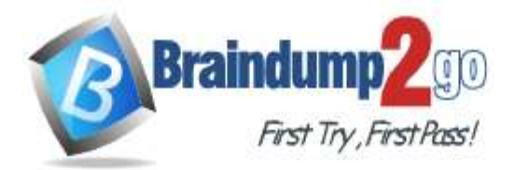

# **Vendor: Microsoft**

# **Exam Code: AZ-100**

# **Exam Name: Microsoft Azure Infrastructure and Deployment**

**New Updated Questions from Braindump2go**

**(Updated in December/2021)**

# **[Visit Braindump2go and Download Full Version AZ-100](https://www.braindump2go.com/az-100.html) Exam Dumps**

### **QUESTION 72**

Drag and Drop Question

You need to prepare the environment to ensure that the web administrators can deploy the web apps as quickly as possible.

Which three actions should you perform in sequence? To answer, move the appropriate actions from the list of actions to the answer area and arrange them in the correct order.

From the Templates service, select the template, and then share the template to the web administrators. Create a resource group, and then deploy a web app to the resource group. From the Automation script blade of the resource group, click the Parameters tab. From the Automation script blade of the resource group, clok Deploy. From the Automation Accounts service, add an automation account. From the Automation script blade of the resource group, click Add to library.

### **Answer:**

**AZ-100 [Exam Dumps](https://www.braindump2go.com/az-100.html) AZ-100 [Exam Questions](https://www.braindump2go.com/az-100.html) AZ-100 [PDF Dumps](https://www.braindump2go.com/az-100.html) AZ-100 [VCE Dumps](https://www.braindump2go.com/az-100.html)**

**<https://www.braindump2go.com/az-100.html>**

**Answer Area** 

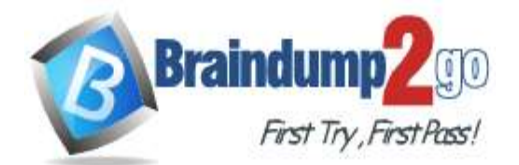

to the resource group.

group, click Deploy.

group, click the Parameters tab.

# **Braindump2go [Guarantee All Exams](https://www.braindump2go.com/) 100% Pass**

### **[One Time!](https://www.braindump2go.com/)**

#### **Actions**

### **Answer Area**

From the Automation Accounts service, add an automation account.

From the Automation script blade of the resource group, clck Add to library.

From the Templates service, select the template, and then share the template to the web administrators.

# **Case Study 2 - Contoso, Ltd (QUESTION 73 - QUESTION 77)**

Create a resource group, and then deploy a web app

From the Automation script blade of the resource

From the Automation script blade of the resource

### **Overview**

Contoso, Ltd. is a manufacturing company that has offices worldwide. Contoso works with partner organizations to bring products to market.

Contoso products are manufactured by using blueprint files that the company authors and maintains.

### **Existing Environment**

Currently, Contoso uses multiple types of servers for business operations, including the following:

- File servers
- Domain controllers
- Microsoft SQL Server servers

Your network contains an Active Directory forest named contoso.com. All servers and client computers are joined to Active Directory.

You have a public-facing application named App1. App1 is comprised of the following three tiers:

- A SQL database
- A web front end
- A processing middle tier

Each tier is comprised of five virtual machines. Users access the web front end by using HTTPS only.

### **Requirements**

### **Planned Changes**

Contoso plans to implement the following changes to the infrastructure:

- Move all the tiers of App1 to Azure.
- Move the existing product blueprint files to Azure Blob storage.

- Create a hybrid directory to support an upcoming Microsoft Office 365

migration project.

### **Technical Requirements**

Contoso must meet the following technical requirements:

- Move all the virtual machines for App1 to Azure.
- Minimize the number of open ports between the App1 tiers.
- Ensure that all the virtual machines for App1 are protected by backups.
- Copy the blueprint files to Azure over the Internet.
- Ensure that the blueprint files are stored in the archive storage tier.
- Ensure that partner access to the blueprint files is secured and temporary.
- Prevent user passwords or hashes of passwords from being stored in Azure.
- Use unmanaged standard storage for the hard disks of the virtualmachines.
- Ensure that when users join devices to Azure Active Directory (Azure AD), the users use a mobile phone to verify their identity.

- Minimize administrative effort whenever possible.

### **User Requirements**

Contoso identifies the following requirements for users:

**AZ-100 [Exam Dumps](https://www.braindump2go.com/az-100.html) AZ-100 [Exam Questions](https://www.braindump2go.com/az-100.html) AZ-100 [PDF Dumps](https://www.braindump2go.com/az-100.html) AZ-100 [VCE Dumps](https://www.braindump2go.com/az-100.html)**

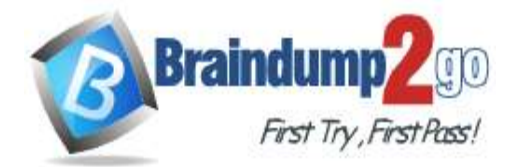

# **[One Time!](https://www.braindump2go.com/)**

- Ensure that only users who are part of a group named Pilot can join devices to Azure AD.

- Designate a new user named Admin1 as the service administrator of the Azure subscription.

- Ensure that a new user named User3 can create network objects for the Azure subscription.

### **QUESTION 74**

You need to meet the user requirement for Admin1. What should you do?

- A. From the Subscriptions blade, select the subscription, and then modify the Properties.
- B. From the Subscriptions blade, select the subscription, and then modify the Access control (IAM) settings.
- C. From the Azure Active Directory blade, modify the Properties.
- D. From the Azure Active Directory blade, modify the Groups.

### **Answer:** A

### **Explanation:**

Change the Service administrator for an Azure subscription Sign in to Account Center as the Account administrator. Select a subscription.

On the right side, select Edit subscription details.

Scenario: Designate a new user named Admin1 as the service administrator of the Azure subscription.

References: https://docs.microsoft.com/en-us/azure/billing/billing-add-change-azure-subscription-administrator

### **QUESTION 74**

You need to move the blueprint files to Azure. What should you do?

- A. Generate a shared access signature (SAS). Map a drive, and then copy the files by using File Explorer.
- B. Use the Azure Import/Export service.
- C. Generate an access key. Map a drive, and then copy the files by using File Explorer.
- D. Use Azure Storage Explorer to copy the files.

# **Answer:** D

### **Explanation:**

Azure Storage Explorer is a free tool from Microsoft that allows you to work with Azure Storage data on Windows, macOS, and Linux. You can use it to upload and download data from Azure blob storage. Scenario:

Planned Changes include: move the existing product blueprint files to Azure Blob storage. Technical Requirements include: Copy the blueprint files to Azure over the Internet. References: https://docs.microsoft.com/enus/azure/machine-learning/team-data-science-process/move-data-to-azure-blob-using-azure-storage-explorer

### **QUESTION 75**

You need to implement a backup solution for App1 after the application is moved. What should you create first?

- A. a recovery plan
- B. an Azure Backup Server
- C. a backup policy
- D. a Recovery Services vault

### **Answer:** D

**Explanation:**

A Recovery Services vault is a logical container that stores the backup data for each protected resource, such as Azure

**AZ-100 [Exam Dumps](https://www.braindump2go.com/az-100.html) AZ-100 [Exam Questions](https://www.braindump2go.com/az-100.html) AZ-100 [PDF Dumps](https://www.braindump2go.com/az-100.html) AZ-100 [VCE Dumps](https://www.braindump2go.com/az-100.html)**

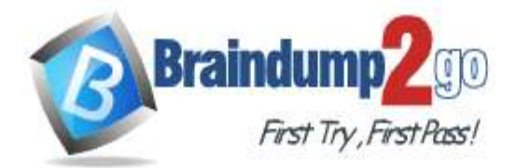

VMs. When the backup job for a protected resource runs, it creates a recovery point inside the Recovery Services vault.

Scenario:

There are three application tiers, each with five virtual machines.

Move all the virtual machines for App1 to Azure.

Ensure that all the virtual machines for App1 are protected by backups. References: https://docs.microsoft.com/enus/azure/backup/quick-backup-vm-portal

### **QUESTION 76**

Hotspot Question

You need to recommend a solution for App1. The solution must meet the technical requirements.

What should you include in the recommendation? To answer, select the appropriate options in the answer area. NOTE: Each correct selection is worth one point.

# Number of virtual networks:

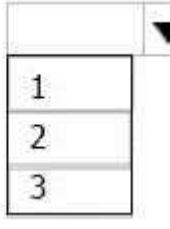

Number of subnets:

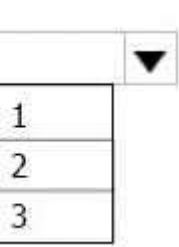

**Answer:** 

Number of virtual networks:

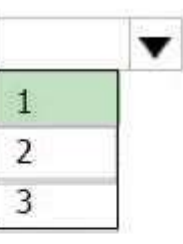

Number of subnets:

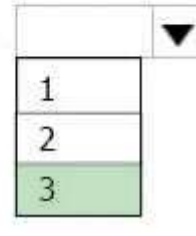

### **Explanation:**

This reference architecture shows how to deploy VMs and a virtual network configured for an N-tier application, using SQL Server on Windows for the data tier.

**AZ-100 [Exam Dumps](https://www.braindump2go.com/az-100.html) AZ-100 [Exam Questions](https://www.braindump2go.com/az-100.html) AZ-100 [PDF Dumps](https://www.braindump2go.com/az-100.html) AZ-100 [VCE Dumps](https://www.braindump2go.com/az-100.html)**

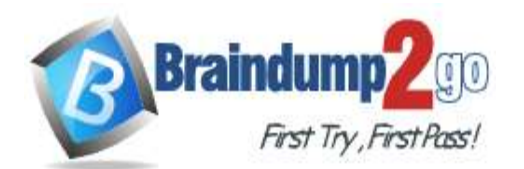

**[One Time!](https://www.braindump2go.com/)**

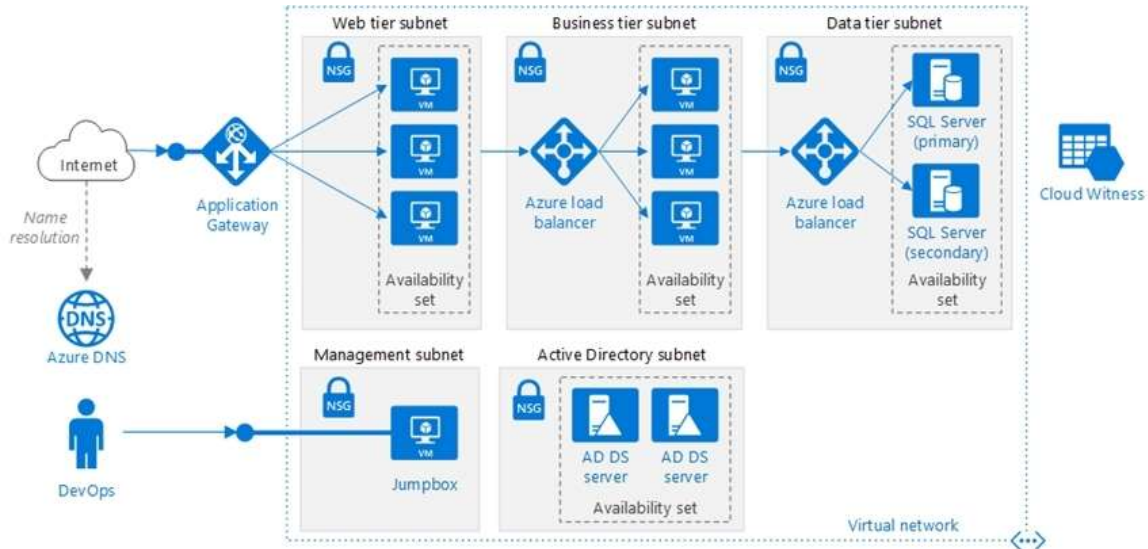

Scenario: You have a public-facing application named App1. App1 is comprised of the following three tiers: A SQL database

A web front end

A processing middle tier

Each tier is comprised of five virtual machines. Users access the web front end by using HTTPS only. Technical requirements include:

Move all the virtual machines for App1 to Azure.

Minimize the number of open ports between the App1 tiers. References: https://docs.microsoft.com/enus/azure/architecture/reference-architectures/n-tier/n-tier-sql-server

### **QUESTION 77**

Hotspot Question

You need to configure the Device settings to meet the technical requirements and the user requirements. Which two settings should you modify? To answer, select the appropriate settings in the answer area.

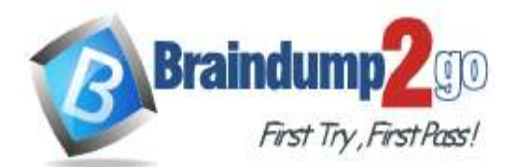

# **Braindump2go [Guarantee All Exams](https://www.braindump2go.com/) 100% Pass [One Time!](https://www.braindump2go.com/)**

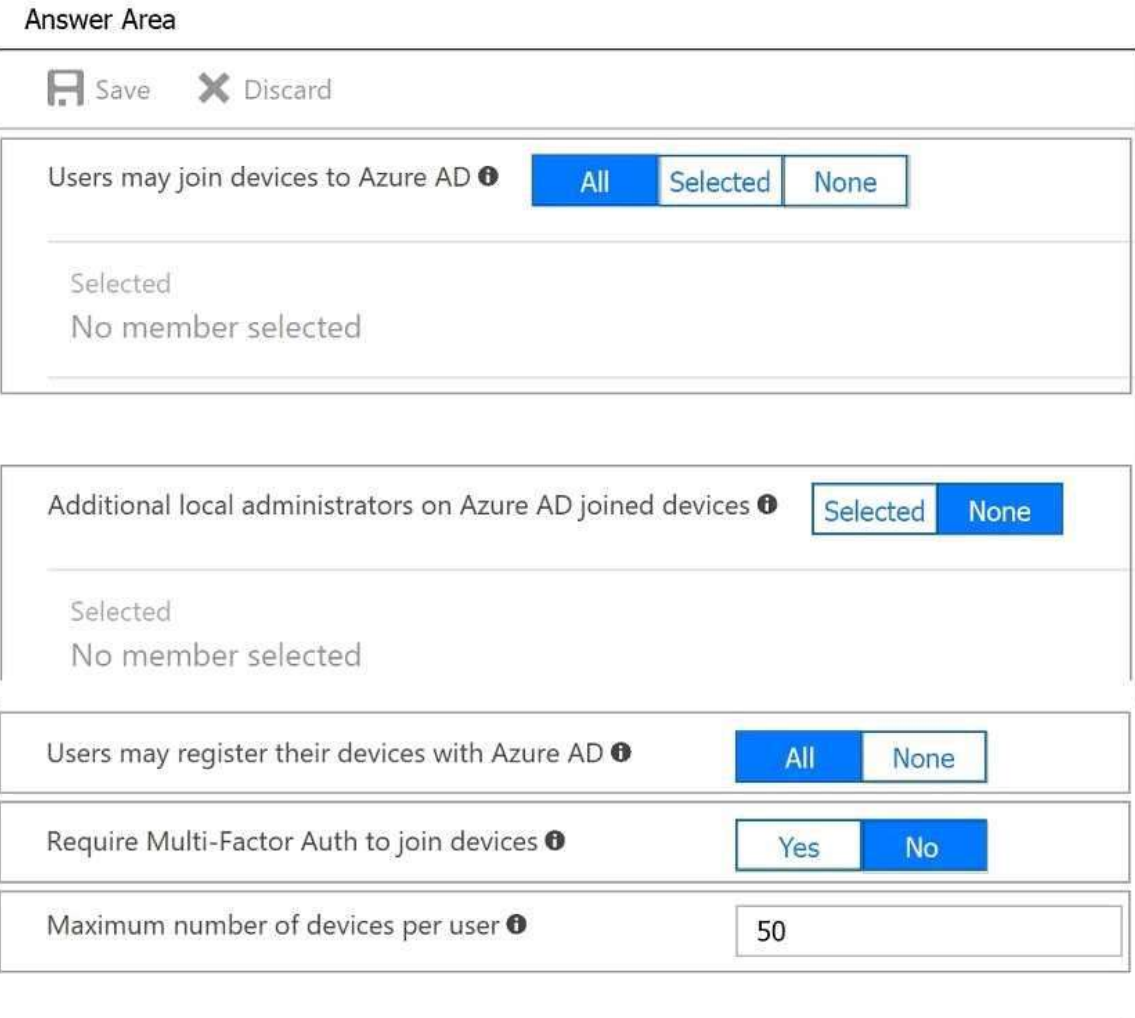

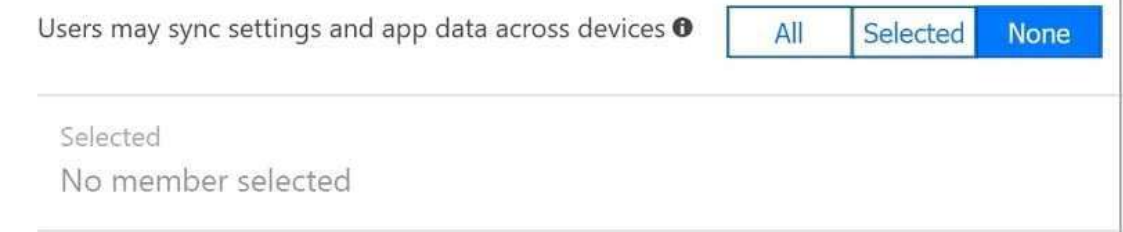

**Answer:** 

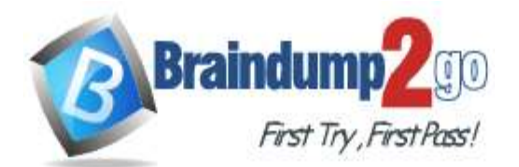

# **Braindump2go [Guarantee All Exams](https://www.braindump2go.com/) 100% Pass [One Time!](https://www.braindump2go.com/)**

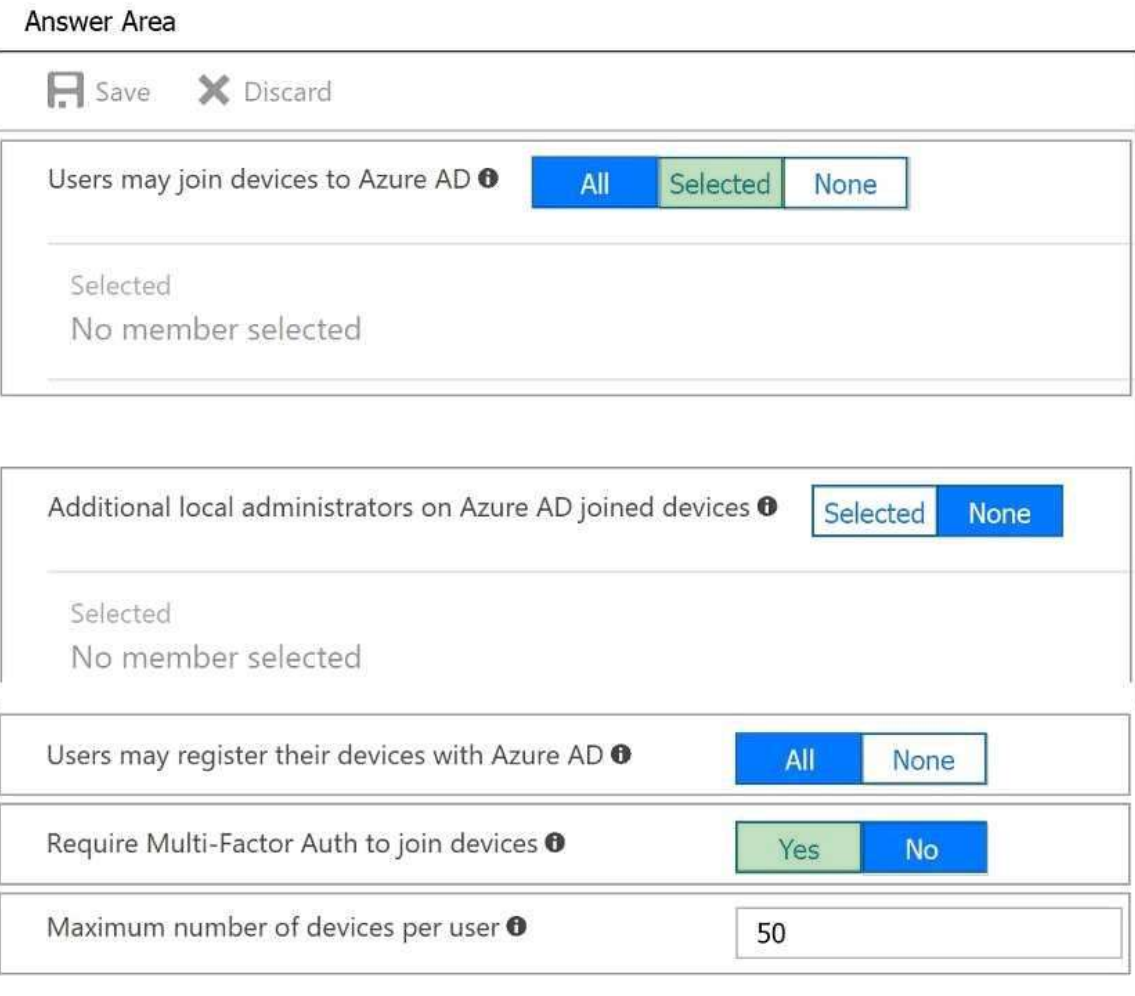

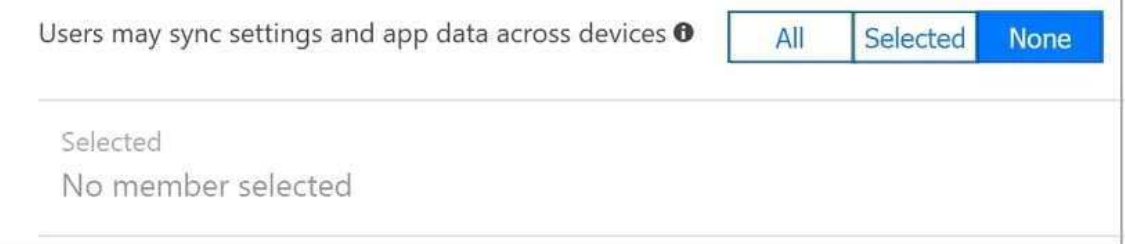

### **Explanation:**

Box 1: Selected Only selected users should be able to join devices Box 2: Yes Require Multi-Factor Auth to join devices. From scenario: Ensure that only users who are part of a group named Pilot can join devices to Azure AD Ensure that when users join devices to Azure Active Directory (Azure AD), the users use a mobile phone to verify their identity.

### **QUESTION 78**

You have an Azure DNS zone named adatum.com.

You need to delegate a subdomain named research.adatum.com to a different DNS server in Azure. What should you do?

- A. Create an PTR record named research in the adatum.com zone.
- B. Create an NS record named research in the adatum.com zone.

**AZ-100 [Exam Dumps](https://www.braindump2go.com/az-100.html) AZ-100 [Exam Questions](https://www.braindump2go.com/az-100.html) AZ-100 [PDF Dumps](https://www.braindump2go.com/az-100.html) AZ-100 [VCE Dumps](https://www.braindump2go.com/az-100.html)**

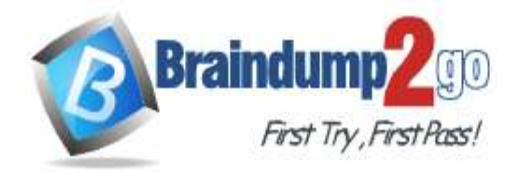

C. Modify the SOA record of adatum.com.

D. Create an A record named ".research in the adatum.com zone.

#### **Answer:** B **Explanation:**

You need to create a name server (NS) record for the zone.

References:

https://docs.microsoft.com/en-us/azure/dns/delegate-subdomain

### **QUESTION 79**

You have an Azure subscription that contains a storage account named account1. You plan to upload the disk files of a virtual machine to account1 from your on-premises network. The on-premises network uses a public IP address space of 131.107.1.0/24. You plan to use the disk files to provision an Azure virtual machine named VM1. VM1 will be attached to a virtual network named VNet1. VNet1 uses an IP address space of 192.168.0.0/24. You need to configure account1 to meet the following requirements:

Ensure that you can upload the disk files to account1.

Ensure that you can attach the disks to VM1.

Prevent all other access to account1.

Which two actions should you perform? Each correct selection presents part of the solution.

NOTE: Each correct selection is worth one point.

- A. From the Firewalls and virtual networks blade of account1, add the 131.107.1.0/24 IP address range.
- B. From the Firewalls and virtual networks blade of account1, select Selected networks.
- C. From the Firewalls and virtual networks blade of acount1, add VNet1.
- D. From the Firewalls and virtual networks blade of account1, select Allow trusted Microsoft services to access this storage account.
- E. From the Service endpoints blade of VNet1, add a service endpoint.

### **Answer:** BE

**Explanation:**

B: By default, storage accounts accept connections from clients on any network. To limit access to selected networks, you must first change the default action.

Azure portal

Navigate to the storage account you want to secure.

Click on the settings menu called Firewalls and virtual networks. To deny access by default, choose to allow access from 'Selected networks'. To allow traffic from all networks, choose to allow access from 'All networks'.

Click Save to apply your changes.

E: Grant access from a Virtual Network

Storage accounts can be configured to allow access only from specific Azure Virtual Networks. By enabling a Service Endpoint for Azure Storage within the Virtual Network, traffic is ensured an optimal route to the Azure Storage service. The identities of the virtual network and the subnet are also transmitted with each request.

References: https://docs.microsoft.com/en-us/azure/storage/common/storage-network-security

### **QUESTION 80**

SIMULATION Click to expand each objective.

To connect to the Azure portal, type https://portal.azure.com in the browser address bar.

**AZ-100 [Exam Dumps](https://www.braindump2go.com/az-100.html) AZ-100 [Exam Questions](https://www.braindump2go.com/az-100.html) AZ-100 [PDF Dumps](https://www.braindump2go.com/az-100.html) AZ-100 [VCE Dumps](https://www.braindump2go.com/az-100.html)**

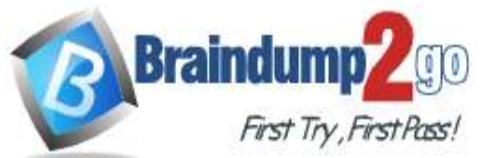

**[One Time!](https://www.braindump2go.com/)**

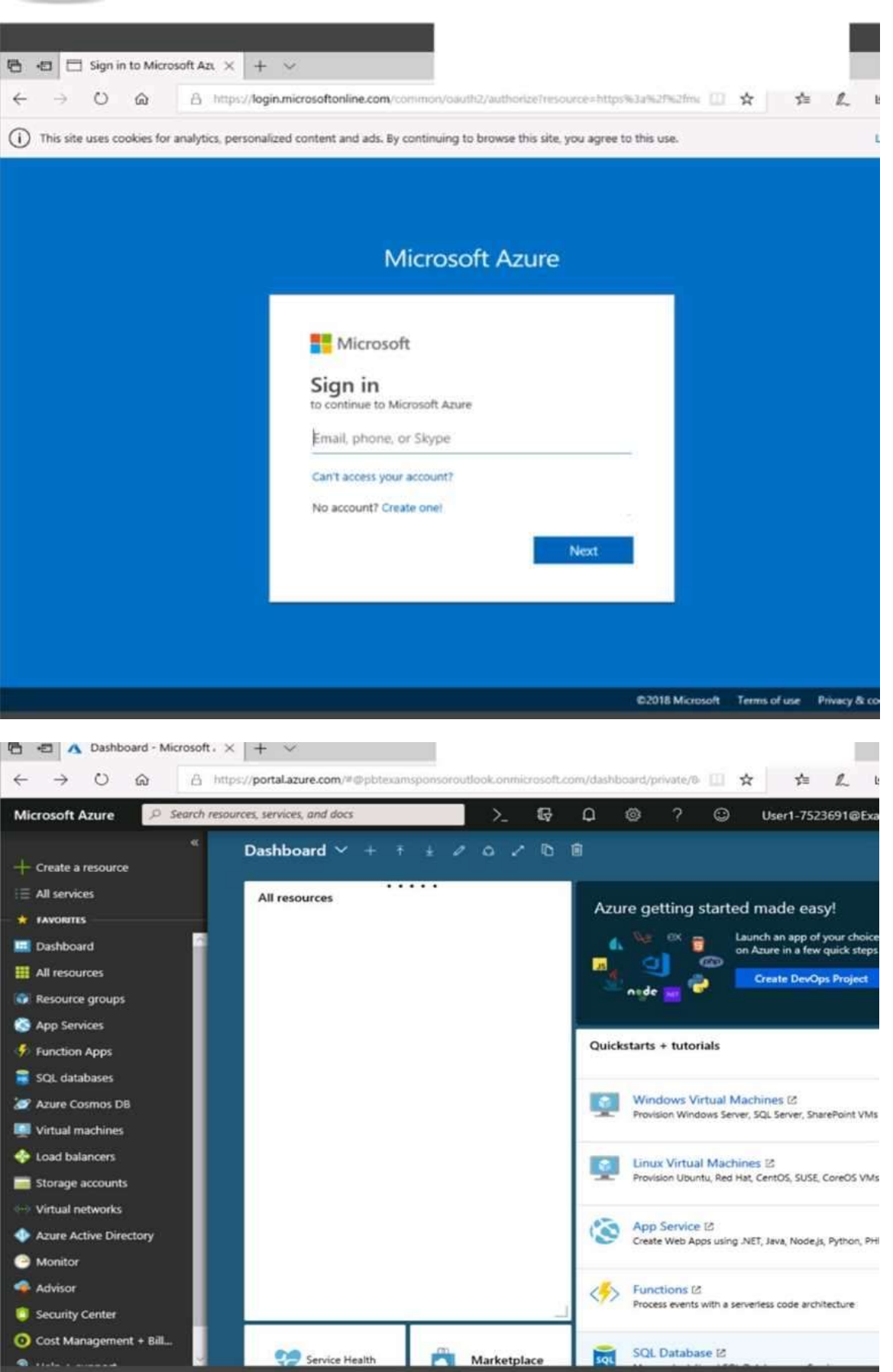

**AZ-100 [Exam Dumps](https://www.braindump2go.com/az-100.html) AZ-100 [Exam Questions](https://www.braindump2go.com/az-100.html) AZ-100 [PDF Dumps](https://www.braindump2go.com/az-100.html) AZ-100 [VCE Dumps](https://www.braindump2go.com/az-100.html)**

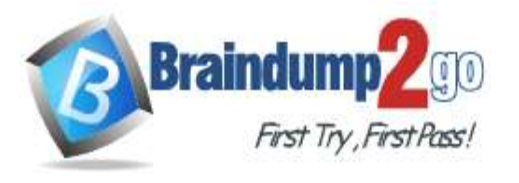

**[One Time!](https://www.braindump2go.com/)**

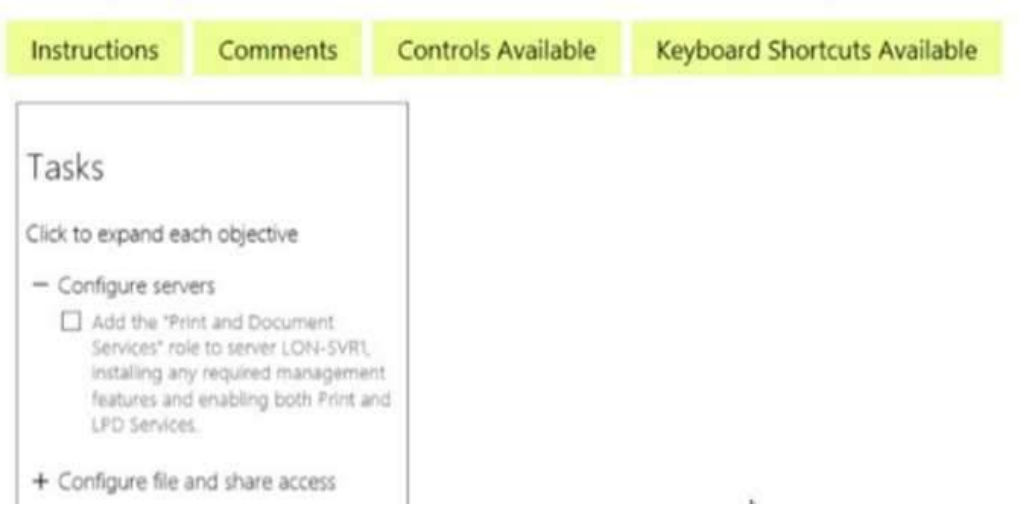

When you are finished performing all the tasks, click the `Next' button. Note that you cannot return to the lab once you click the `Next' button. Scoring occur in the background while you complete the rest of the exam. **Overview** 

The following section of the exam is a lab. In this section, you will perform a set of tasks in a live environment. While most functionality will be available to you as it would be in a live environment, some functionality (e.g., copy and paste, ability to navigate to external websites) will not be possible by design. Scoring is based on the outcome of performing the tasks stated in the lab. In other words, it doesn't matter how you accomplish the task, if you successfully perform it, you will earn credit for that task.

Labs are not timed separately, and this exam may have more than one lab that you must complete. You can use as much time as you would like to complete each lab. But, you should manage your time appropriately to ensure that you are able to complete the lab(s) and all other sections of the exam in the time provided.

Please note that once you submit your work by clicking the Next button within a lab, you will NOT be able to return to the lab.

To start the lab

You may start the lab by clicking the Next button.

Your on-premises network uses an IP address range of 131.107.2.0 to 131.107.2.255. You need to ensure that only devices from the on-premises network can connect to the rg1lod7523691n1 storage account. What should you do from the Azure portal?

A. See solution below explanation

### **Answer:** A

**Explanation:**

Step 1: Navigate to the rg1lod7523691n1 storage account.

Step 2: Click on the settings menu called Firewalls and virtual networks.

Step 3: Ensure that you have elected to allow access from 'Selected networks'.

Step 4: To grant access to an internet IP range, enter the address range of 131.107.2.0 to 131.107.2.255 (in CIDR format) under Firewall, Address Ranges.

References: https://docs.microsoft.com/en-us/azure/storage/common/storage-network-security

### **QUESTION 81**

SIMULATION

Click to expand each objective. To connect to the Azure portal, type https://portal.azure.com in the browser address bar.

**AZ-100 [Exam Dumps](https://www.braindump2go.com/az-100.html) AZ-100 [Exam Questions](https://www.braindump2go.com/az-100.html) AZ-100 [PDF Dumps](https://www.braindump2go.com/az-100.html) AZ-100 [VCE Dumps](https://www.braindump2go.com/az-100.html)**

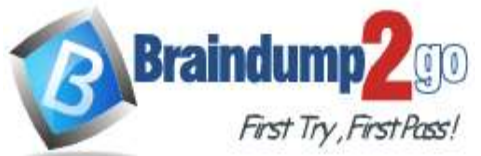

**[One Time!](https://www.braindump2go.com/)**

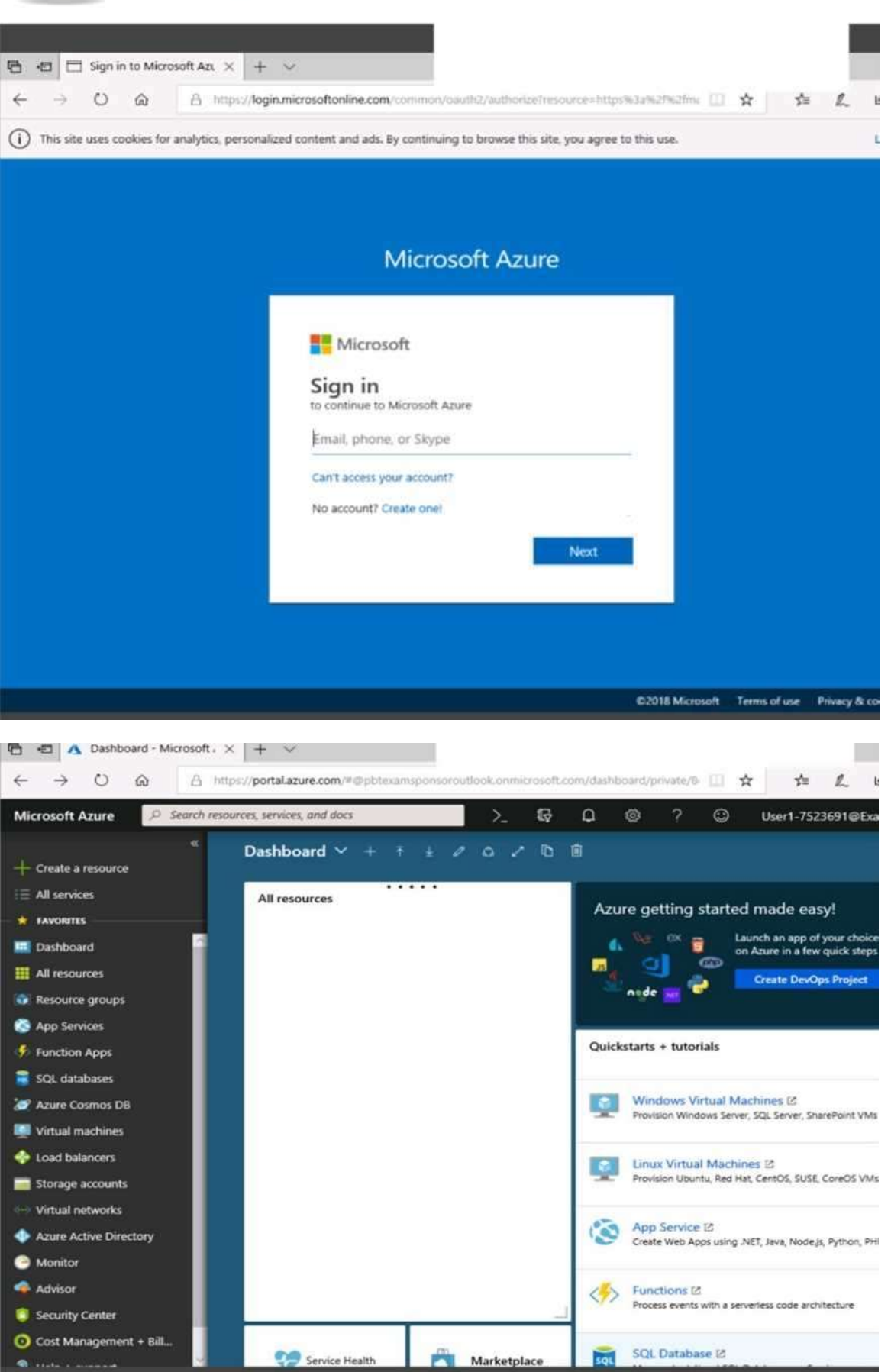

**AZ-100 [Exam Dumps](https://www.braindump2go.com/az-100.html) AZ-100 [Exam Questions](https://www.braindump2go.com/az-100.html) AZ-100 [PDF Dumps](https://www.braindump2go.com/az-100.html) AZ-100 [VCE Dumps](https://www.braindump2go.com/az-100.html)**

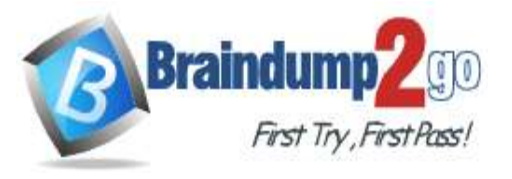

**[One Time!](https://www.braindump2go.com/)**

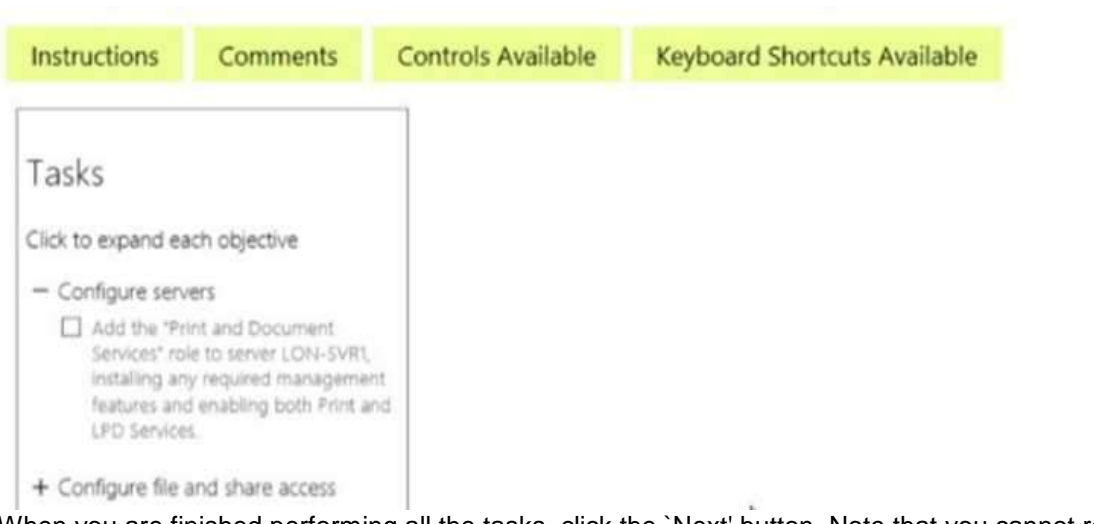

When you are finished performing all the tasks, click the `Next' button. Note that you cannot return to the lab once you click the `Next' button. Scoring occur in the background while you complete the rest of the exam. **Overview** 

The following section of the exam is a lab. In this section, you will perform a set of tasks in a live environment. While most functionality will be available to you as it would be in a live environment, some functionality (e.g., copy and paste, ability to navigate to external websites) will not be possible by design.

Scoring is based on the outcome of performing the tasks stated in the lab. In other words, it doesn't matter how you accomplish the task, if you successfully perform it, you will earn credit for that task. Labs are not timed separately, and this exam may have more than one lab that you must complete. You can use as much time as you would like to complete each lab. But, you should manage your time appropriately to ensure that you are able to complete the lab(s) and all other sections of the exam in the time provided.

Please note that once you submit your work by clicking the Next button within a lab, you will NOT be able to return to the lab.

To start the lab

You may start the lab by clicking the Next button.

You plan to store media files in the rg1lod7523691n1 storage account. You need to configure the storage account to store the media files. The solution must ensure that only users who have access keys can download the media files and that the files are accessible only over HTTPS.

What should you do from Azure portal?

A. See solution below explanation

### **Answer:** A

### **Explanation:**

We should create an Azure file share.

Step 1: In the Azure portal, select All services. In the list of resources, type Storage Accounts. As you begin typing, the list filters based on your input. Select Storage Accounts.

On the Storage Accounts window that appears.

Step 2: Locate the rg1lod7523691n1 storage account.

Step 3: On the storage account page, in the Services section, select Files.

**AZ-100 [Exam Dumps](https://www.braindump2go.com/az-100.html) AZ-100 [Exam Questions](https://www.braindump2go.com/az-100.html) AZ-100 [PDF Dumps](https://www.braindump2go.com/az-100.html) AZ-100 [VCE Dumps](https://www.braindump2go.com/az-100.html)**

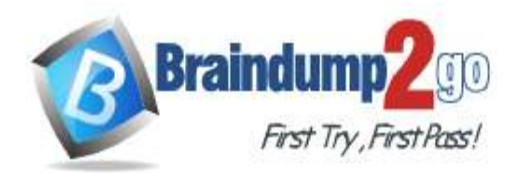

**[One Time!](https://www.braindump2go.com/)**

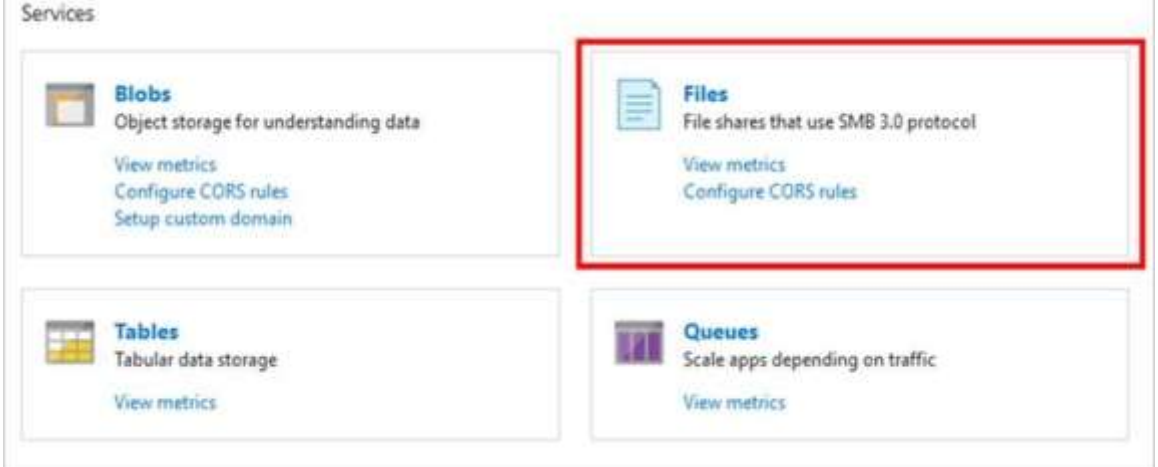

Step 4: On the menu at the top of the File service page, click + File share. The New file share page drops down. Step 5: In Name type myshare. Click OK to create the Azure file share.

References: https://docs.microsoft.com/en-us/azure/storage/files/storage-how-to-use-files-portal

### **QUESTION 82**

### **SIMULATION**

Click to expand each objective. To connect to the Azure portal, type https://portal.azure.com in the browser address bar.

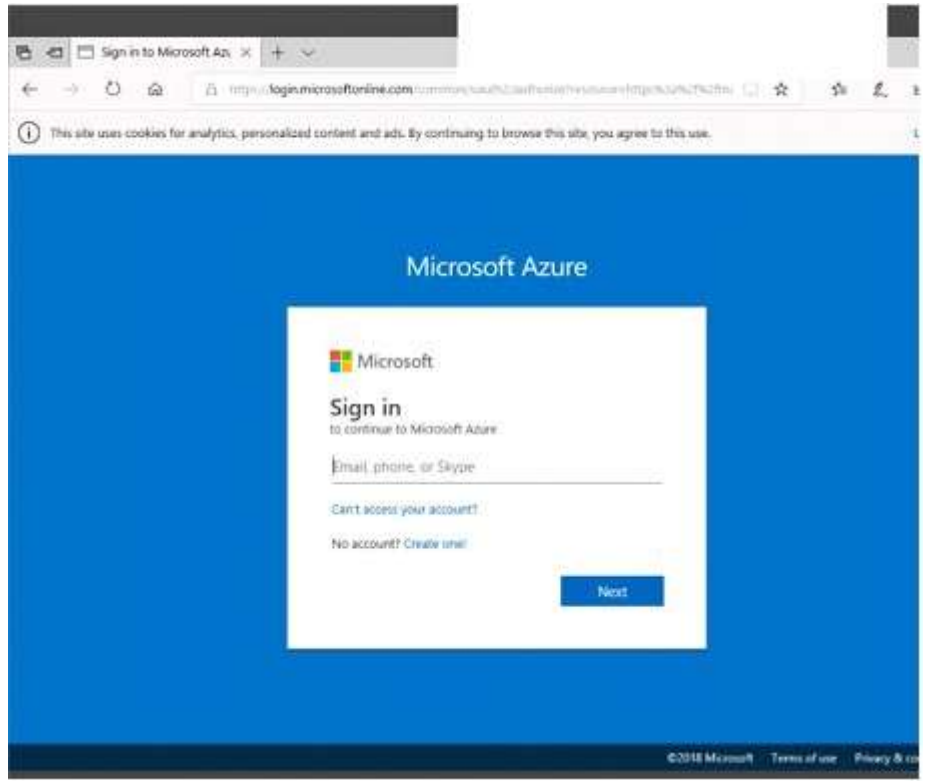

**AZ-100 [Exam Dumps](https://www.braindump2go.com/az-100.html) AZ-100 [Exam Questions](https://www.braindump2go.com/az-100.html) AZ-100 [PDF Dumps](https://www.braindump2go.com/az-100.html) AZ-100 [VCE Dumps](https://www.braindump2go.com/az-100.html)**

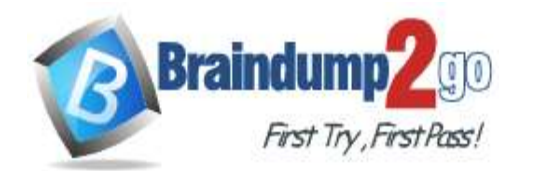

**CONTRACTOR** 

**Mill Carl Chevrolet and Carl Carl Committee** 

# **Braindump2go [Guarantee All Exams](https://www.braindump2go.com/) 100% Pass**

**[One Time!](https://www.braindump2go.com/)**

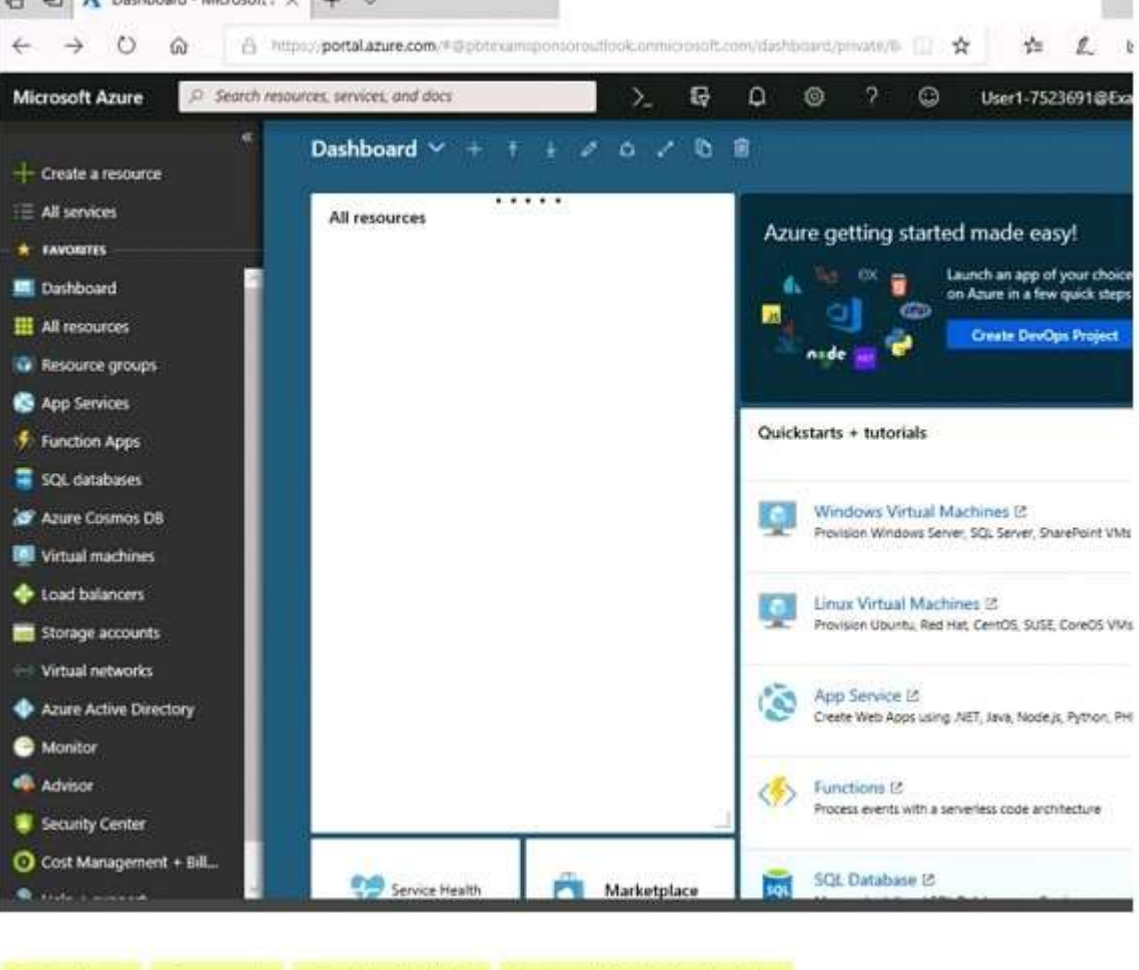

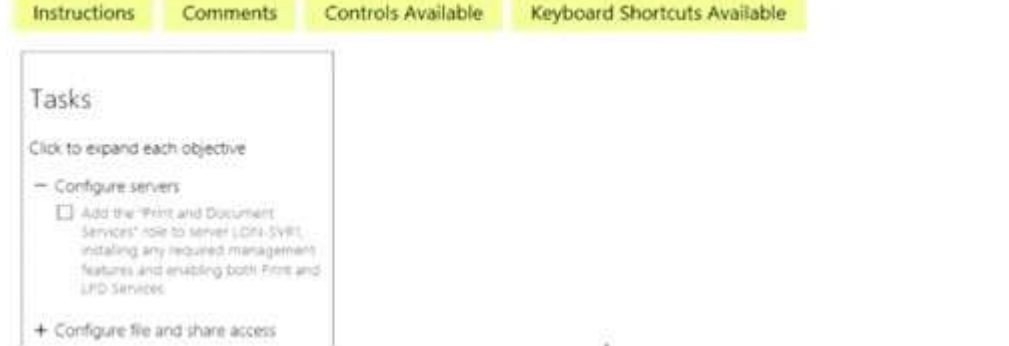

When you are finished performing all the tasks, click the `Next' button. Note that you cannot return to the lab once you click the `Next' button. Scoring occur in the background while you complete the rest of the exam. **Overview** 

The following section of the exam is a lab. In this section, you will perform a set of tasks in a live environment. While most functionality will be available to you as it would be in a live environment, some functionality (e.g., copy and paste, ability to navigate to external websites) will not be possible by design. Scoring is based on the outcome of performing the tasks stated in the lab. In other words, it doesn't matter how you accomplish the task, if you successfully perform it, you will earn credit for that task.

Labs are not timed separately, and this exam may have more than one lab that you must complete. You can use as much time as you would like to complete each lab. But, you should manage your time appropriately to ensure that you are able to complete the lab(s) and all other sections of the exam in the time provided.

Please note that once you submit your work by clicking the Next button within a lab, you will NOT be able to return to the lab.

To start the lab

You may start the lab by clicking the Next button.

**AZ-100 [Exam Dumps](https://www.braindump2go.com/az-100.html) AZ-100 [Exam Questions](https://www.braindump2go.com/az-100.html) AZ-100 [PDF Dumps](https://www.braindump2go.com/az-100.html) AZ-100 [VCE Dumps](https://www.braindump2go.com/az-100.html)**

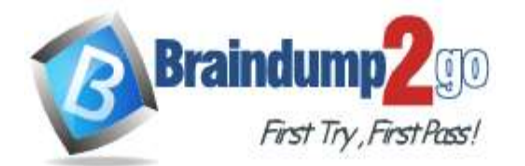

**[One Time!](https://www.braindump2go.com/)**

You plan to protect on-premises virtual machines and Azure virtual machines by using Azure Backup. You need to prepare the backup infrastructure in Azure. The solution must minimize the cost of storing the backups in Azure. What should you do from the Azure portal?

A. See solution below explanation

#### **Answer:** A **Explanation:**

First, create Recovery Services vault.

Step 1: On the left-hand menu, select All services and in the services list, type Recovery Services. As you type, the list of resources filters. When you see Recovery Services vaults in the list, select it to open the Recovery Services vaults menu.

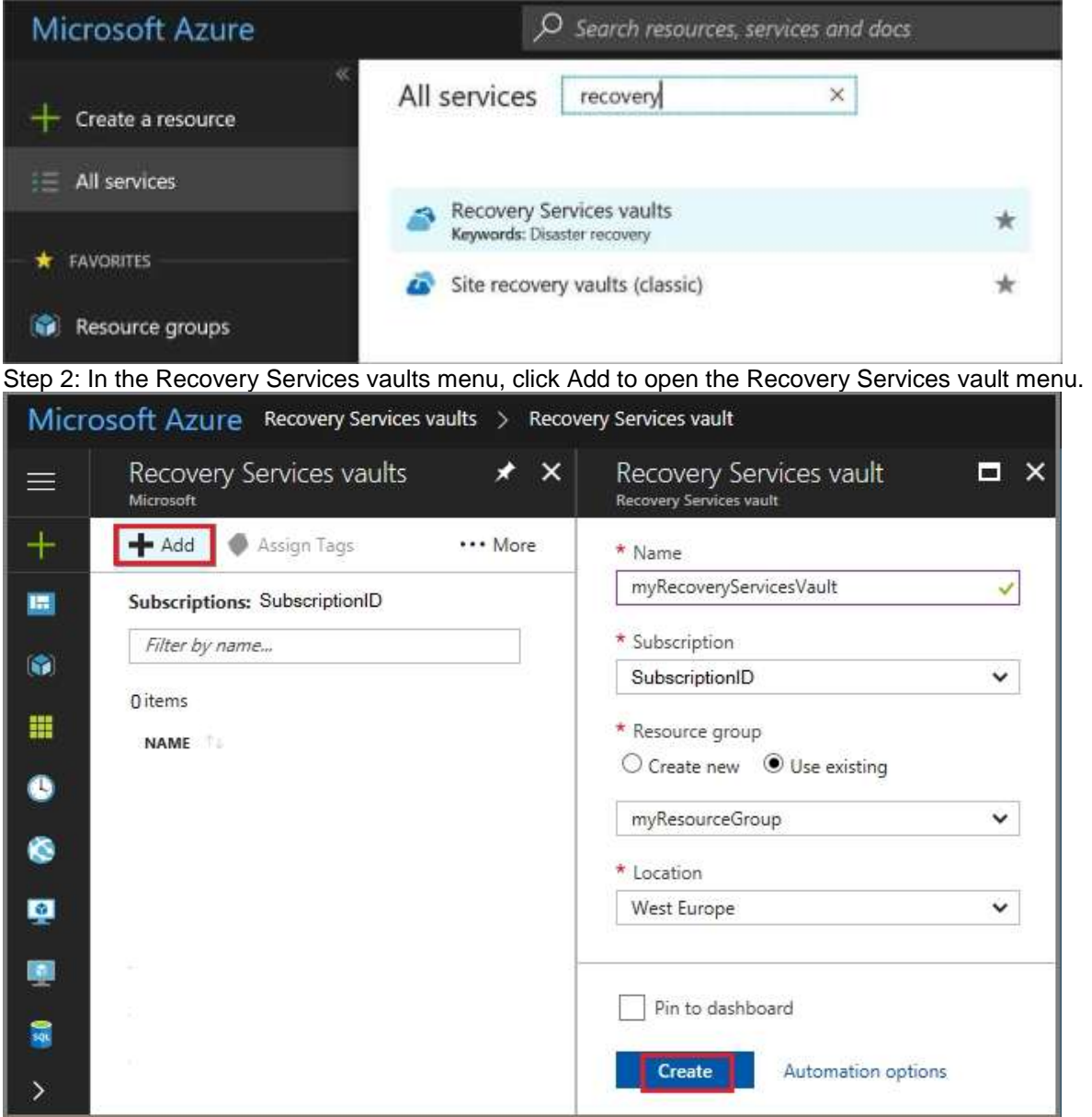

Step 3: In the Recovery Services vault menu, for example, Type myRecoveryServicesVault in Name.

The current subscription ID appears in Subscription. If you have additional subscriptions, you could choose another subscription for the new vault.

For Resource group select Use existing and choose myResourceGroup. If myResourceGroup doesn't exist, select Create new and type myResourceGroup.

From the Location drop-down menu, choose West Europe.

### **AZ-100 [Exam Dumps](https://www.braindump2go.com/az-100.html) AZ-100 [Exam Questions](https://www.braindump2go.com/az-100.html) AZ-100 [PDF Dumps](https://www.braindump2go.com/az-100.html) AZ-100 [VCE Dumps](https://www.braindump2go.com/az-100.html)**

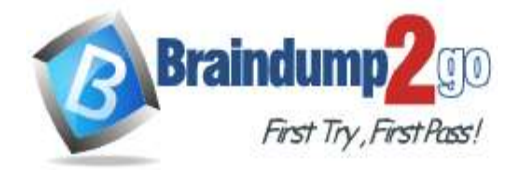

Click Create to create your Recovery Services vault.

References: https://docs.microsoft.com/en-us/azure/backup/tutorial-backup-vm-at-scale

### **QUESTION 83**

SIMULATION

Click to expand each objective. To connect to the Azure portal, type https://portal.azure.com in the browser address bar. $\sim$ 

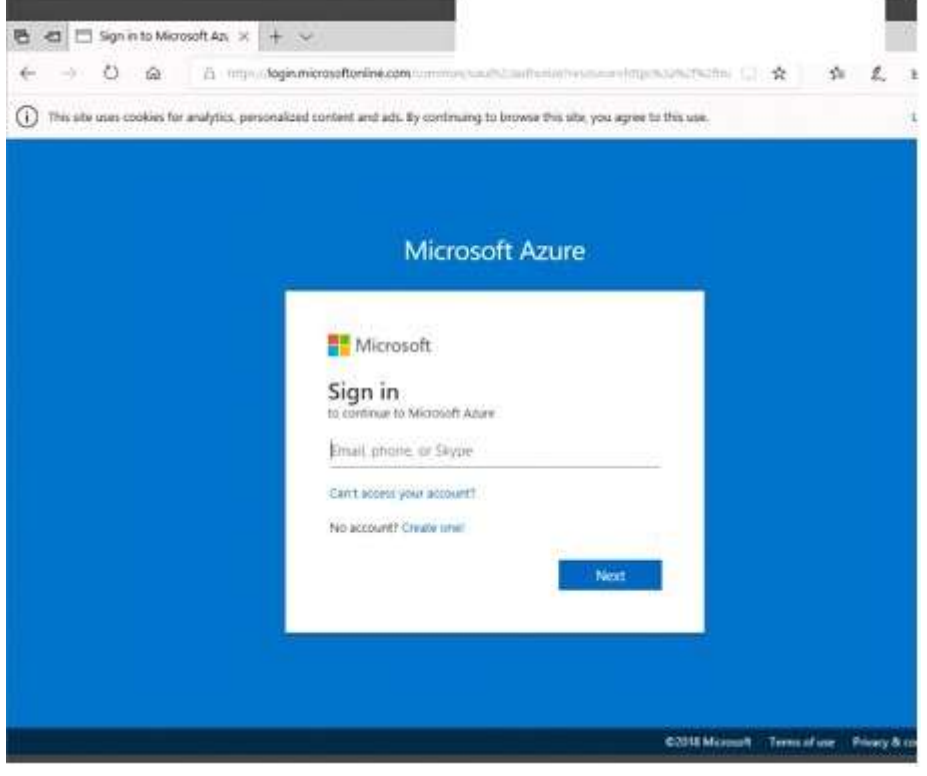

**AZ-100 [Exam Dumps](https://www.braindump2go.com/az-100.html) AZ-100 [Exam Questions](https://www.braindump2go.com/az-100.html) AZ-100 [PDF Dumps](https://www.braindump2go.com/az-100.html) AZ-100 [VCE Dumps](https://www.braindump2go.com/az-100.html)**

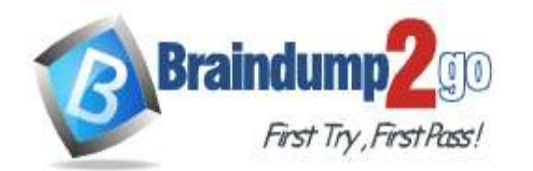

**CONTRACTOR** 

**Mill Carl Chevrolet and Carl Carl Committee** 

# **Braindump2go [Guarantee All Exams](https://www.braindump2go.com/) 100% Pass**

**[One Time!](https://www.braindump2go.com/)**

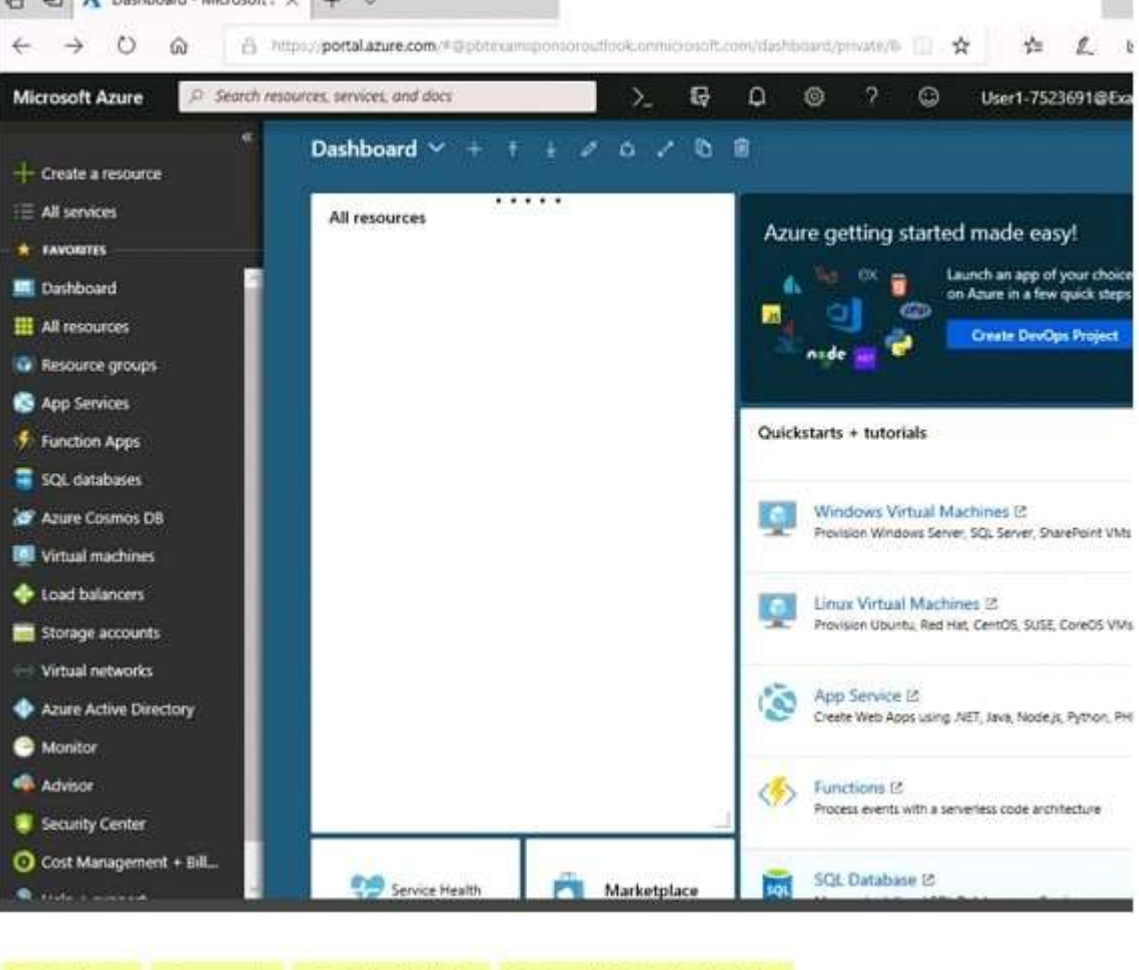

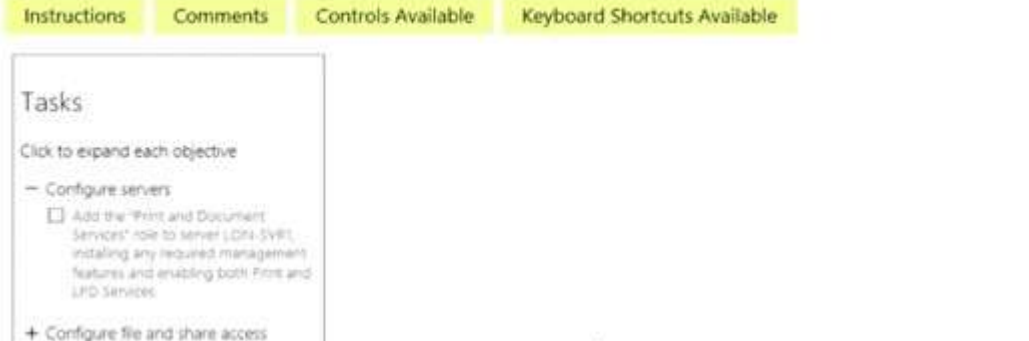

When you are finished performing all the tasks, click the `Next' button. Note that you cannot return to the lab once you click the `Next' button. Scoring occur in the background while you complete the rest of the exam. **Overview** 

The following section of the exam is a lab. In this section, you will perform a set of tasks in a live environment. While most functionality will be available to you as it would be in a live environment, some functionality (e.g., copy and paste, ability to navigate to external websites) will not be possible by design. Scoring is based on the outcome of performing the tasks stated in the lab. In other words, it doesn't matter how you accomplish the task, if you successfully perform it, you will earn credit for that task.

Labs are not timed separately, and this exam may have more than one lab that you must complete. You can use as much time as you would like to complete each lab. But, you should manage your time appropriately to ensure that you are able to complete the lab(s) and all other sections of the exam in the time provided.

Please note that once you submit your work by clicking the Next button within a lab, you will NOT be able to return to the lab.

To start the lab

You may start the lab by clicking the Next button.

**AZ-100 [Exam Dumps](https://www.braindump2go.com/az-100.html) AZ-100 [Exam Questions](https://www.braindump2go.com/az-100.html) AZ-100 [PDF Dumps](https://www.braindump2go.com/az-100.html) AZ-100 [VCE Dumps](https://www.braindump2go.com/az-100.html)**

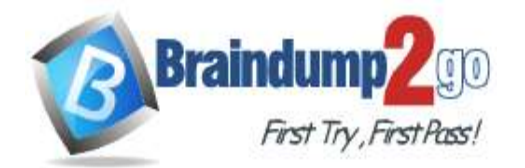

Another administrator attempts to establish connectivity between two virtual networks named VNET1 and VNET2. The administrator reports that connections across the virtual networks fail. You need to ensure that network connections can be established successfully between VNET1 and VNET2 as quickly as possible. What should you do from the Azure portal?

A. See solution below explanation

### **Answer:** A

### **Explanation:**

You can connect one VNet to another VNet using either a Virtual network peering, or an Azure VPN Gateway. To create a virtual network gateway

Step1 : In the portal, on the left side, click +Create a resource and type 'virtual network gateway' in search. Locate Virtual network gateway in the search return and click the entry. On the Virtual network gateway page, click Create at the bottom of the page to open the Create virtual network gateway page.

Step 2: On the Create virtual network gateway page, fill in the values for your virtual network gateway.

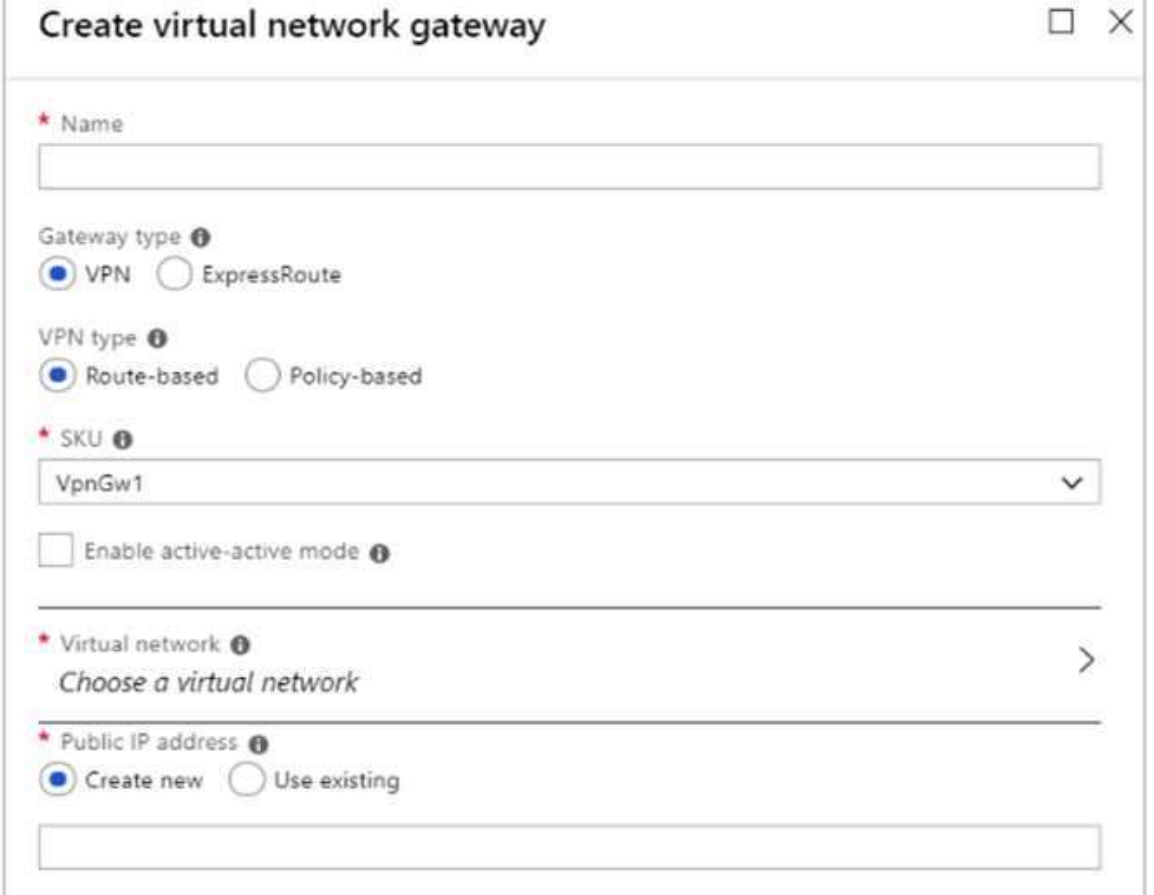

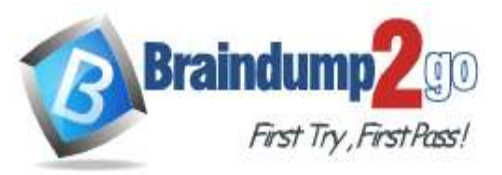

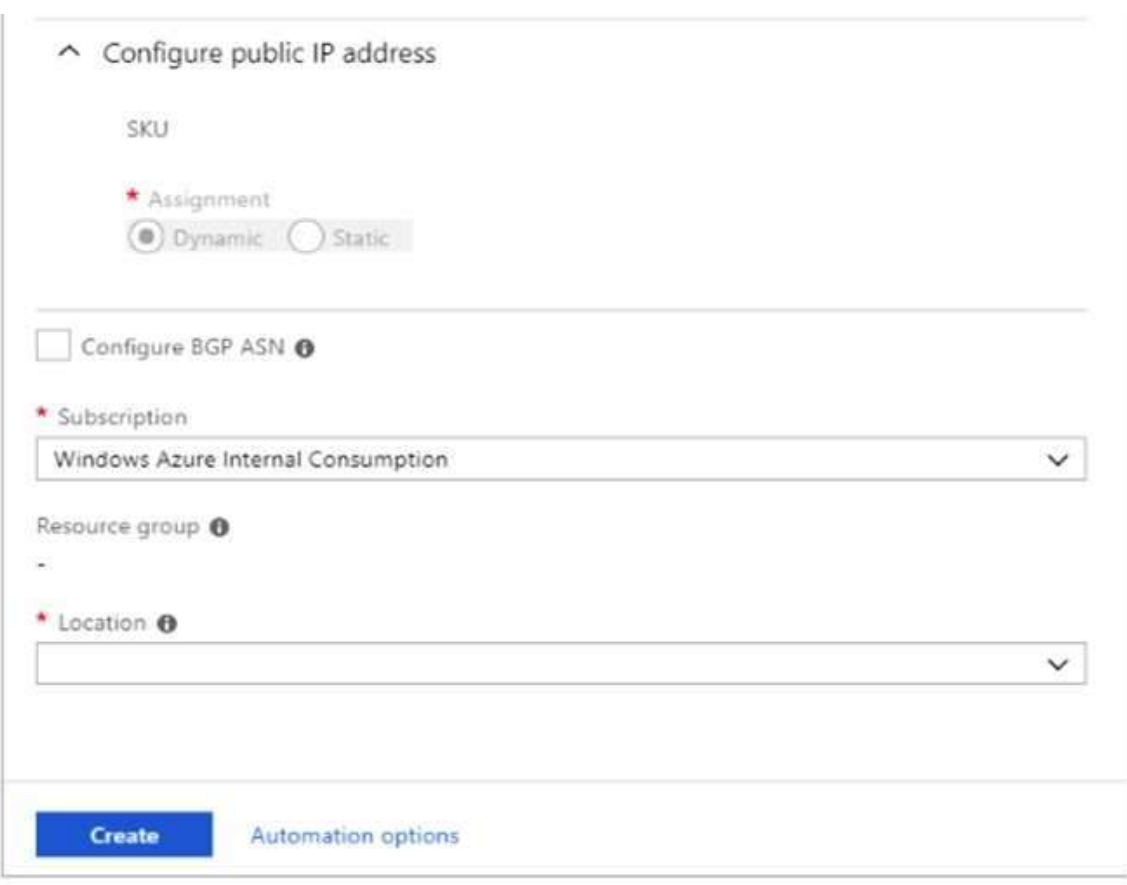

Name: Name your gateway. This is not the same as naming a gateway subnet. It's the name of the gateway object you are creating.

Gateway type: Select VPN. VPN gateways use the virtual network gateway type VPN. Virtual network: Choose the virtual network to which you want to add this gateway. Click Virtual network to open the 'Choose a virtual network' page. Select the VNet. If you don't see your VNet, make sure the Location field is pointing to the region in which your virtual network is located. Gateway subnet address range: You will only see this setting if you did not previously create a gateway subnet for your virtual network. If you previously created a valid gateway subnet, this setting will not appear. Step 4: Select Create New to create a Gateway subnet.

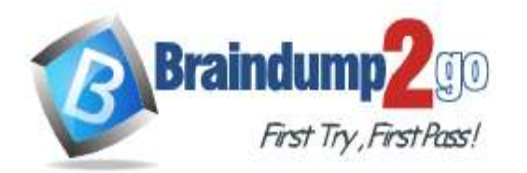

**[One Time!](https://www.braindump2go.com/)**

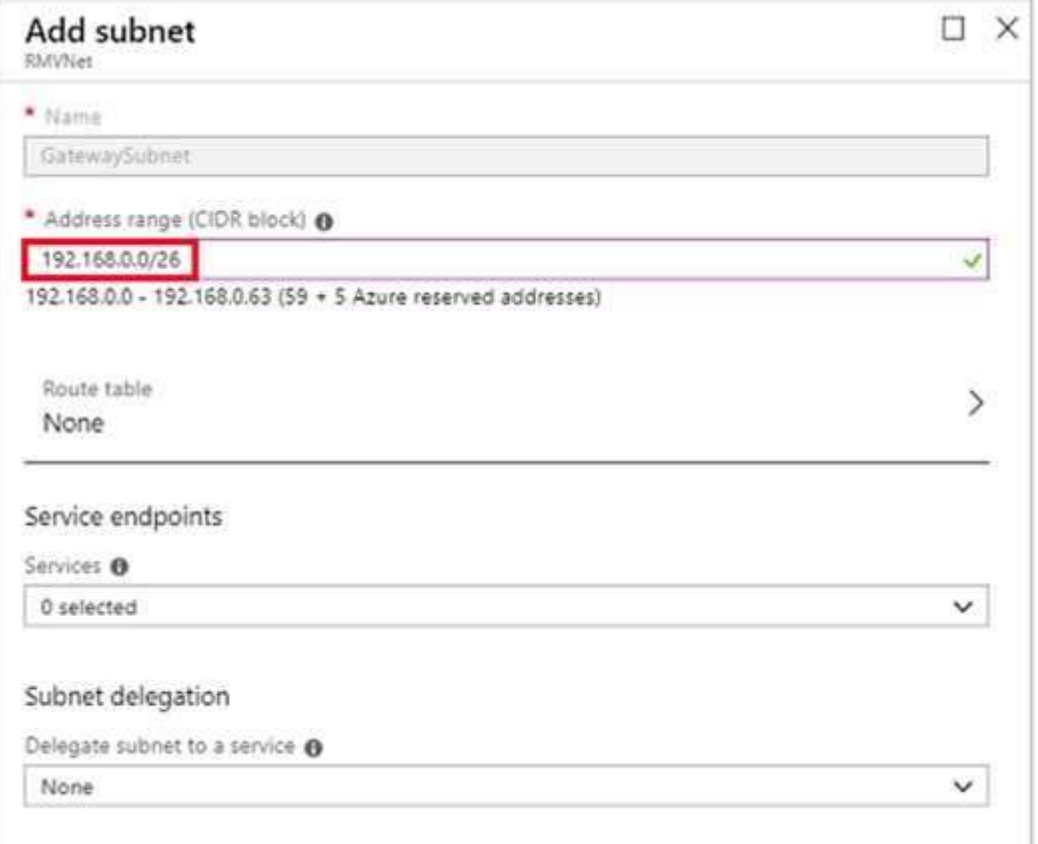

Step 5: Click Create to begin creating the VPN gateway. The settings are validated and you'll see the "Deploying Virtual network gateway" tile on the dashboard. Creating a gateway can take up to 45 minutes. You may need to refresh your portal page to see the completed status.

References: https://docs.microsoft.com/en-us/azure/vpn-gateway/vpn-gateway-howto-vnet-vnet- resource-managerportal?

### **QUESTION 84**

#### SIMULATION

Click to expand each objective. To connect to the Azure portal, type https://portal.azure.com in the browser address bar.

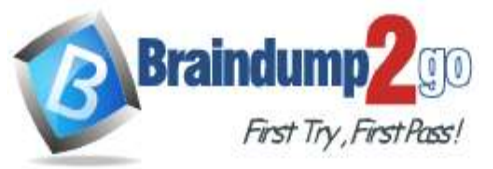

### **[One Time!](https://www.braindump2go.com/)**

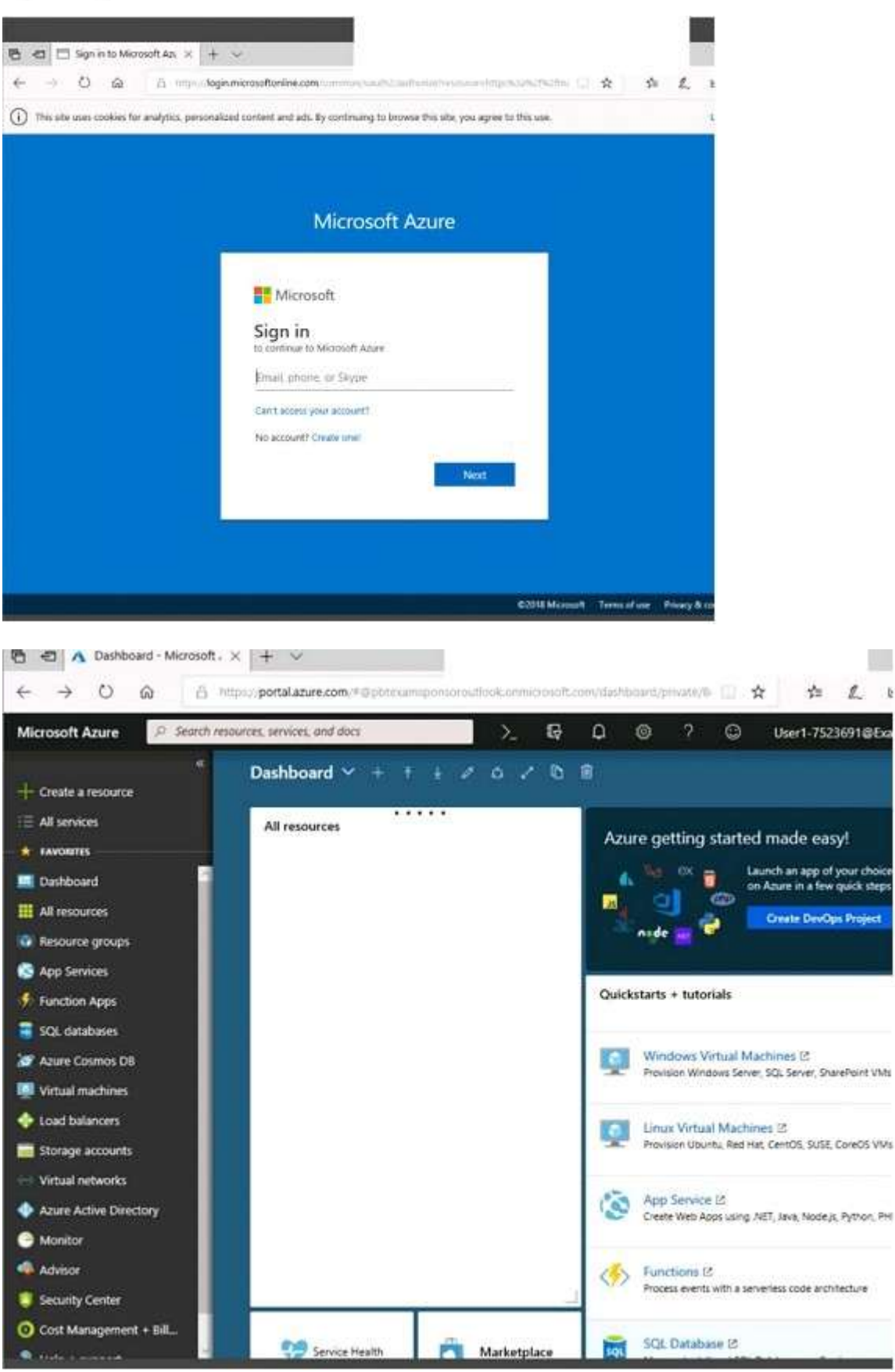

**AZ-100 [Exam Dumps](https://www.braindump2go.com/az-100.html) AZ-100 [Exam Questions](https://www.braindump2go.com/az-100.html) AZ-100 [PDF Dumps](https://www.braindump2go.com/az-100.html) AZ-100 [VCE Dumps](https://www.braindump2go.com/az-100.html)**

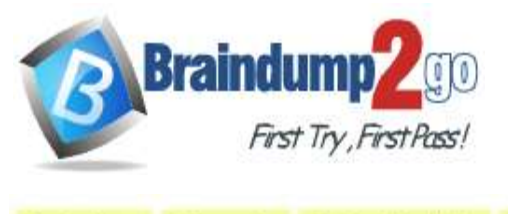

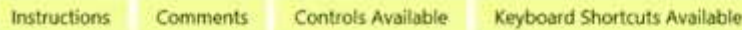

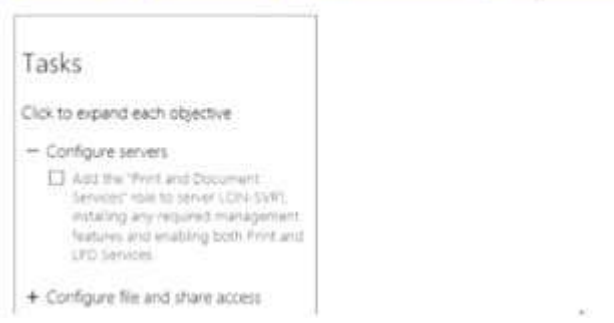

When you are finished performing all the tasks, click the `Next' button. Note that you cannot return to the lab once you click the `Next' button. Scoring occur in the background while you complete the rest of the exam. **Overview** 

The following section of the exam is a lab. In this section, you will perform a set of tasks in a live environment. While most functionality will be available to you as it would be in a live environment, some functionality (e.g., copy and paste, ability to navigate to external websites) will not be possible by design. Scoring is based on the outcome of performing the tasks stated in the lab. In other words, it doesn't matter how you accomplish the task, if you successfully perform it, you will earn credit for that task.

Labs are not timed separately, and this exam may have more than one lab that you must complete. You can use as much time as you would like to complete each lab. But, you should manage your time appropriately to ensure that you are able to complete the lab(s) and all other sections of the exam in the time provided.

Please note that once you submit your work by clicking the Next button within a lab, you will NOT be able to return to the lab.

To start the lab

You may start the lab by clicking the Next button.

You plan to configure VM1 to be accessible from the Internet. You need to add a public IP address to the network interface used by VM1.

What should you do from Azure portal?

A. See solution below explanation

#### **Answer:** A **Explanation:**

You can add private and public IP addresses to an Azure network interface by completing the steps that follow. Step 1: In Azure portal, click More services > type virtual machines in the filter box, and then click Virtual machines. Step 2: In the Virtual machines pane, click the VM you want to add IP addresses to. Click Network interfaces in the virtual machine pane that appears, and then select the network interface you want to add the IP addresses to. In the example shown in the following picture, the NIC named myNIC from the VM named myVM is selected:

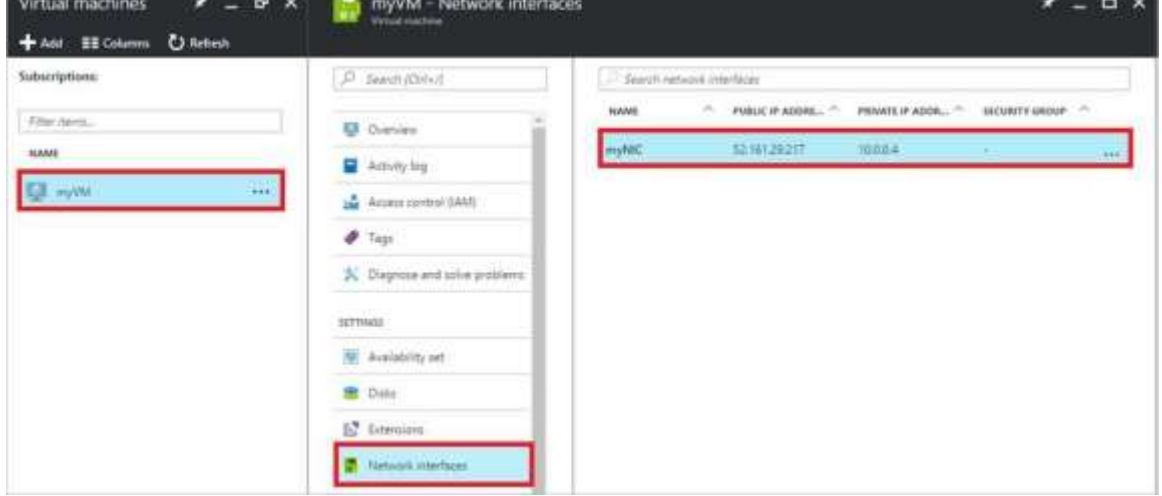

Step 3: In the pane that appears for the NIC you selected, click IP configurations.

**AZ-100 [Exam Dumps](https://www.braindump2go.com/az-100.html) AZ-100 [Exam Questions](https://www.braindump2go.com/az-100.html) AZ-100 [PDF Dumps](https://www.braindump2go.com/az-100.html) AZ-100 [VCE Dumps](https://www.braindump2go.com/az-100.html)**

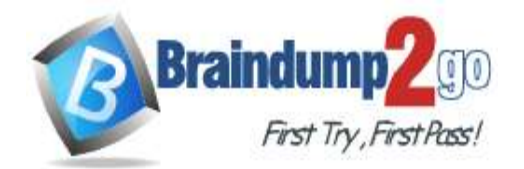

Step 4: Click Create public IP address.

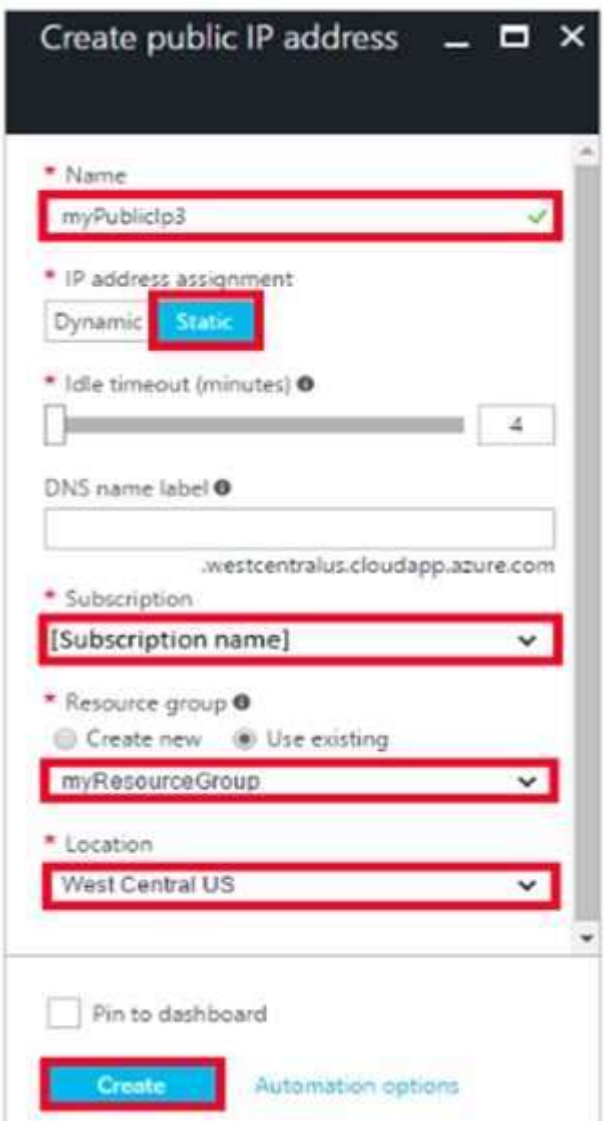

Step 5: In the Create public IP address pane that appears, enter a Name, select an IP address assignment type, a Subscription, a Resource group, and a Location, then click Create, as shown in the following picture: References: https://docs.microsoft.com/en-us/azure/virtual-network/virtual-network-multiple-ip- addresses-portal

### **QUESTION 85**

#### SIMULATION

Click to expand each objective. To connect to the Azure portal, type https://portal.azure.com in the browser address bar.

**AZ-100 [Exam Dumps](https://www.braindump2go.com/az-100.html) AZ-100 [Exam Questions](https://www.braindump2go.com/az-100.html) AZ-100 [PDF Dumps](https://www.braindump2go.com/az-100.html) AZ-100 [VCE Dumps](https://www.braindump2go.com/az-100.html)**

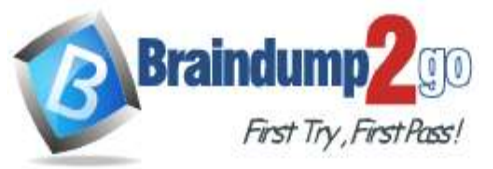

### **[One Time!](https://www.braindump2go.com/)**

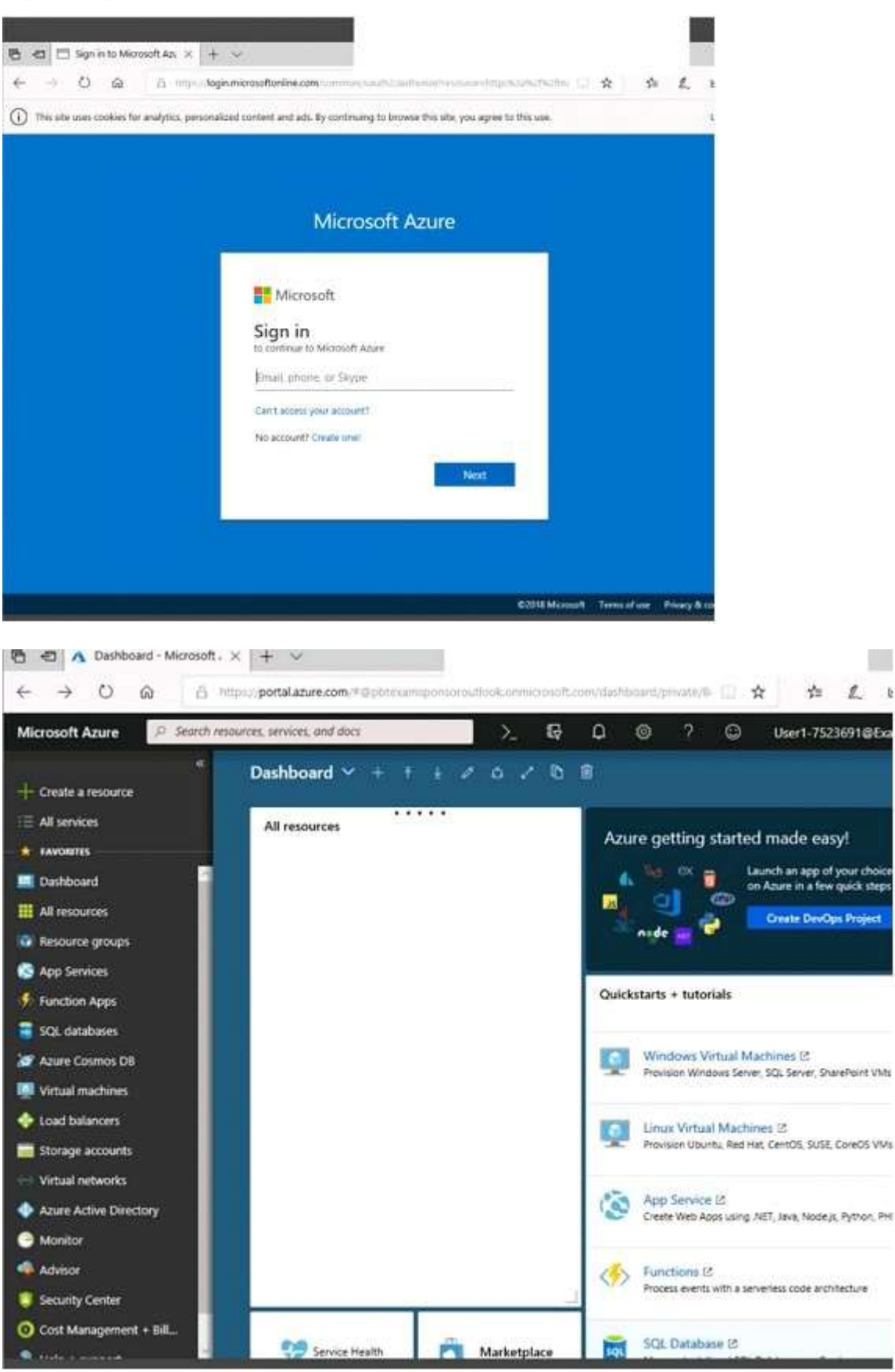

**AZ-100 [Exam Dumps](https://www.braindump2go.com/az-100.html) AZ-100 [Exam Questions](https://www.braindump2go.com/az-100.html) AZ-100 [PDF Dumps](https://www.braindump2go.com/az-100.html) AZ-100 [VCE Dumps](https://www.braindump2go.com/az-100.html)**

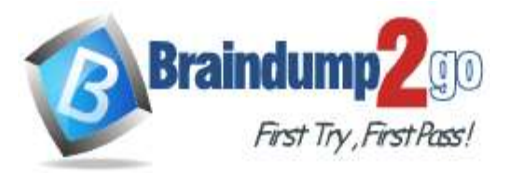

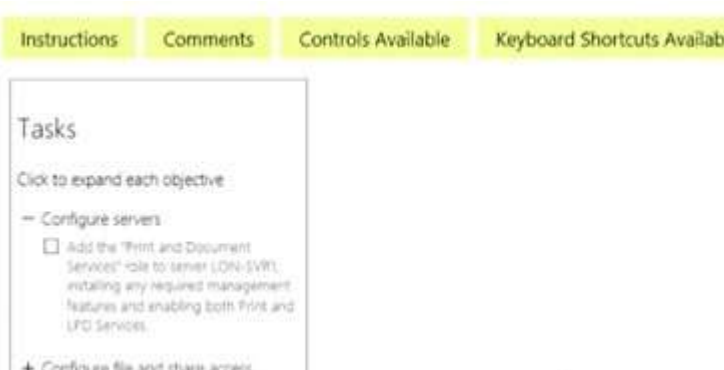

When you are finished performing all the tasks, click the `Next' button. Note that you cannot return to the lab once you click the `Next' button. Scoring occur in the background while you complete the rest of the exam. **Overview** 

The following section of the exam is a lab. In this section, you will perform a set of tasks in a live environment. While most functionality will be available to you as it would be in a live environment, some functionality (e.g., copy and paste, ability to navigate to external websites) will not be possible by design. Scoring is based on the outcome of performing the tasks stated in the lab. In other words, it doesn't matter how you accomplish the task, if you successfully perform it, you will earn credit for that task.

Labs are not timed separately, and this exam may have more than one lab that you must complete. You can use as much time as you would like to complete each lab. But, you should manage your time appropriately to ensure that you are able to complete the lab(s) and all other sections of the exam in the time provided.

Please note that once you submit your work by clicking the Next button within a lab, you will NOT be able to return to the lab.

To start the lab

You may start the lab by clicking the Next button.

You need to allow RDP connections over TCP port 3389 to VM1 from the internet. The solution must prevent connections from the Internet over all other TCP ports. What should you do from the Azure portal?

A. See solution below explanation

### **Answer:** A

### **Explanation:**

Step 1: Create a new network security group

Step 2: Select your new network security group.

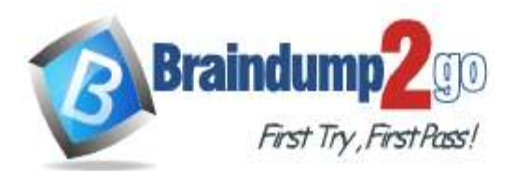

# **[One Time!](https://www.braindump2go.com/)**

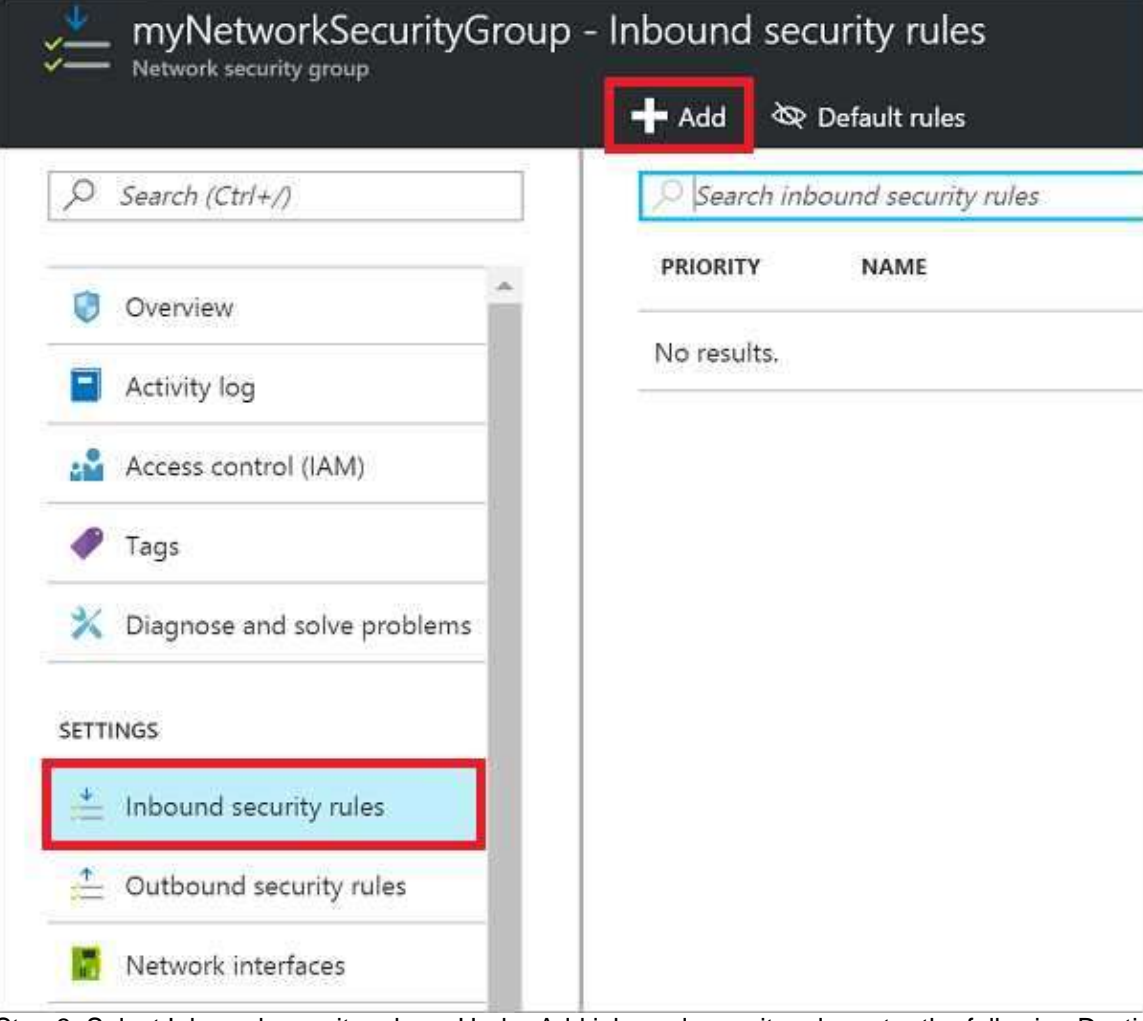

Step 3: Select Inbound security rules, . Under Add inbound security rule, enter the following Destination: Select Network security group, and then select the security group you created previously. Destination port ranges: 3389 Protocol: Select TCP

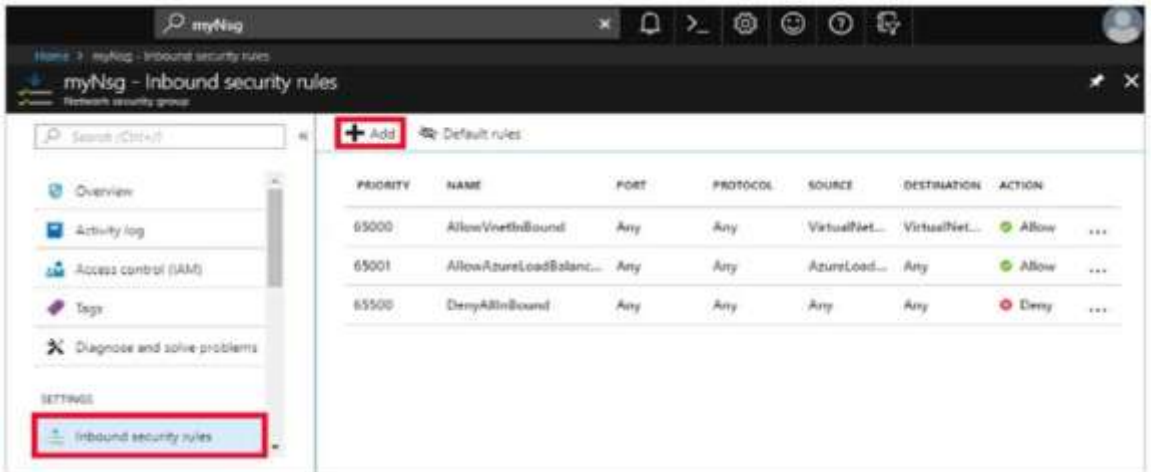

References: https://docs.microsoft.com/en-us/azure/virtual-network/tutorial-filter-network-traffic

### **QUESTION 86**

SIMULATION Click to expand each objective. To connect to the Azure portal, type https://portal.azure.com in the browser address

**AZ-100 [Exam Dumps](https://www.braindump2go.com/az-100.html) AZ-100 [Exam Questions](https://www.braindump2go.com/az-100.html) AZ-100 [PDF Dumps](https://www.braindump2go.com/az-100.html) AZ-100 [VCE Dumps](https://www.braindump2go.com/az-100.html)**

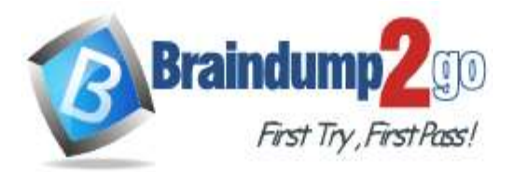

 $\bar{k}$ 

iice<br>1PS

**[One Time!](https://www.braindump2go.com/)**

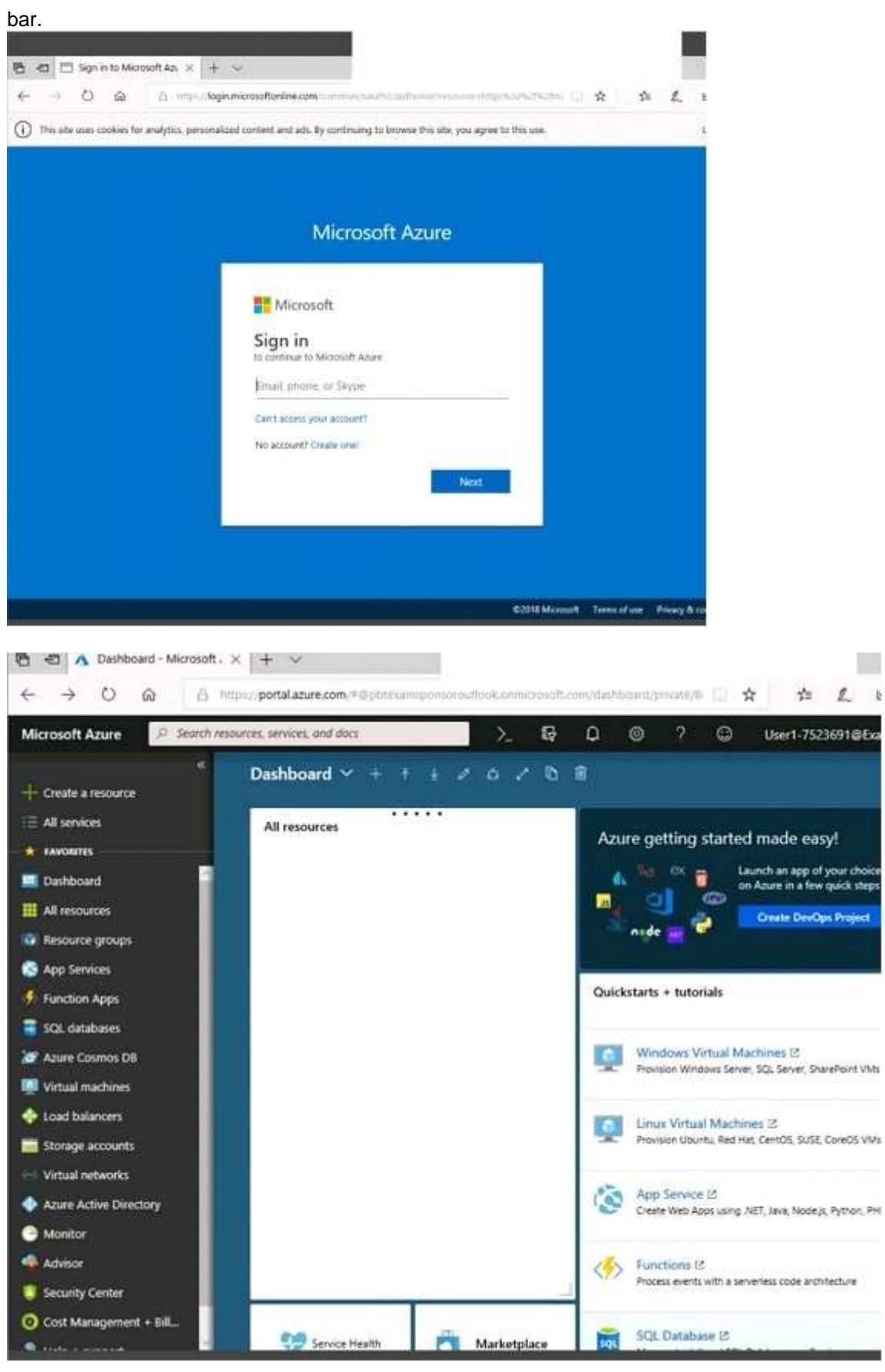

**AZ-100 [Exam Dumps](https://www.braindump2go.com/az-100.html) AZ-100 [Exam Questions](https://www.braindump2go.com/az-100.html) AZ-100 [PDF Dumps](https://www.braindump2go.com/az-100.html) AZ-100 [VCE Dumps](https://www.braindump2go.com/az-100.html)**

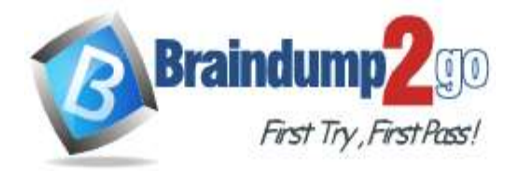

Home > Storage accounts > Create storage account

### Create storage account

Validation passed

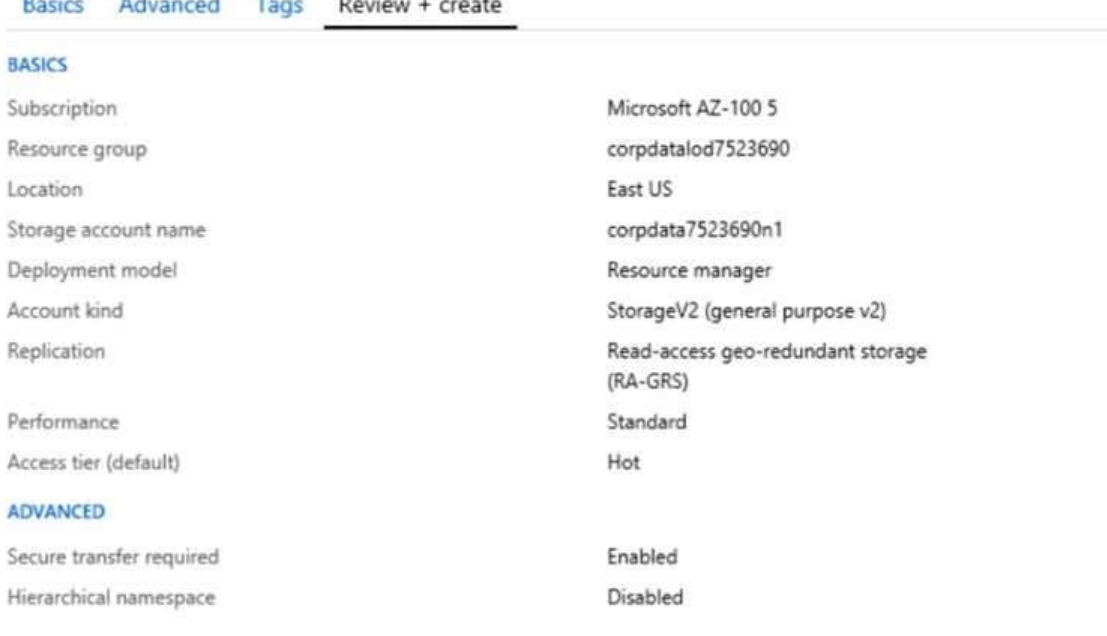

Create

Previous Next Download a template for automation

**AZ-100 [Exam Dumps](https://www.braindump2go.com/az-100.html) AZ-100 [Exam Questions](https://www.braindump2go.com/az-100.html) AZ-100 [PDF Dumps](https://www.braindump2go.com/az-100.html) AZ-100 [VCE Dumps](https://www.braindump2go.com/az-100.html)**

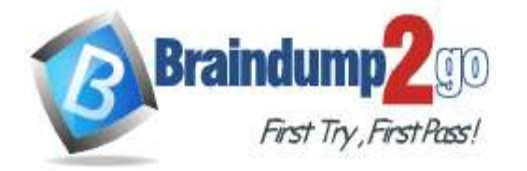

٠

**[One Time!](https://www.braindump2go.com/)**

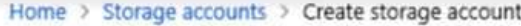

# Create storage account

### \*\*\* Submitting deployment...

Submitting the deployment template for resourc 'corpdatalod7523690'.

### Basics Advanced Tags Review + create

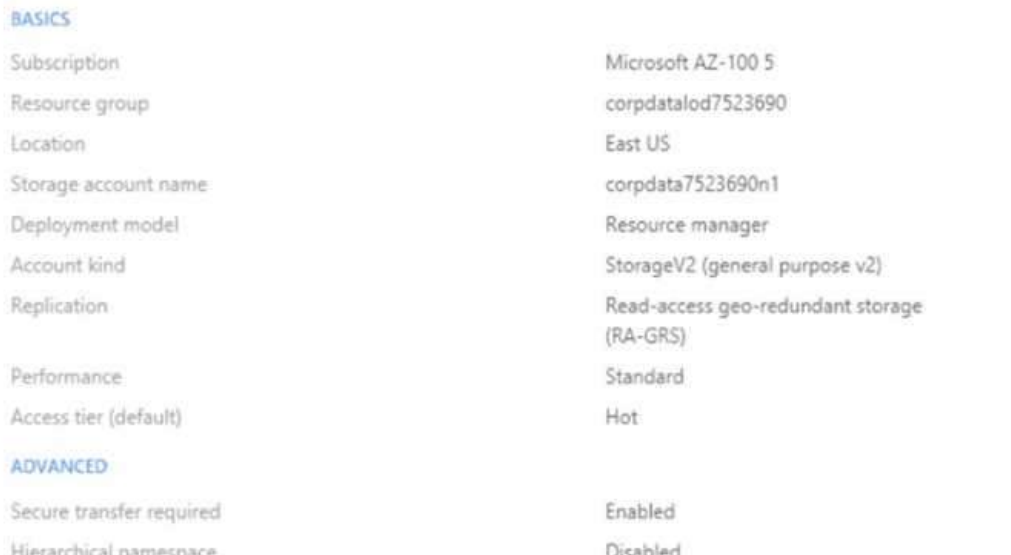

**AZ-100 [Exam Dumps](https://www.braindump2go.com/az-100.html) AZ-100 [Exam Questions](https://www.braindump2go.com/az-100.html) AZ-100 [PDF Dumps](https://www.braindump2go.com/az-100.html) AZ-100 [VCE Dumps](https://www.braindump2go.com/az-100.html)**

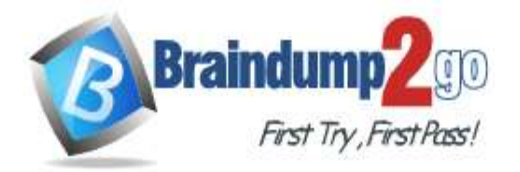

Home > Microsoft.StorageAccount-20181011170335 - Overview Microsoft Storage Account 20191011170225 Ovenious

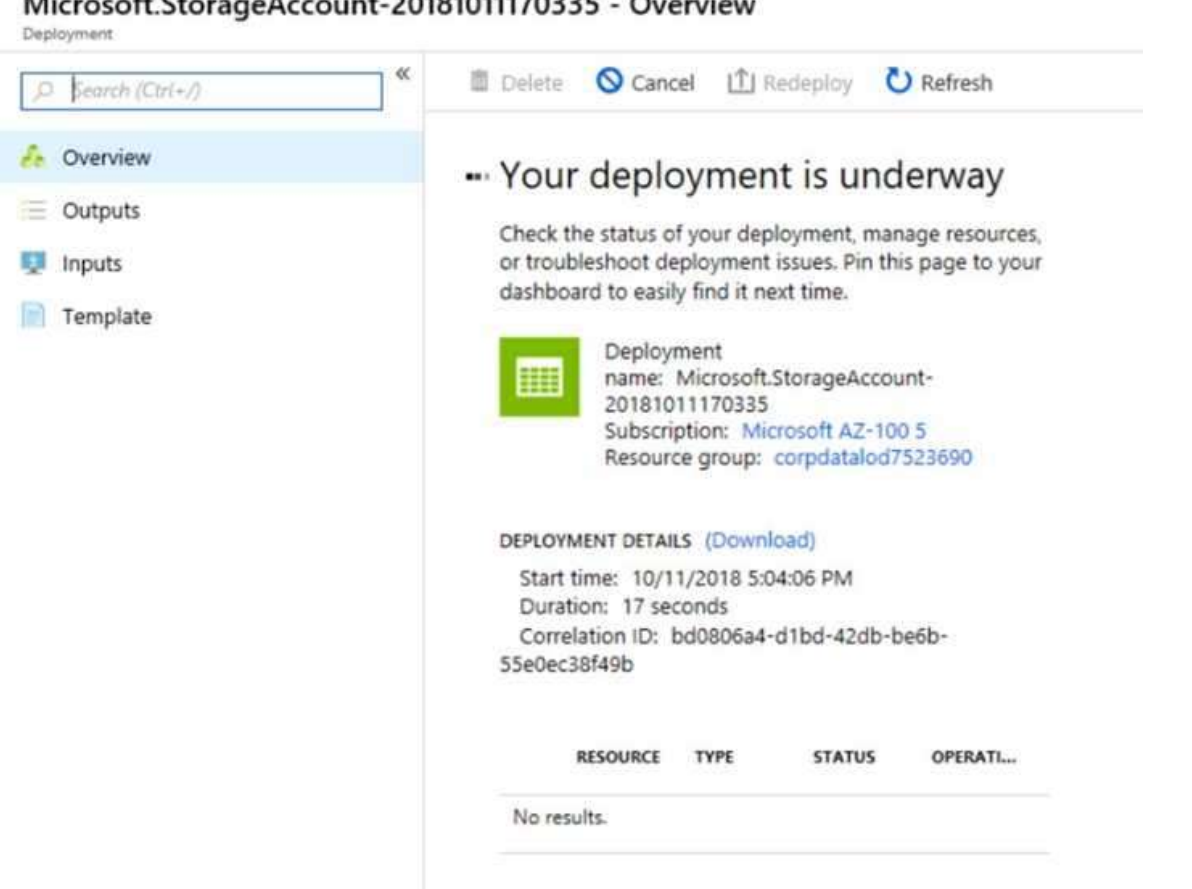

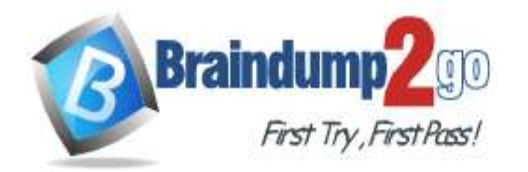

Home > Virtual machines > Create a virtual machine

### Create a virtual machine

Validation failed. Required information is missing or not valid.

Basics Disks Networking Management Guest config Tags Review + create

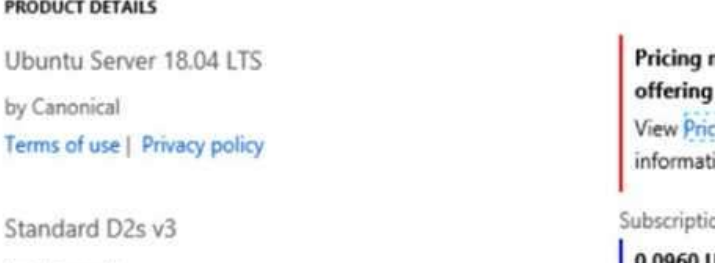

by Microsoft Terms of use | Privacy policy not available for this ing details for more ion.

on credits apply @ 60 USD/hr Pricing for other VM sizes

#### **TERMS**

PI

U

By clicking "Create", I (a) agree to the legal terms and privacy statement(s) associated with the Marketplace offering(s) listed above; (b) authorize Microsoft to bill my current payment method for the fees associated with the offering(s), with the same billing frequency as my Azure subscription; and (c) agree that Microsoft may share my contact, usage and transactional information with the provider(s) of the offering(s) for support, billing and other transactional activities. Microsoft does not provide rights for third-party offerings. See the Azure Marketplace Terms for additional details.

When you are finished performing all the tasks, click the `Next' button. Note that you cannot return to the lab once you click the `Next' button. Scoring occur in the background while you complete the rest of the exam. **Overview** 

The following section of the exam is a lab. In this section, you will perform a set of tasks in a live environment. While most functionality will be available to you as it would be in a live environment, some functionality (e.g., copy and paste, ability to navigate to external websites) will not be possible by design. Scoring is based on the outcome of performing the tasks stated in the lab. In other words, it doesn't matter how you accomplish the task, if you successfully perform it, you will earn credit for that task.

Labs are not timed separately, and this exam may have more than one lab that you must complete. You can use as much time as you would like to complete each lab. But, you should manage your time appropriately to ensure that you are able to complete the lab(s) and all other sections of the exam in the time provided.

Please note that once you submit your work by clicking the Next button within a lab, you will NOT be able to return to the lab.

To start the lab

You may start the lab by clicking the Next button.

You plan to migrate a large amount of corporate data to Azure Storage and to back up files stored on old hardware to Azure Storage.

You need to create a storage account named corpdata7523690n1 in the corpdatalog7523690 resource group. The solution must meet the following requirements:

- Corpdata7523690n1 must be able to host the virtual disk files for Azure virtual machines.

- The cost of accessing the files must be minimized.

- Replication costs must be minimized.

What should you do from the Azure portal?

A. See solution below explanation

**AZ-100 [Exam Dumps](https://www.braindump2go.com/az-100.html) AZ-100 [Exam Questions](https://www.braindump2go.com/az-100.html) AZ-100 [PDF Dumps](https://www.braindump2go.com/az-100.html) AZ-100 [VCE Dumps](https://www.braindump2go.com/az-100.html)**

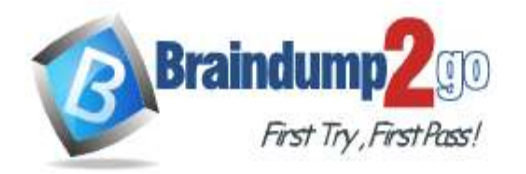

 **Braindump2go [Guarantee All Exams](https://www.braindump2go.com/) 100% Pass** 

#### **Answer:** A **Explanation:**

Step 1: In the Azure portal, click All services. In the list of resources, type Storage Accounts. As you begin typing, the list filters based on your input. Select Storage Accounts.

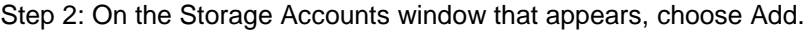

Step 3: Select the subscription in which to create the storage account.

Step 4: Under the Resource group field, select corpdatalog7523690.

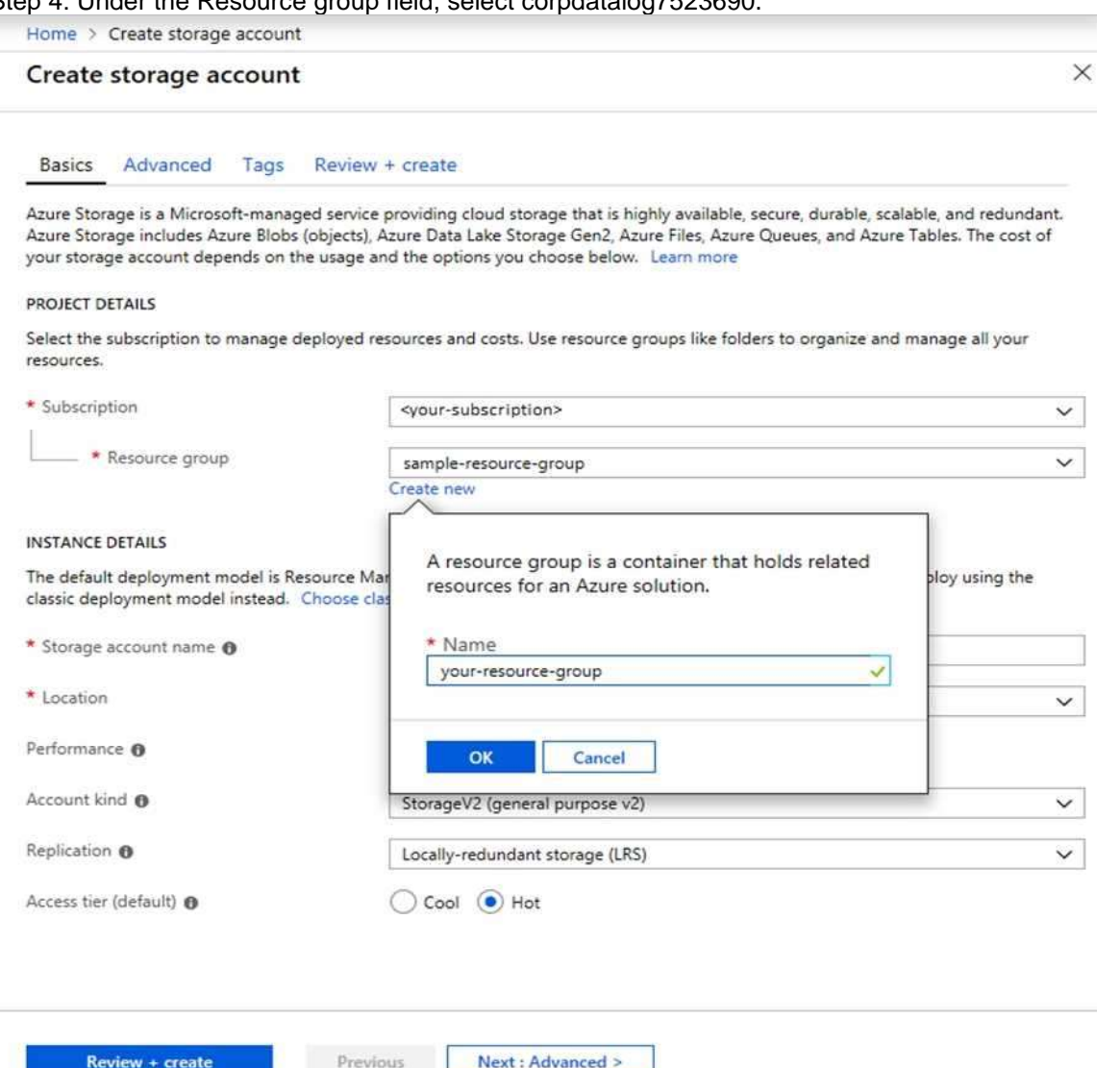

Step 5: Enter a name for your storage account: corpdata7523690n1

Step 6: For Account kind select: General-purpose v2 accounts (recommended for most scenarios) General-purpose v2 accounts is recommended for most scenarios. . General-purpose v2 accounts deliver the lowest per-gigabyte capacity prices for Azure Storage, as well as industry-competitive transaction prices.

Step 7: For replication select: LRS replication

References:

https://docs.microsoft.com/en-us/azure/storage/common/storage-quickstart-create-account https://docs.microsoft.com/en-us/azure/storage/common/storage-account-overview

### **QUESTION 87**

SIMULATION

Click to expand each objective. To connect to the Azure portal, type https://portal.azure.com in the browser address bar.

**AZ-100 [Exam Dumps](https://www.braindump2go.com/az-100.html) AZ-100 [Exam Questions](https://www.braindump2go.com/az-100.html) AZ-100 [PDF Dumps](https://www.braindump2go.com/az-100.html) AZ-100 [VCE Dumps](https://www.braindump2go.com/az-100.html)**

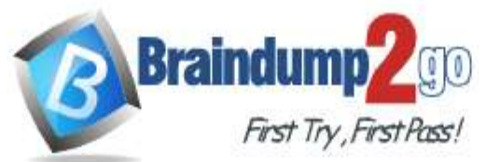

**[One Time!](https://www.braindump2go.com/)**

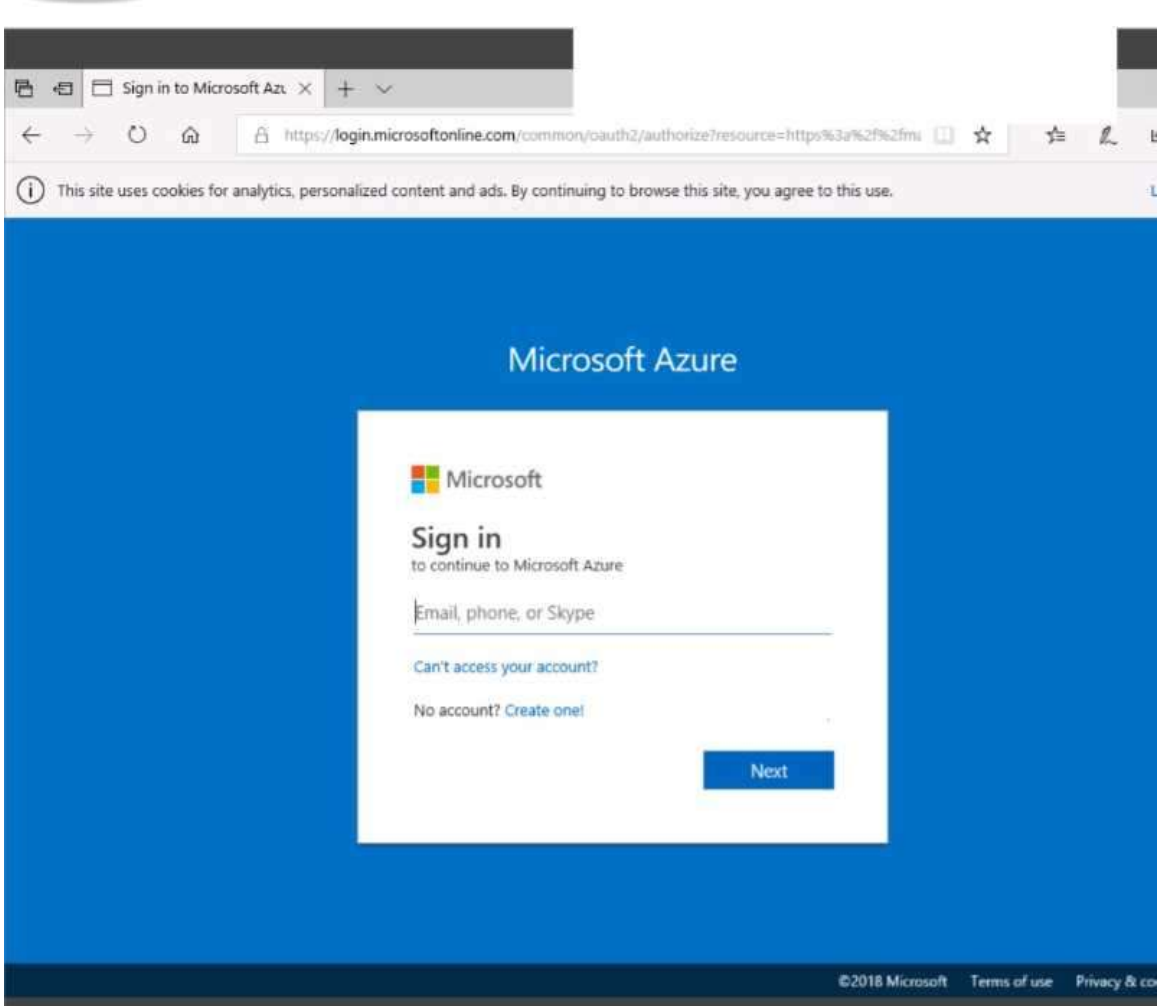

**AZ-100 [Exam Dumps](https://www.braindump2go.com/az-100.html) AZ-100 [Exam Questions](https://www.braindump2go.com/az-100.html) AZ-100 [PDF Dumps](https://www.braindump2go.com/az-100.html) AZ-100 [VCE Dumps](https://www.braindump2go.com/az-100.html)**

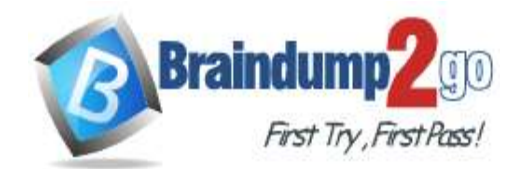

-

**[One Time!](https://www.braindump2go.com/)**

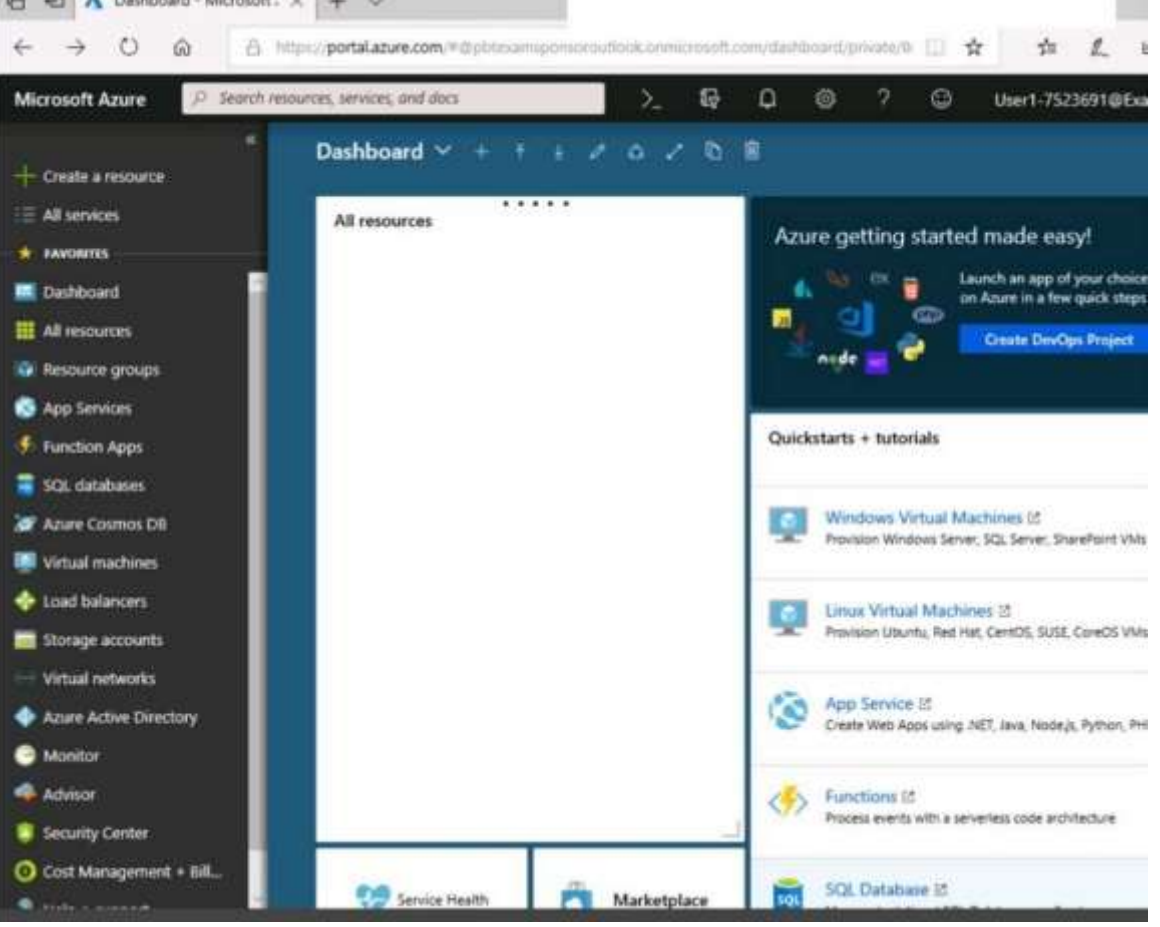

**AZ-100 [Exam Dumps](https://www.braindump2go.com/az-100.html) AZ-100 [Exam Questions](https://www.braindump2go.com/az-100.html) AZ-100 [PDF Dumps](https://www.braindump2go.com/az-100.html) AZ-100 [VCE Dumps](https://www.braindump2go.com/az-100.html)**

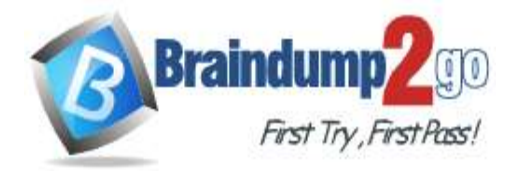

Home > Storage accounts > Create storage account

### Create storage account

Validation passed

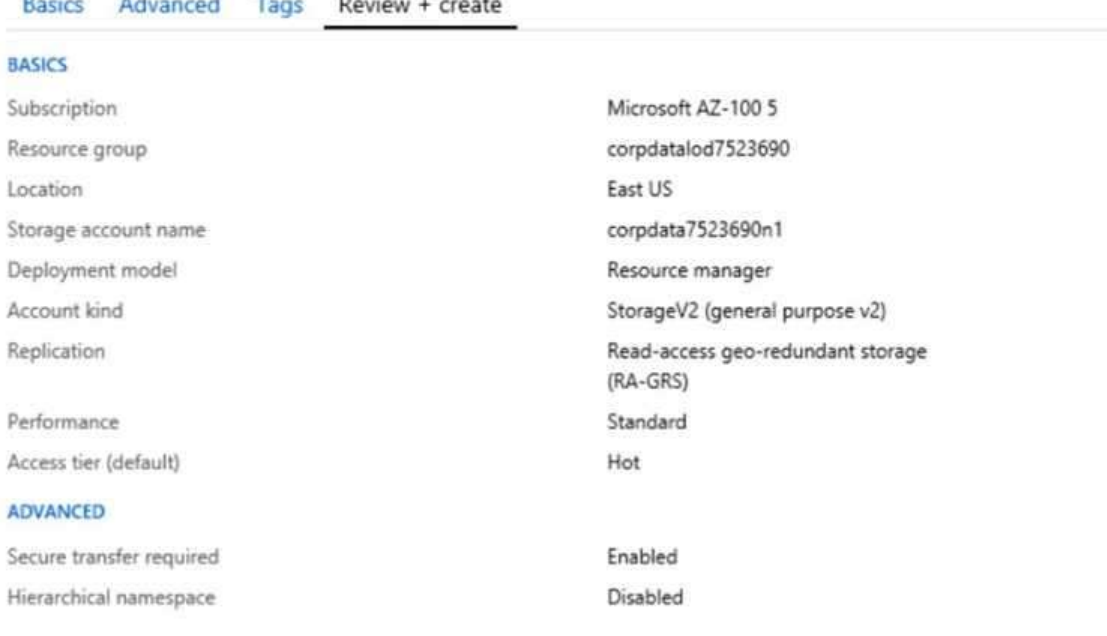

Create

Previous Next Download a template for automation

**AZ-100 [Exam Dumps](https://www.braindump2go.com/az-100.html) AZ-100 [Exam Questions](https://www.braindump2go.com/az-100.html) AZ-100 [PDF Dumps](https://www.braindump2go.com/az-100.html) AZ-100 [VCE Dumps](https://www.braindump2go.com/az-100.html)**

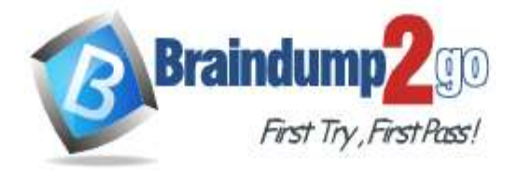

**[One Time!](https://www.braindump2go.com/)**

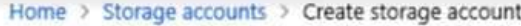

# Create storage account

### \*\*\* Submitting deployment...

Submitting the deployment template for resourc 'corpdatalod7523690'.

## Basics Advanced Tags Review + create

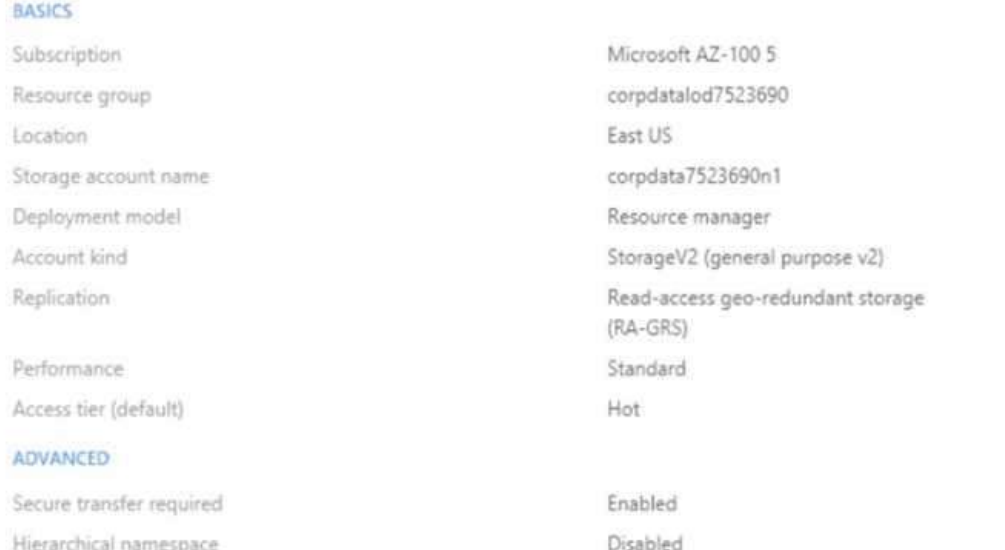

**AZ-100 [Exam Dumps](https://www.braindump2go.com/az-100.html) AZ-100 [Exam Questions](https://www.braindump2go.com/az-100.html) AZ-100 [PDF Dumps](https://www.braindump2go.com/az-100.html) AZ-100 [VCE Dumps](https://www.braindump2go.com/az-100.html)**

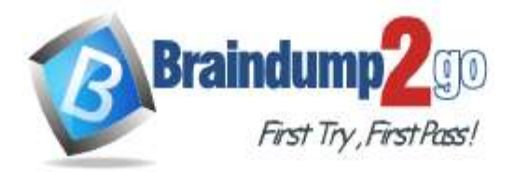

Home > Microsoft.StorageAccount-20181011170335 - Overview Microsoft Storage Account 20181011170335 - Ovenview

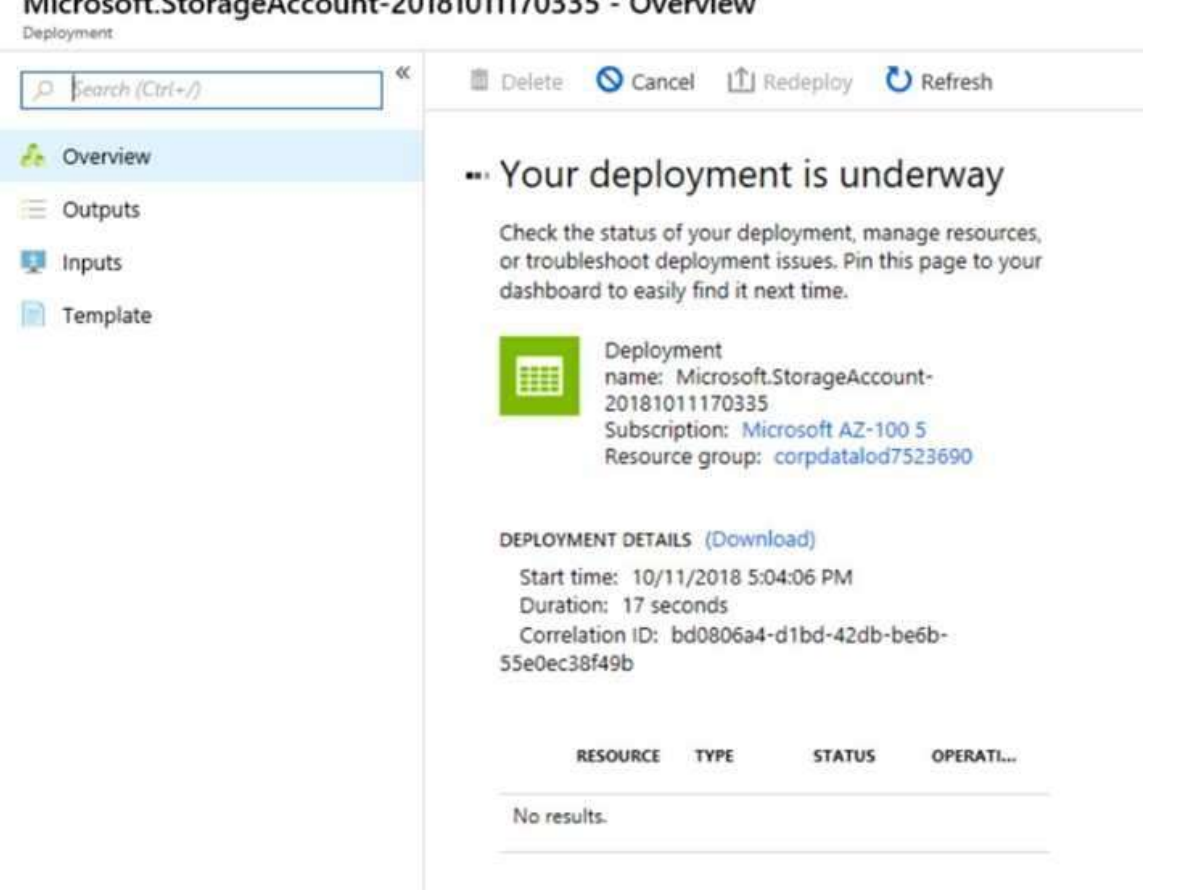

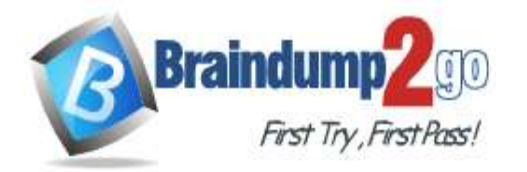

Home > Virtual machines > Create a virtual machine

### Create a virtual machine

Validation failed. Required information is missing or not valid.

Basics Disks Networking Management Guest config Tags Review + create

### **PRODUCT DETAILS**

Ubuntu Server 18.04 LTS by Canonical Terms of use | Privacy policy

Standard D2s v3 by Microsoft Terms of use | Privacy policy

Pricing not available for this offering View Pricing details for more information.

Subscription credits apply @

0.0960 USD/hr Pricing for other VM sizes

#### **TERMS**

By clicking "Create", I (a) agree to the legal terms and privacy statement(s) associated with the Marketplace offering(s) listed above; (b) authorize Microsoft to bill my current payment method for the fees associated with the offering(s), with the same billing frequency as my Azure subscription; and (c) agree that Microsoft may share my contact, usage and transactional information with the provider(s) of the offering(s) for support, billing and other transactional activities. Microsoft does not provide rights for third-party offerings. See the Azure Marketplace Terms for additional details.

When you are finished performing all the tasks, click the `Next' button. Note that you cannot return to the lab once you click the `Next' button. Scoring occur in the background while you complete the rest of the exam. **Overview** 

The following section of the exam is a lab. In this section, you will perform a set of tasks in a live environment. While most functionality will be available to you as it would be in a live environment, some functionality (e.g., copy and paste, ability to navigate to external websites) will not be possible by design. Scoring is based on the outcome of performing the tasks stated in the lab. In other words, it doesn't matter how you accomplish the task, if you successfully perform it, you will earn credit for that task.

Labs are not timed separately, and this exam may have more than one lab that you must complete. You can use as much time as you would like to complete each lab. But, you should manage your time appropriately to ensure that you are able to complete the lab(s) and all other sections of the exam in the time provided.

Please note that once you submit your work by clicking the Next button within a lab, you will NOT be able to return to the lab.

To start the lab

You may start the lab by clicking the Next button.

You plan to move backup files and documents from an on-premises Windows file server to Azure Storage. The backup files will be stored as blobs.

You need to create a storage account named corpdata7523690n2. The solution must meet the following requirements: Ensure that the documents are accessible via drive mappings from Azure virtual machines that run Windows Server 2016.

Provide the highest possible redundancy for the documents. Minimize storage access costs.

What should you do from the Azure portal?

A. See solution below explanation

### **Answer:** A

**AZ-100 [Exam Dumps](https://www.braindump2go.com/az-100.html) AZ-100 [Exam Questions](https://www.braindump2go.com/az-100.html) AZ-100 [PDF Dumps](https://www.braindump2go.com/az-100.html) AZ-100 [VCE Dumps](https://www.braindump2go.com/az-100.html)**

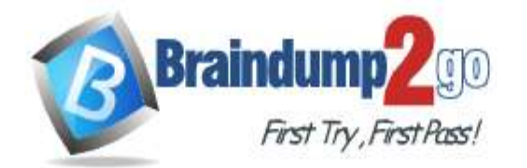

**[One Time!](https://www.braindump2go.com/)**

### **Explanation:**

Step 1: In the Azure portal, click All services. In the list of resources, type Storage Accounts. As you begin typing, the list filters based on your input. Select Storage Accounts. Step 2: On the Storage Accounts window that appears, choose Add. Step 3: Select the subscription in which to create the storage account. Step 4: Under the Resource group field, select Create New. Create a new Resource Home > Create storage account Create storage account  $\times$ Rasics Advanced Tags Review + create Azure Storage is a Microsoft-managed service providing cloud storage that is highly available, secure, durable, scalable, and redundant. Azure Storage includes Azure Blobs (objects), Azure Data Lake Storage Gen2, Azure Files, Azure Queues, and Azure Tables. The cost of your storage account depends on the usage and the options you choose below. Learn more PROJECT DETAILS Select the subscription to manage deployed resources and costs. Use resource groups like folders to organize and manage all your resources. \* Subscription <vour-subscription>  $\checkmark$ \* Resource group sample-resource-group  $\checkmark$ Create new **INSTANCE DETAILS** A resource group is a container that holds related The default deployment model is Resource Mar ploy using the resources for an Azure solution. classic deployment model instead. Choose clas \* Storage account name @ \* Name your-resource-group  $\checkmark$ \* Location  $\checkmark$ Performance @ OK Cancel Account kind @ StorageV2 (general purpose v2)  $\checkmark$ Replication ® Locally-redundant storage (LRS)  $\checkmark$ Access tier (default) @  $)$  Cool  $\qquad \bullet)$  Hot Review + create Previous Next : Advanced >

Step 5: Enter a name for your storage account: corpdata7523690n2

Step 6: For Account kind select: General-purpose v2 accounts (recommended for most scenarios) General-purpose v2 accounts is recommended for most scenarios. . General-purpose v2 accounts deliver the lowest per-gigabyte capacity prices for Azure Storage, as well as industry-competitive transaction prices.

Step 7: For replication select: Read-access geo-redundant storage (RA-GRS) Read-access geo-redundant storage (RA-GRS) maximizes availability for your storage account. RA-GRS provides read-only access to the data in the secondary location, in addition to geo-replication across two regions.

References:

https://docs.microsoft.com/en-us/azure/storage/common/storage-quickstart-create-account https://docs.microsoft.com/en-us/azure/storage/common/storage-account-overview

### **QUESTION 88**

### **AZ-100 [Exam Dumps](https://www.braindump2go.com/az-100.html) AZ-100 [Exam Questions](https://www.braindump2go.com/az-100.html) AZ-100 [PDF Dumps](https://www.braindump2go.com/az-100.html) AZ-100 [VCE Dumps](https://www.braindump2go.com/az-100.html)**

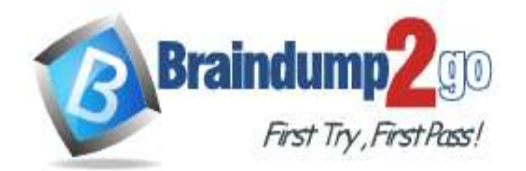

# **Braindump2go [Guarantee All Exams](https://www.braindump2go.com/) 100% Pass [One Time!](https://www.braindump2go.com/)**

### SIMULATION

Click to expand each objective. To connect to the Azure portal, type https://portal.azure.com in the browser address bar.

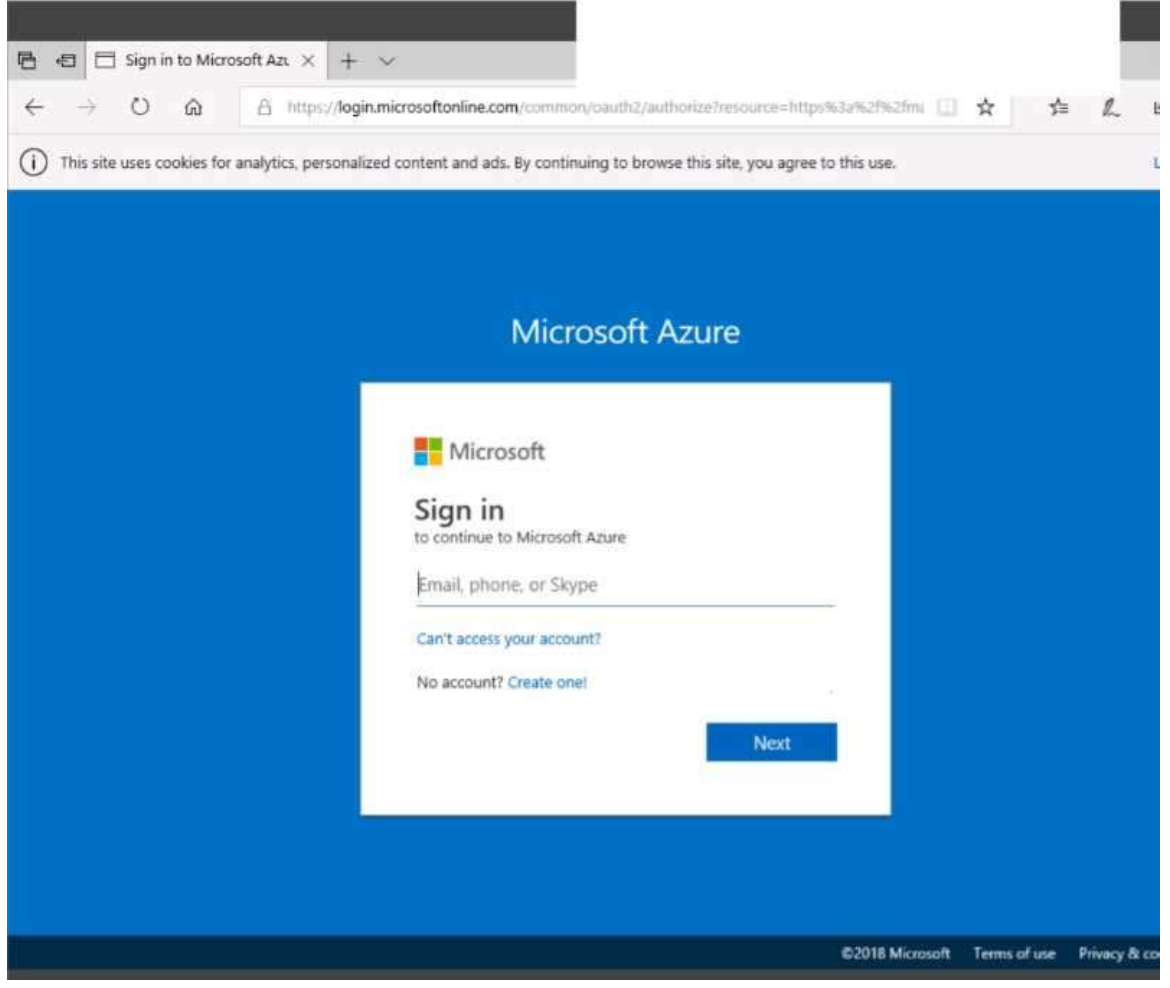

**AZ-100 [Exam Dumps](https://www.braindump2go.com/az-100.html) AZ-100 [Exam Questions](https://www.braindump2go.com/az-100.html) AZ-100 [PDF Dumps](https://www.braindump2go.com/az-100.html) AZ-100 [VCE Dumps](https://www.braindump2go.com/az-100.html)**

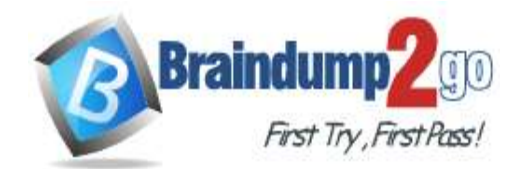

-

**[One Time!](https://www.braindump2go.com/)**

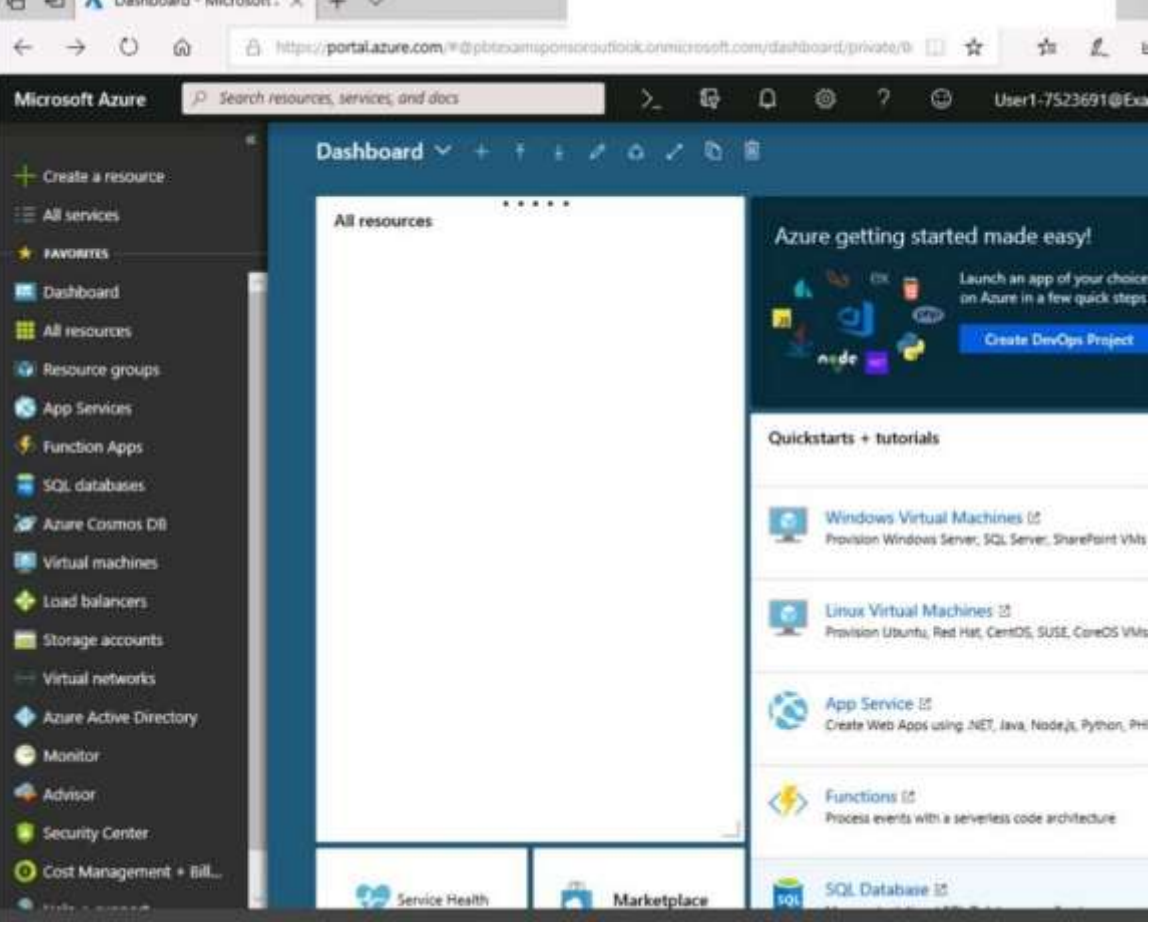

**AZ-100 [Exam Dumps](https://www.braindump2go.com/az-100.html) AZ-100 [Exam Questions](https://www.braindump2go.com/az-100.html) AZ-100 [PDF Dumps](https://www.braindump2go.com/az-100.html) AZ-100 [VCE Dumps](https://www.braindump2go.com/az-100.html)**

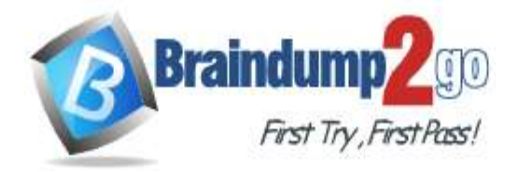

Home > Storage accounts > Create storage account

### Create storage account

Validation passed

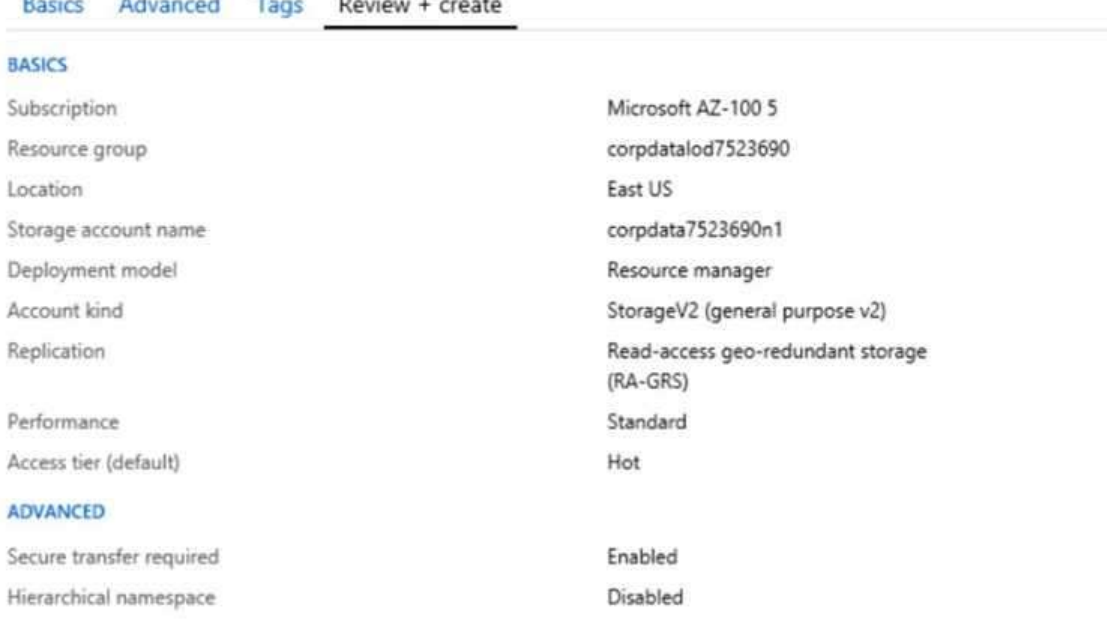

Create

Previous Next Download a template for automation

**AZ-100 [Exam Dumps](https://www.braindump2go.com/az-100.html) AZ-100 [Exam Questions](https://www.braindump2go.com/az-100.html) AZ-100 [PDF Dumps](https://www.braindump2go.com/az-100.html) AZ-100 [VCE Dumps](https://www.braindump2go.com/az-100.html)**

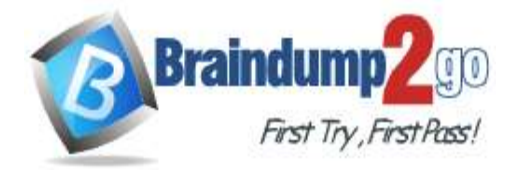

**[One Time!](https://www.braindump2go.com/)**

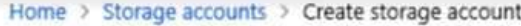

# Create storage account

### \*\*\* Submitting deployment...

Submitting the deployment template for resourc 'corpdatalod7523690'.

## Basics Advanced Tags Review + create

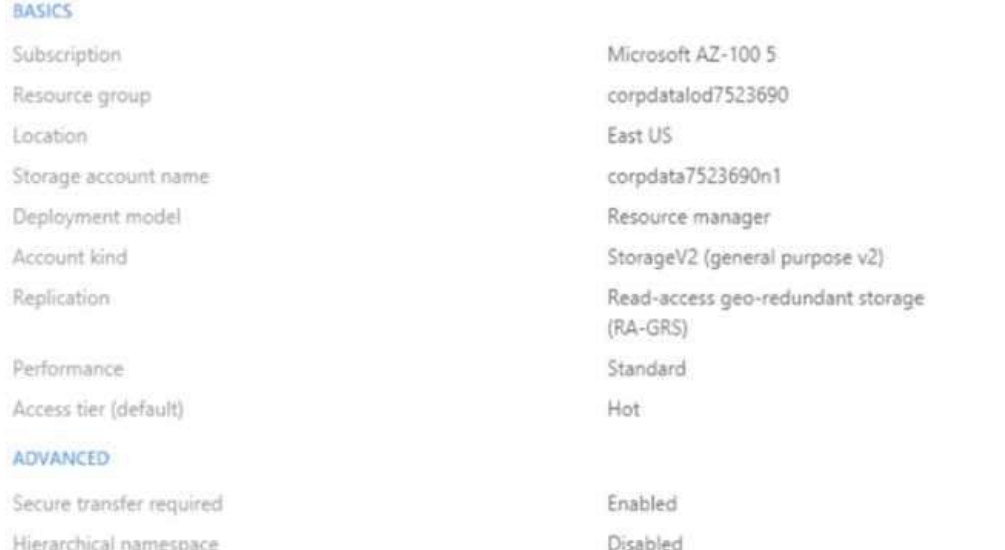

**AZ-100 [Exam Dumps](https://www.braindump2go.com/az-100.html) AZ-100 [Exam Questions](https://www.braindump2go.com/az-100.html) AZ-100 [PDF Dumps](https://www.braindump2go.com/az-100.html) AZ-100 [VCE Dumps](https://www.braindump2go.com/az-100.html)**

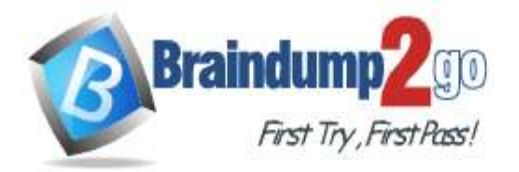

Home > Microsoft.StorageAccount-20181011170335 - Overview Microsoft Storage Account 20181011170335 - Ovenview

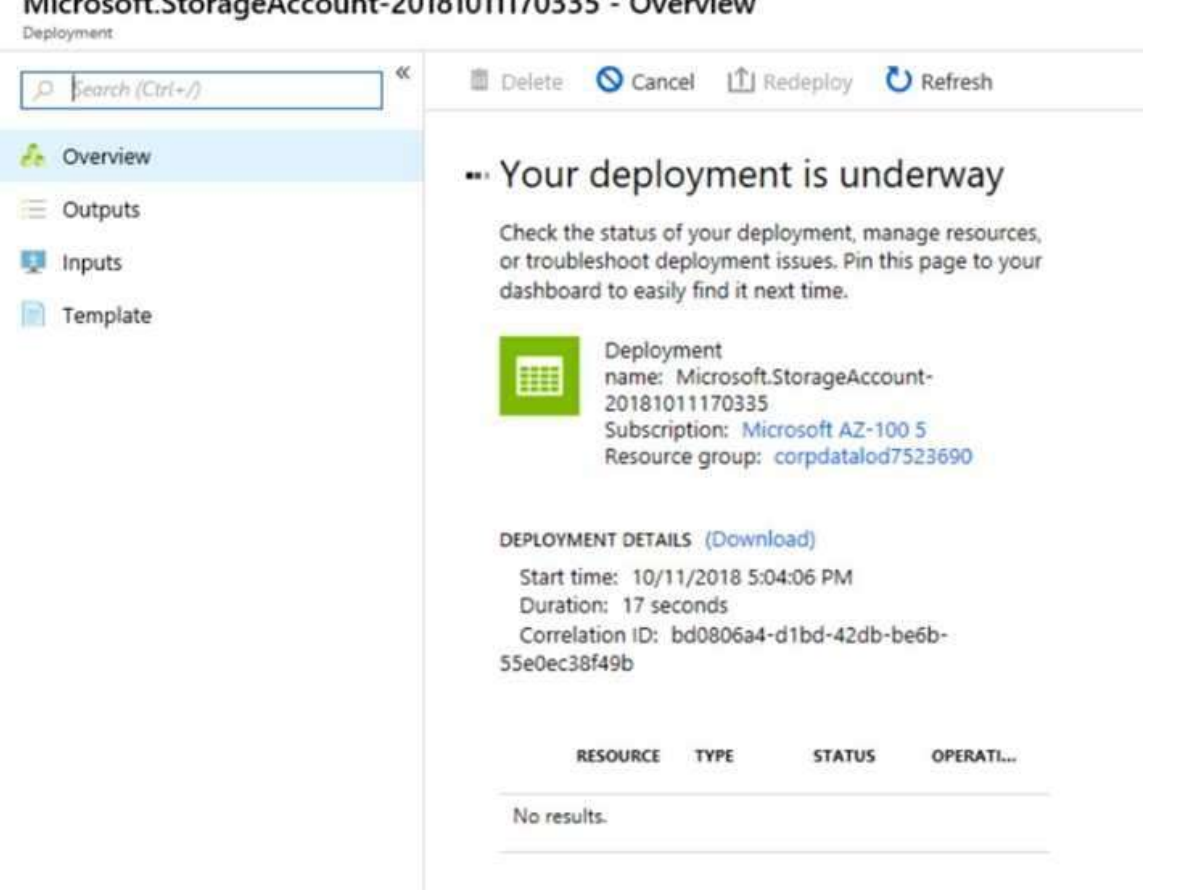

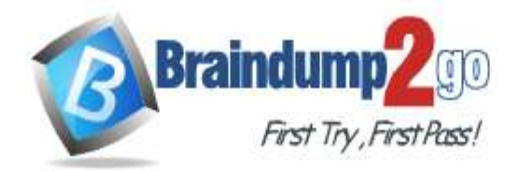

Home > Virtual machines > Create a virtual machine

### Create a virtual machine

Validation failed. Required information is missing or not valid.

Basics Disks Networking Management Guest config Tags Review + create

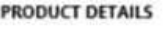

Ubuntu Server 18.04 LTS by Canonical Terms of use | Privacy policy

Standard D2s v3 by Microsoft Terms of use | Privacy policy

Pricing not available for this offering View Pricing details for more information.

Subscription credits apply @ 0.0960 USD/hr

Pricing for other VM sizes

#### **TERMS**

By clicking "Create", I (a) agree to the legal terms and privacy statement(s) associated with the Marketplace offering(s) listed above; (b) authorize Microsoft to bill my current payment method for the fees associated with the offering(s), with the same billing frequency as my Azure subscription; and (c) agree that Microsoft may share my contact, usage and transactional information with the provider(s) of the offering(s) for support, billing and other transactional activities. Microsoft does not provide rights for third-party offerings. See the Azure Marketplace Terms for additional details.

When you are finished performing all the tasks, click the `Next' button. Note that you cannot return to the lab once you click the `Next' button. Scoring occur in the background while you complete the rest of the exam. **Overview** 

The following section of the exam is a lab. In this section, you will perform a set of tasks in a live environment. While most functionality will be available to you as it would be in a live environment, some functionality (e.g., copy and paste, ability to navigate to external websites) will not be possible by design. Scoring is based on the outcome of performing the tasks stated in the lab. In other words, it doesn't matter how you accomplish the task, if you successfully perform it, you will earn credit for that task.

Labs are not timed separately, and this exam may have more than one lab that you must complete. You can use as much time as you would like to complete each lab. But, you should manage your time appropriately to ensure that you are able to complete the lab(s) and all other sections of the exam in the time provided.

Please note that once you submit your work by clicking the Next button within a lab, you will NOT be able to return to the lab.

To start the lab

You may start the lab by clicking the Next button.

You need to deploy two Azure virtual machines named VM1003a and VM1003b based on the Ubuntu Server 17.10 image. The deployment must meet the following requirements:

Provide a Service Level Agreement (SLA) of 99.95 percent availability.

Use managed disks.

What should you do from the Azure portal?

### A. See solution below explanation

### **Answer:** A

**Explanation:** 1. Open the Azure portal.

2. On the left menu, select All resources. You can sort the resources by Type to easily find your images.

**AZ-100 [Exam Dumps](https://www.braindump2go.com/az-100.html) AZ-100 [Exam Questions](https://www.braindump2go.com/az-100.html) AZ-100 [PDF Dumps](https://www.braindump2go.com/az-100.html) AZ-100 [VCE Dumps](https://www.braindump2go.com/az-100.html)**

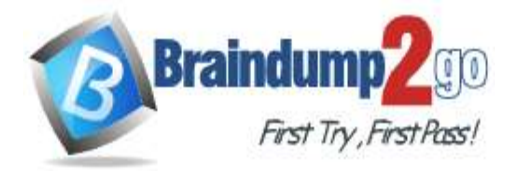

3. Select the image you want to use from the list. The image Overview page opens.

4. Select Create VM from the menu.

5. Enter the virtual machine information.

Select VM1003a as the name for the first Virtual machine. The user name and password entered here will be used to log in to the virtual machine. When complete, select OK. You can create the new VM in an existing resource group, or choose Create new to create a new resource group to store the VM.

6. Select a size for the VM. To see more sizes, select View all or change the Supported disk type filter.

7. Under Settings, make changes as necessary and select OK.

8. On the summary page, you should see your image name listed as a Private image. Select Ok to start the virtual machine deployment.

Repeat the procedure for the second VM and name it VM1003b. References: https://docs.microsoft.com/enus/azure/virtual-machines/windows/create-vm- generalized-managed

### **QUESTION 89**

### SIMULATION

Click to expand each objective. To connect to the Azure portal, type https://portal.azure.com in the browser address bar.

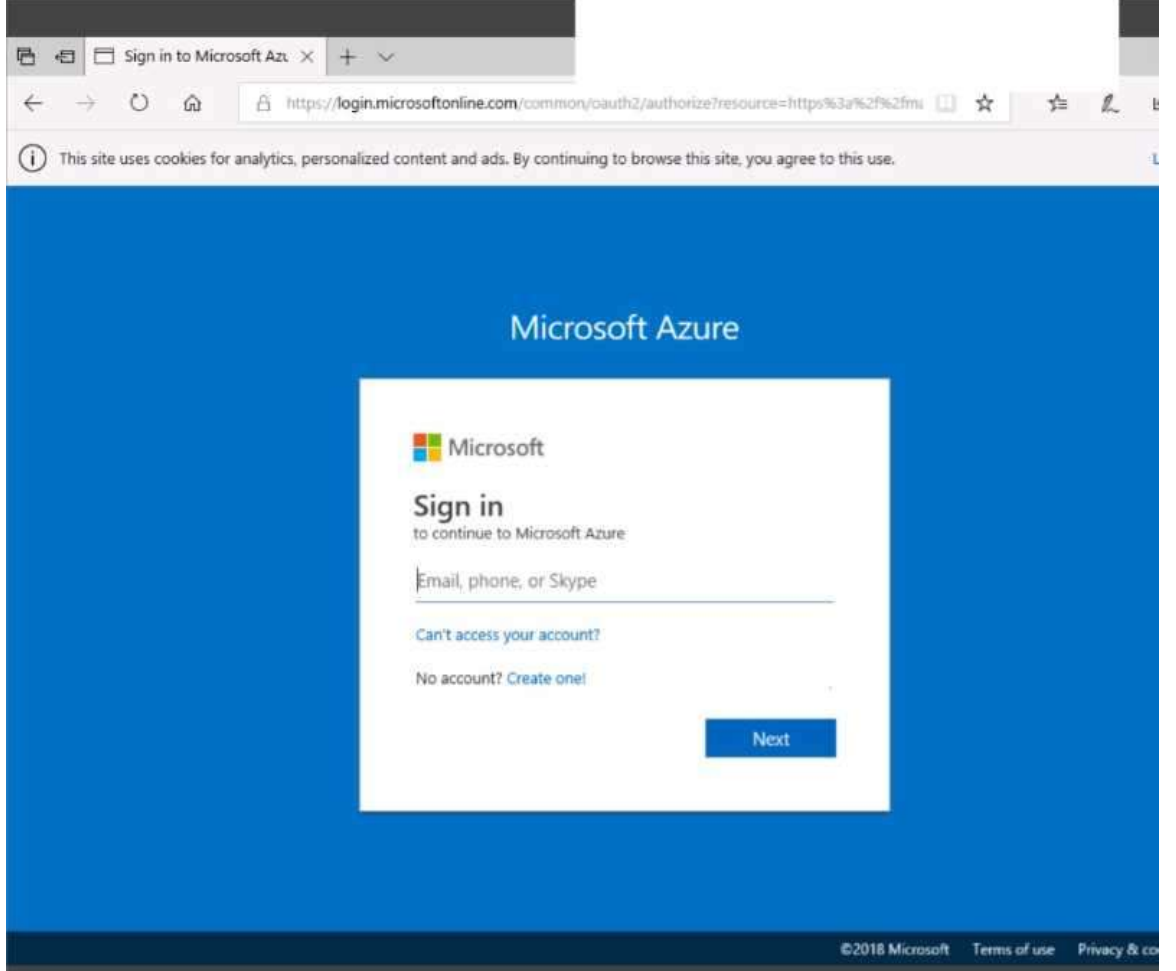

**AZ-100 [Exam Dumps](https://www.braindump2go.com/az-100.html) AZ-100 [Exam Questions](https://www.braindump2go.com/az-100.html) AZ-100 [PDF Dumps](https://www.braindump2go.com/az-100.html) AZ-100 [VCE Dumps](https://www.braindump2go.com/az-100.html)**

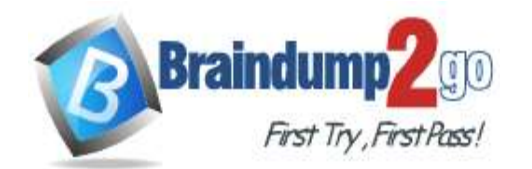

-

**[One Time!](https://www.braindump2go.com/)**

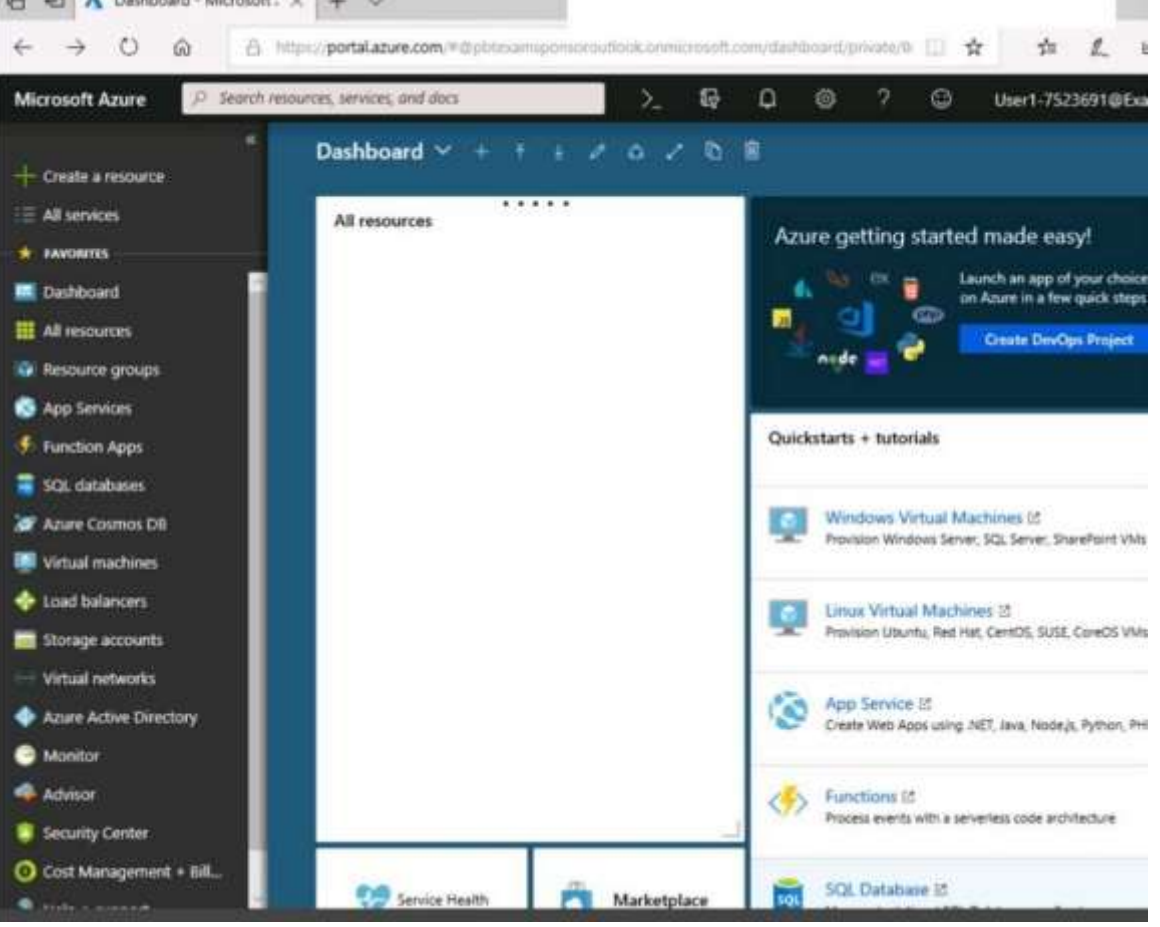

**AZ-100 [Exam Dumps](https://www.braindump2go.com/az-100.html) AZ-100 [Exam Questions](https://www.braindump2go.com/az-100.html) AZ-100 [PDF Dumps](https://www.braindump2go.com/az-100.html) AZ-100 [VCE Dumps](https://www.braindump2go.com/az-100.html)**

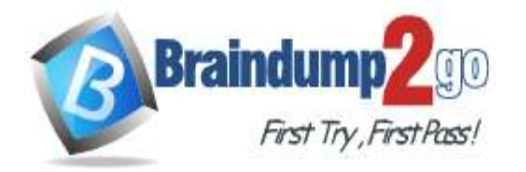

Home > Storage accounts > Create storage account

### Create storage account

Validation passed

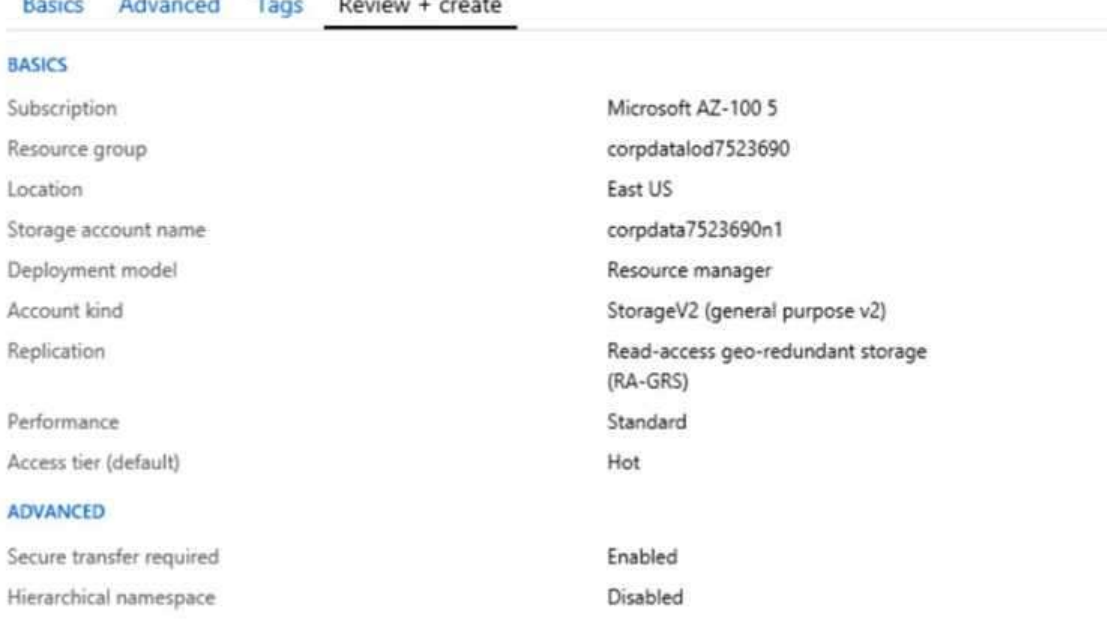

Create

Previous Next Download a template for automation

**AZ-100 [Exam Dumps](https://www.braindump2go.com/az-100.html) AZ-100 [Exam Questions](https://www.braindump2go.com/az-100.html) AZ-100 [PDF Dumps](https://www.braindump2go.com/az-100.html) AZ-100 [VCE Dumps](https://www.braindump2go.com/az-100.html)**

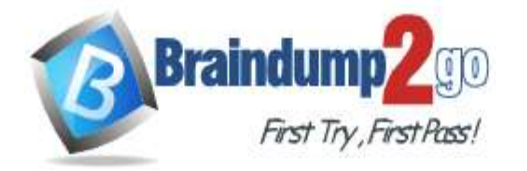

**[One Time!](https://www.braindump2go.com/)**

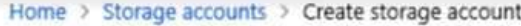

# Create storage account

### \*\*\* Submitting deployment...

Submitting the deployment template for resourc 'corpdatalod7523690'.

## Basics Advanced Tags Review + create

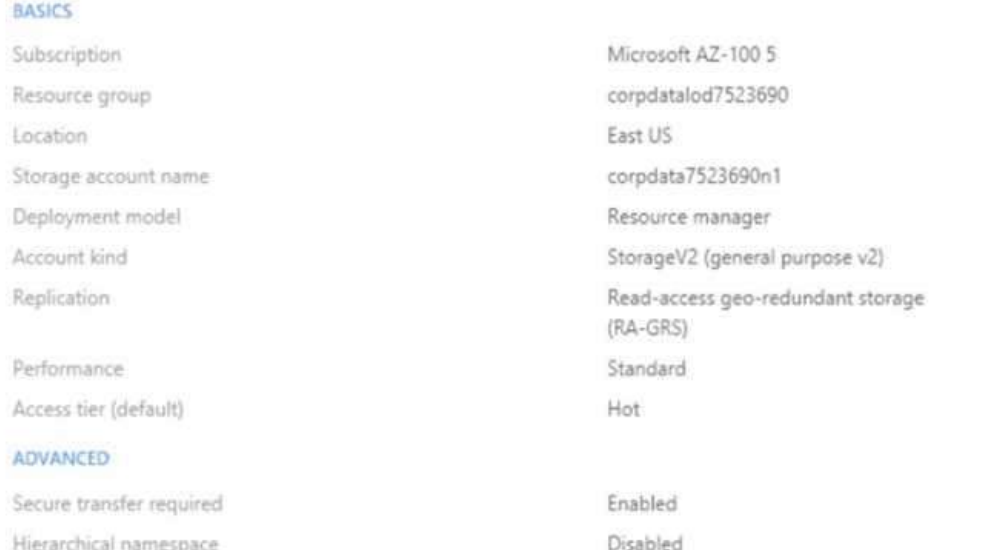

**AZ-100 [Exam Dumps](https://www.braindump2go.com/az-100.html) AZ-100 [Exam Questions](https://www.braindump2go.com/az-100.html) AZ-100 [PDF Dumps](https://www.braindump2go.com/az-100.html) AZ-100 [VCE Dumps](https://www.braindump2go.com/az-100.html)**

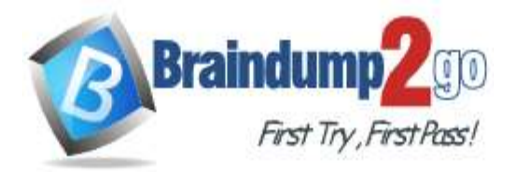

Home > Microsoft.StorageAccount-20181011170335 - Overview Microsoft Storage Account 20181011170335 - Ovenview

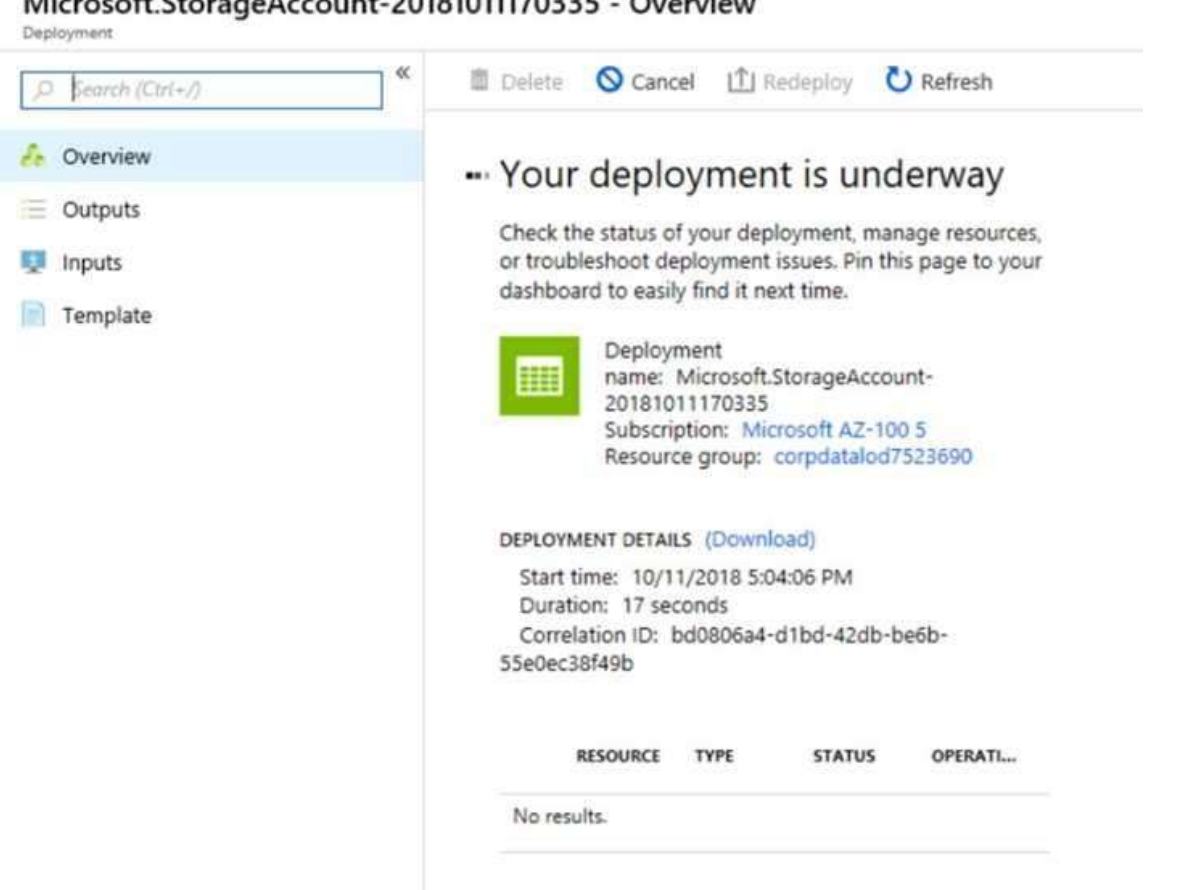

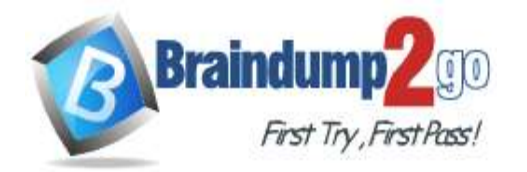

Home > Virtual machines > Create a virtual machine

### Create a virtual machine

Validation failed. Required information is missing or not valid.

Basics Disks Networking Management Guest config Tags Review + create

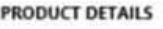

Ubuntu Server 18.04 LTS by Canonical Terms of use | Privacy policy

Standard D2s v3 by Microsoft Terms of use | Privacy policy

Pricing not available for this offering View Pricing details for more information.

Subscription credits apply @

0.0960 USD/hr Pricing for other VM sizes

#### **TERMS**

By clicking "Create", I (a) agree to the legal terms and privacy statement(s) associated with the Marketplace offering(s) listed above; (b) authorize Microsoft to bill my current payment method for the fees associated with the offering(s), with the same billing frequency as my Azure subscription; and (c) agree that Microsoft may share my contact, usage and transactional information with the provider(s) of the offering(s) for support, billing and other transactional activities. Microsoft does not provide rights for third-party offerings. See the Azure Marketplace Terms for additional details.

When you are finished performing all the tasks, click the `Next' button. Note that you cannot return to the lab once you click the `Next' button. Scoring occur in the background while you complete the rest of the exam. **Overview** 

The following section of the exam is a lab. In this section, you will perform a set of tasks in a live environment. While most functionality will be available to you as it would be in a live environment, some functionality (e.g., copy and paste, ability to navigate to external websites) will not be possible by design. Scoring is based on the outcome of performing the tasks stated in the lab. In other words, it doesn't matter how you accomplish the task, if you successfully perform it, you will earn credit for that task.

Labs are not timed separately, and this exam may have more than one lab that you must complete. You can use as much time as you would like to complete each lab. But, you should manage your time appropriately to ensure that you are able to complete the lab(s) and all other sections of the exam in the time provided.

Please note that once you submit your work by clicking the Next button within a lab, you will NOT be able to return to the lab.

To start the lab

You may start the lab by clicking the Next button.

You need to deploy an Azure virtual machine named VM1004a based on the Ubuntu Server 17.10 image, and then to configure VM1004a to meet the following requirements:

The virtual machine must contain data disks that can store at least 15 TB of data. The data disks must be able to provide at least 2,000 IOPS.

Storage costs must be minimized.

What should you do from the Azure portal?

A. See solution below explanation

**Answer:** A **Explanation:** 1. Open the Azure portal.

**AZ-100 [Exam Dumps](https://www.braindump2go.com/az-100.html) AZ-100 [Exam Questions](https://www.braindump2go.com/az-100.html) AZ-100 [PDF Dumps](https://www.braindump2go.com/az-100.html) AZ-100 [VCE Dumps](https://www.braindump2go.com/az-100.html)**

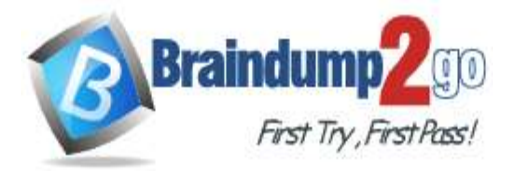

2. On the left menu, select All resources. You can sort the resources by Type to easily find your images.

- 3. Select the image you want to use from the list. The image Overview page opens.
- 4. Select Create VM from the menu.
- 5. Enter the virtual machine information.

Select VM1004a as the name for the first Virtual machine. The user name and password entered here will be used to log in to the virtual machine. When complete, select OK. You can create the new VM in an existing resource group, or choose Create new to create a new resource group to store the VM.

6. Select a size for the VM. To see more sizes, select View all or change the Supported disk type filter. To support 15 TB of data you would need a Premium disk.

7. Under Settings, make changes as necessary and select OK.

8. On the summary page, you should see your image name listed as a Private image. Select Ok to start the virtual machine deployment.

References: https://docs.microsoft.com/en-us/azure/virtual-machines/windows/create-vm-generalized-managed

### **QUESTION 90**

### SIMULATION

Click to expand each objective. To connect to the Azure portal, type https://portal.azure.com in the browser address bar.

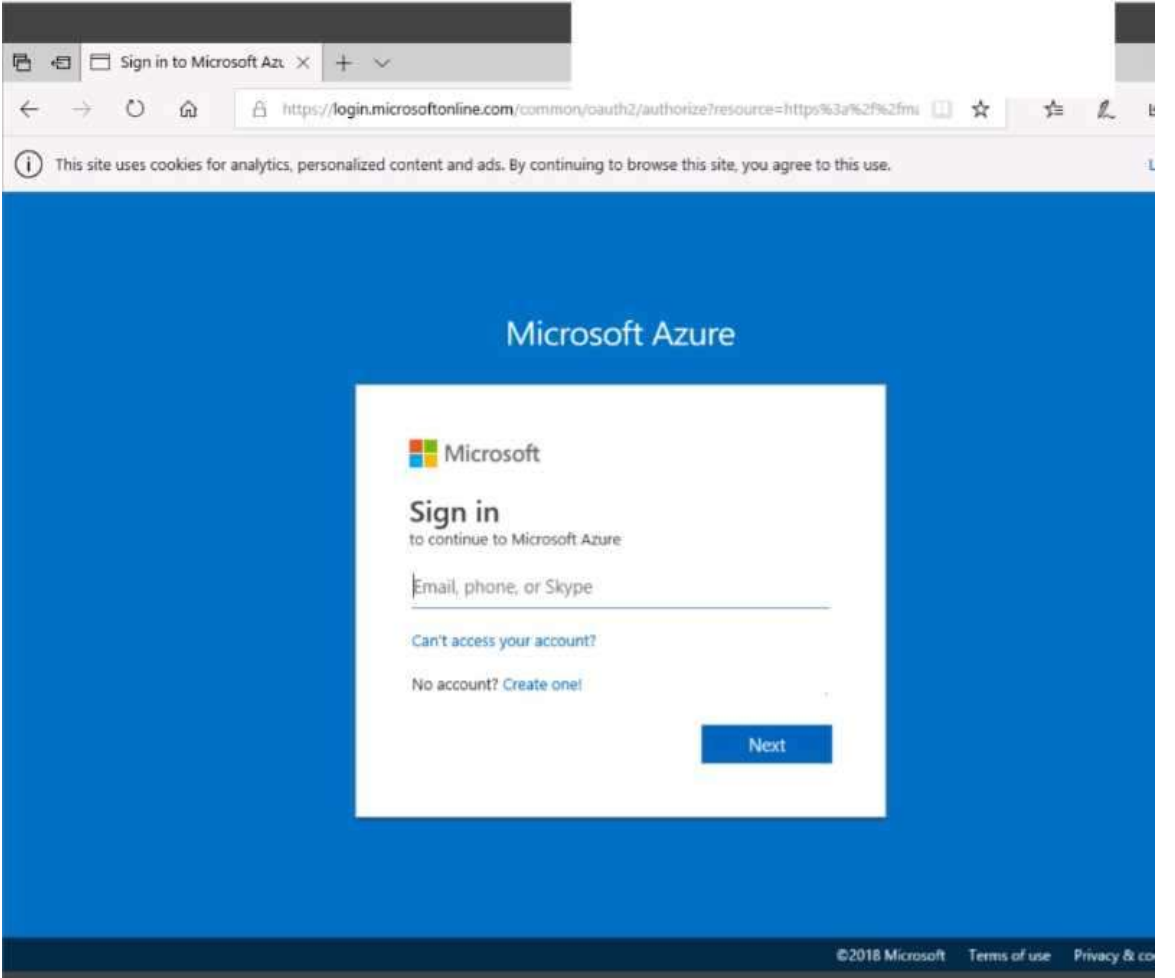

**AZ-100 [Exam Dumps](https://www.braindump2go.com/az-100.html) AZ-100 [Exam Questions](https://www.braindump2go.com/az-100.html) AZ-100 [PDF Dumps](https://www.braindump2go.com/az-100.html) AZ-100 [VCE Dumps](https://www.braindump2go.com/az-100.html)**

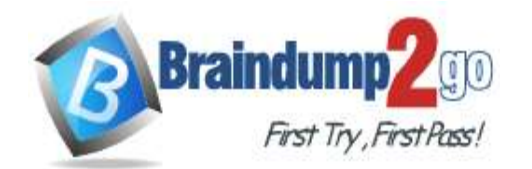

-

**[One Time!](https://www.braindump2go.com/)**

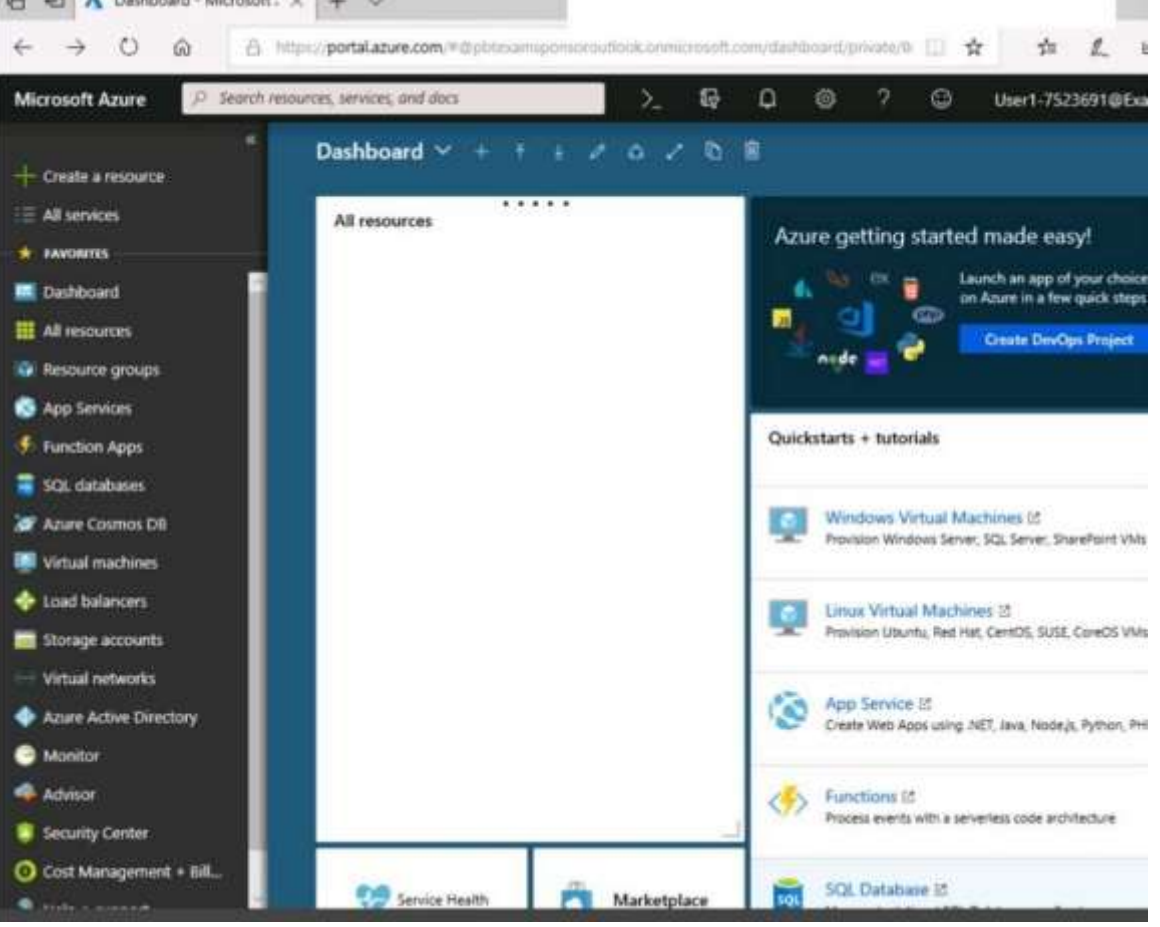

**AZ-100 [Exam Dumps](https://www.braindump2go.com/az-100.html) AZ-100 [Exam Questions](https://www.braindump2go.com/az-100.html) AZ-100 [PDF Dumps](https://www.braindump2go.com/az-100.html) AZ-100 [VCE Dumps](https://www.braindump2go.com/az-100.html)**

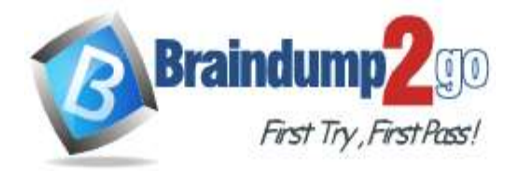

Home > Storage accounts > Create storage account

### Create storage account

Validation passed

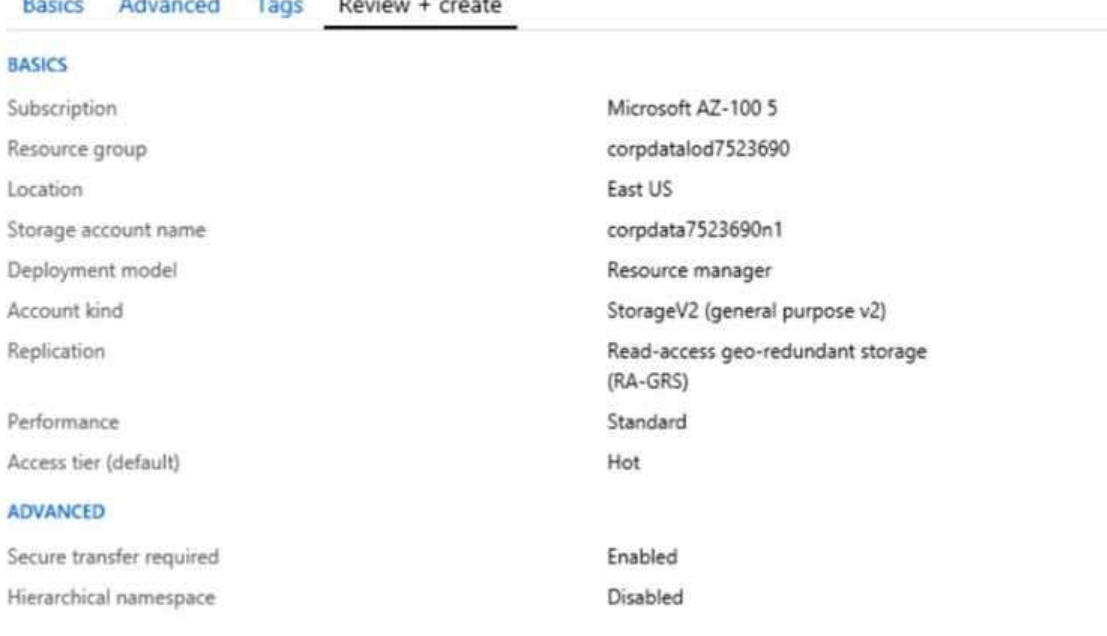

Create

Previous Next Download a template for automation

**AZ-100 [Exam Dumps](https://www.braindump2go.com/az-100.html) AZ-100 [Exam Questions](https://www.braindump2go.com/az-100.html) AZ-100 [PDF Dumps](https://www.braindump2go.com/az-100.html) AZ-100 [VCE Dumps](https://www.braindump2go.com/az-100.html)**

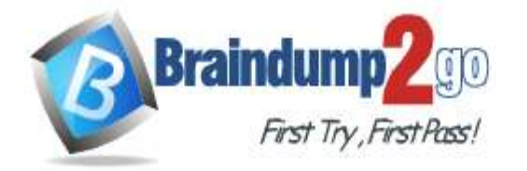

**[One Time!](https://www.braindump2go.com/)**

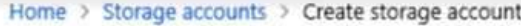

# Create storage account

### \*\*\* Submitting deployment...

Submitting the deployment template for resourc 'corpdatalod7523690'.

## Basics Advanced Tags Review + create

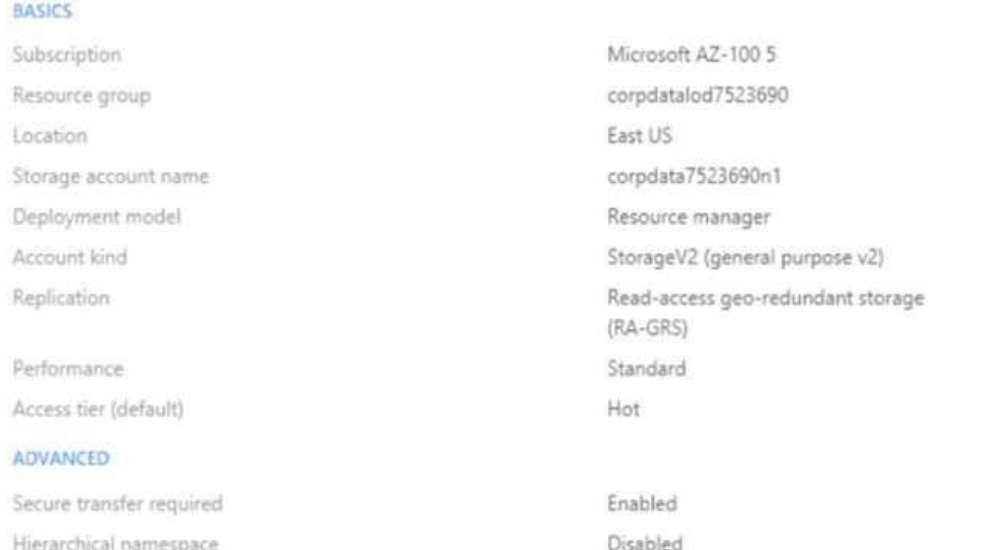

**AZ-100 [Exam Dumps](https://www.braindump2go.com/az-100.html) AZ-100 [Exam Questions](https://www.braindump2go.com/az-100.html) AZ-100 [PDF Dumps](https://www.braindump2go.com/az-100.html) AZ-100 [VCE Dumps](https://www.braindump2go.com/az-100.html)**

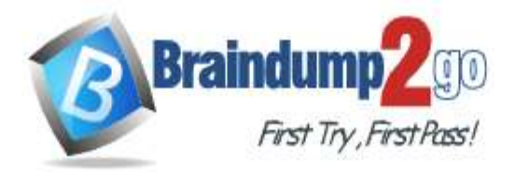

Home > Microsoft.StorageAccount-20181011170335 - Overview Microsoft Storage Account 20181011170335 - Ovenview

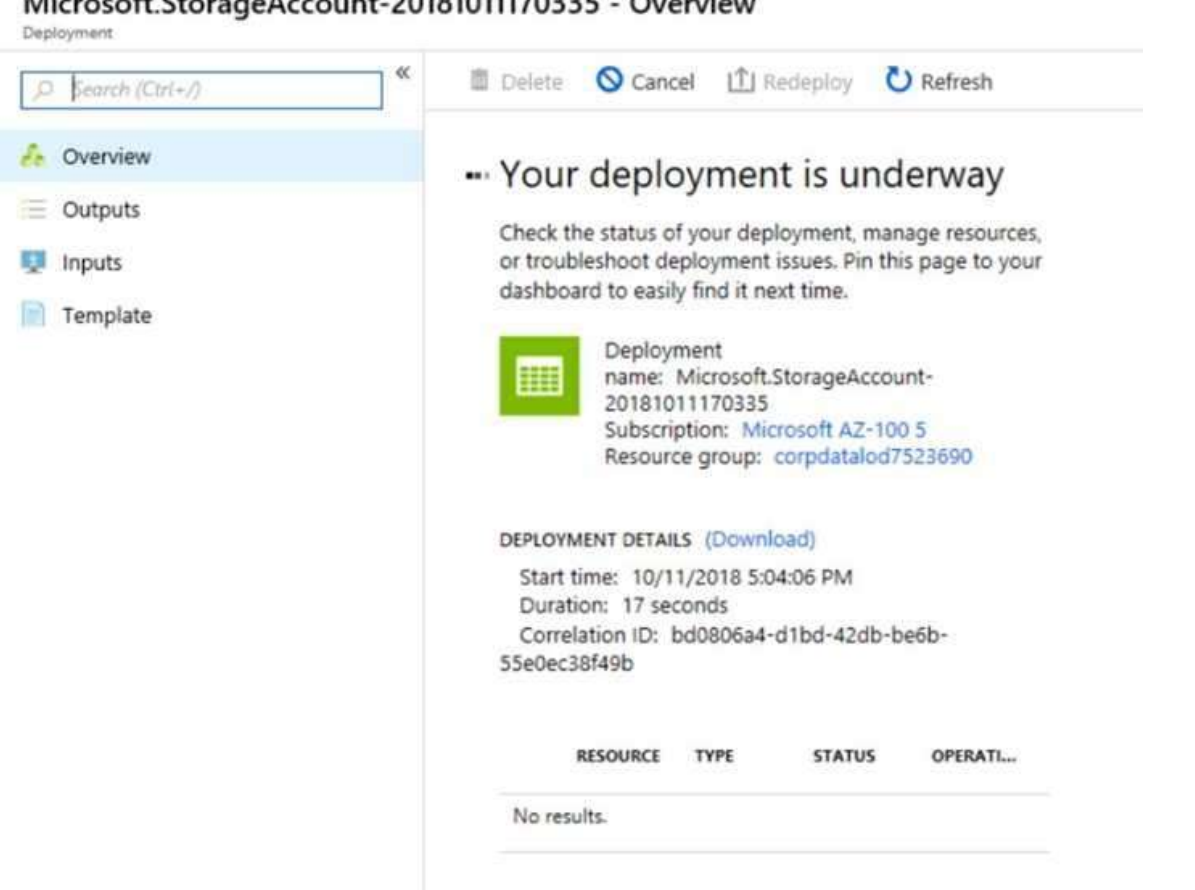

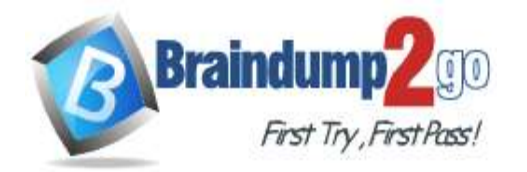

Home > Virtual machines > Create a virtual machine

### Create a virtual machine

Validation failed. Required information is missing or not valid.

Basics Disks Networking Management Guest config Tags

Review + create

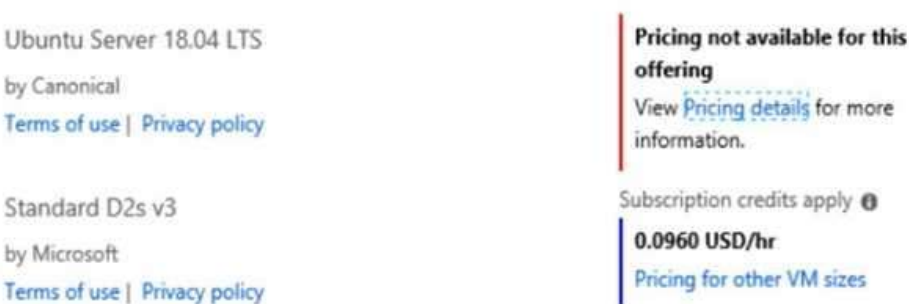

#### **TERMS**

**PRODUCT DETAILS** 

By clicking "Create", I (a) agree to the legal terms and privacy statement(s) associated with the Marketplace offering(s) listed above; (b) authorize Microsoft to bill my current payment method for the fees associated with the offering(s), with the same billing frequency as my Azure subscription; and (c) agree that Microsoft may share my contact, usage and transactional information with the provider(s) of the offering(s) for support, billing and other transactional activities. Microsoft does not provide rights for third-party offerings. See the Azure Marketplace Terms for additional details.

When you are finished performing all the tasks, click the `Next' button. Note that you cannot return to the lab once you click the `Next' button. Scoring occur in the background while you complete the rest of the exam. **Overview** 

The following section of the exam is a lab. In this section, you will perform a set of tasks in a live environment. While most functionality will be available to you as it would be in a live environment, some functionality (e.g., copy and paste, ability to navigate to external websites) will not be possible by design. Scoring is based on the outcome of performing the tasks stated in the lab. In other words, it doesn't matter how you accomplish the task, if you successfully perform it, you will earn credit for that task.

Labs are not timed separately, and this exam may have more than one lab that you must complete. You can use as much time as you would like to complete each lab. But, you should manage your time appropriately to ensure that you are able to complete the lab(s) and all other sections of the exam in the time provided.

Please note that once you submit your work by clicking the Next button within a lab, you will NOT be able to return to the lab.

To start the lab

You may start the lab by clicking the Next button.

You plan to create 100 Azure virtual machines on each of the following three virtual networks:

VNET1005a

VNET1005b

VNET1005c

All the network traffic between the three virtual networks will be routed through VNET1005a. You need to create the virtual networks, and then to ensure that all the Azure virtual machines can connect to other virtual machines by using their private IP address. The solution must NOT require any virtual network gateways and must minimize costs. What should you do from the Azure portal before you configure IP routing?

### A. See solution below explanation

### **Answer:** A

**AZ-100 [Exam Dumps](https://www.braindump2go.com/az-100.html) AZ-100 [Exam Questions](https://www.braindump2go.com/az-100.html) AZ-100 [PDF Dumps](https://www.braindump2go.com/az-100.html) AZ-100 [VCE Dumps](https://www.braindump2go.com/az-100.html)**

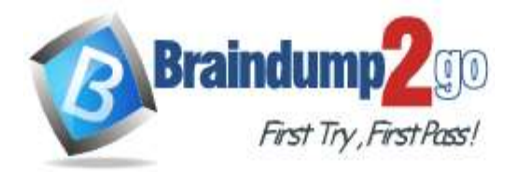

### **Explanation:**

Step 1: Click Create a resource in the portal.

Step 2: Enter Virtual network in the Search the Marketplace box at the top of the New pane that appears. Click Virtual network when it appears in the search results.

Step 3: Select Classic in the Select a deployment model box in the Virtual Network pane that appears, then click Create.

Step 4: Enter the following values on the Create virtual network (classic) pane and then click Create: Name: VNET1005a

Address space: 10.0.0.0/16

Subnet name: subnet0

Resource group: Create new

Subnet address range: 10.0.0.0/24

Subscription and location: Select your subscription and location.

Step 5: Repeat steps 3-5 for VNET1005b (10.1.0.0/16, 10.1.0.0/24), and for VNET1005c 10.2.0.0/16, 10.2.0.0/24). References: https://docs.microsoft.com/en-us/azure/virtual-network/create-virtual-network-classic

### **QUESTION 91**

SIMULATION

Click to expand each objective. To connect to the Azure portal, type https://portal.azure.com in the browser address bar.

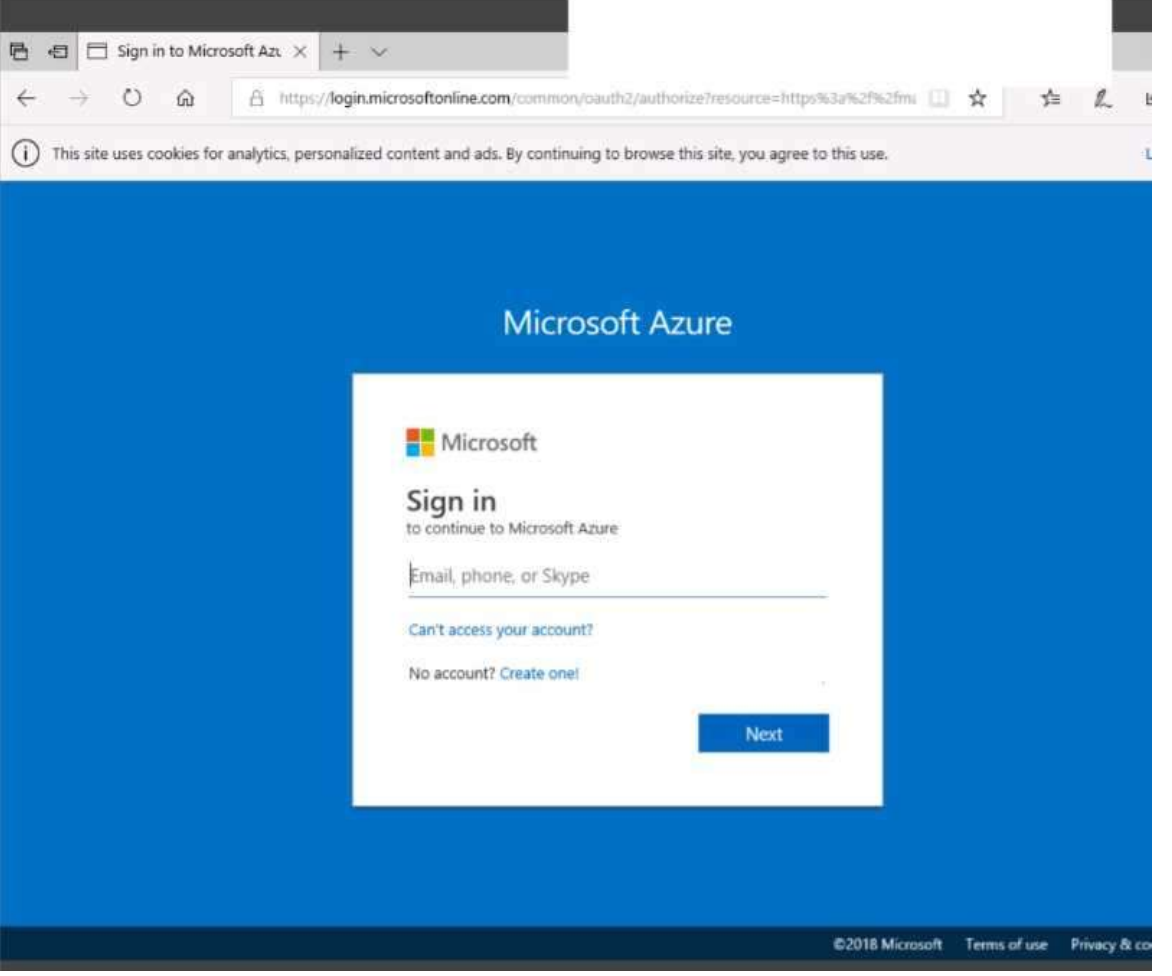

**AZ-100 [Exam Dumps](https://www.braindump2go.com/az-100.html) AZ-100 [Exam Questions](https://www.braindump2go.com/az-100.html) AZ-100 [PDF Dumps](https://www.braindump2go.com/az-100.html) AZ-100 [VCE Dumps](https://www.braindump2go.com/az-100.html)**

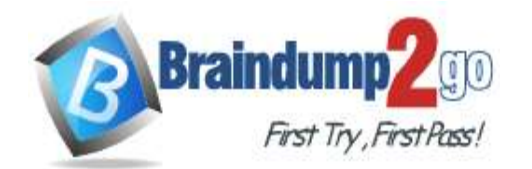

-

**[One Time!](https://www.braindump2go.com/)**

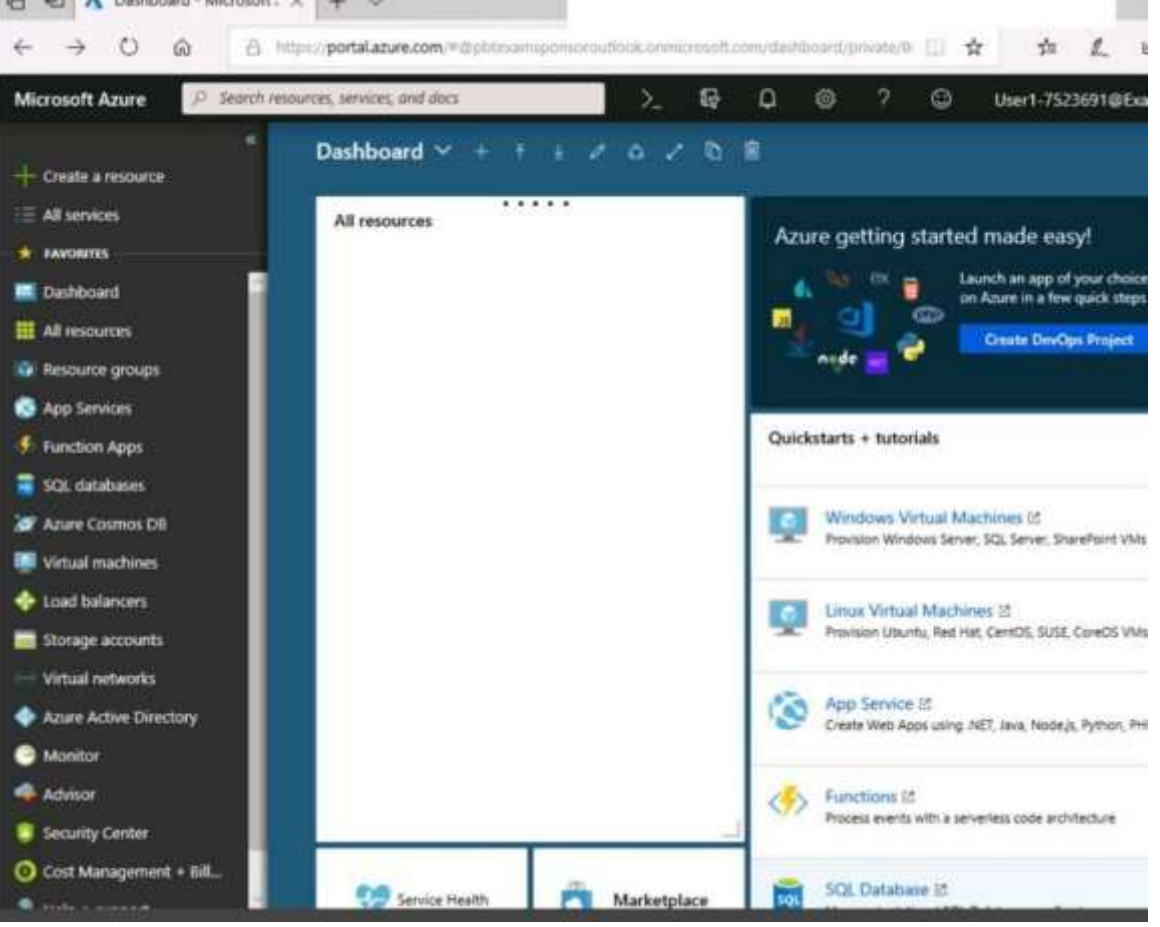

**AZ-100 [Exam Dumps](https://www.braindump2go.com/az-100.html) AZ-100 [Exam Questions](https://www.braindump2go.com/az-100.html) AZ-100 [PDF Dumps](https://www.braindump2go.com/az-100.html) AZ-100 [VCE Dumps](https://www.braindump2go.com/az-100.html)**

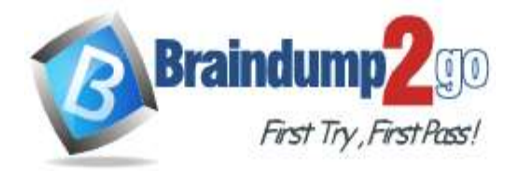

Home > Storage accounts > Create storage account

### Create storage account

Validation passed

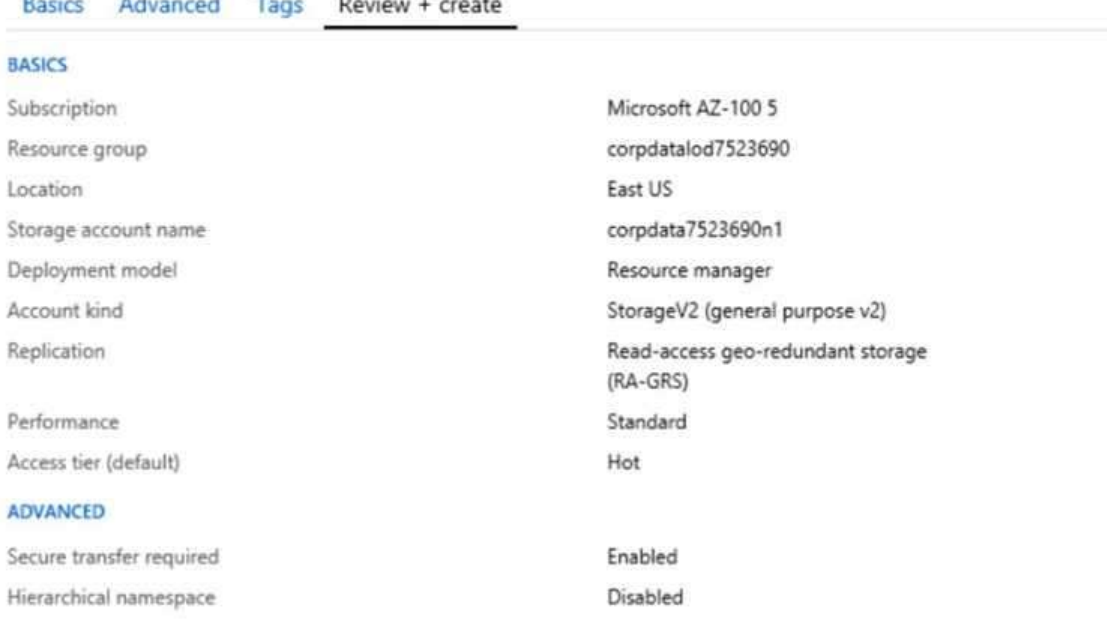

Create

Previous Next Download a template for automation

**AZ-100 [Exam Dumps](https://www.braindump2go.com/az-100.html) AZ-100 [Exam Questions](https://www.braindump2go.com/az-100.html) AZ-100 [PDF Dumps](https://www.braindump2go.com/az-100.html) AZ-100 [VCE Dumps](https://www.braindump2go.com/az-100.html)**

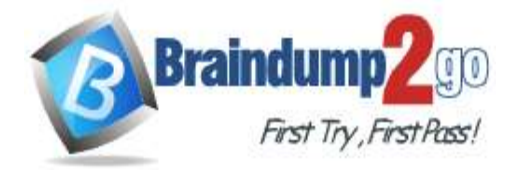

**[One Time!](https://www.braindump2go.com/)**

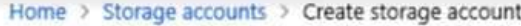

# Create storage account

### \*\*\* Submitting deployment...

Submitting the deployment template for resourc 'corpdatalod7523690'.

## Basics Advanced Tags Review + create

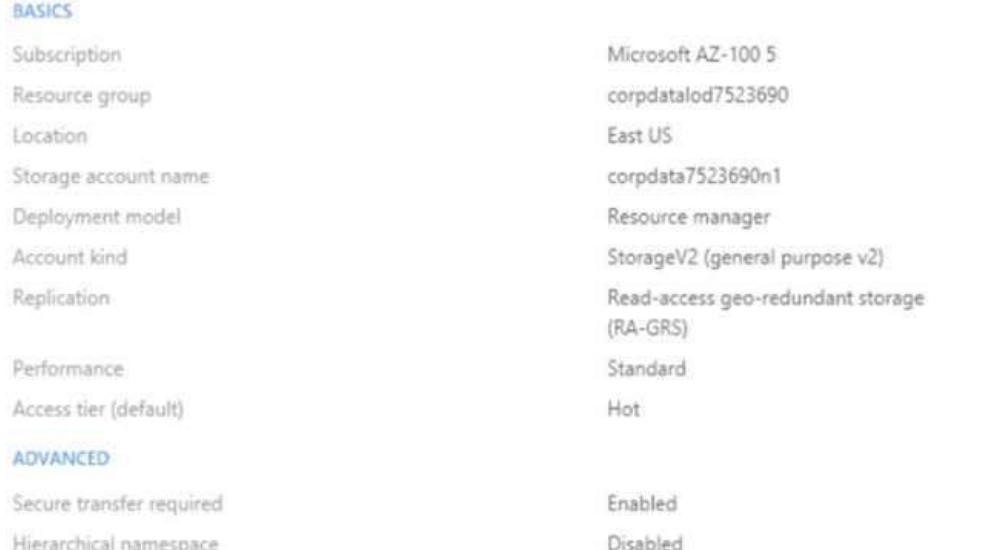

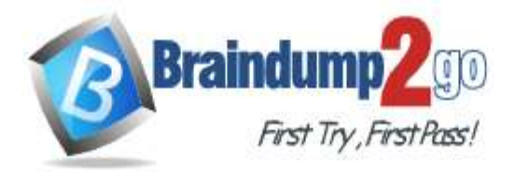

Home > Microsoft.StorageAccount-20181011170335 - Overview Microsoft Storage Account 20191011170225 Ovenious

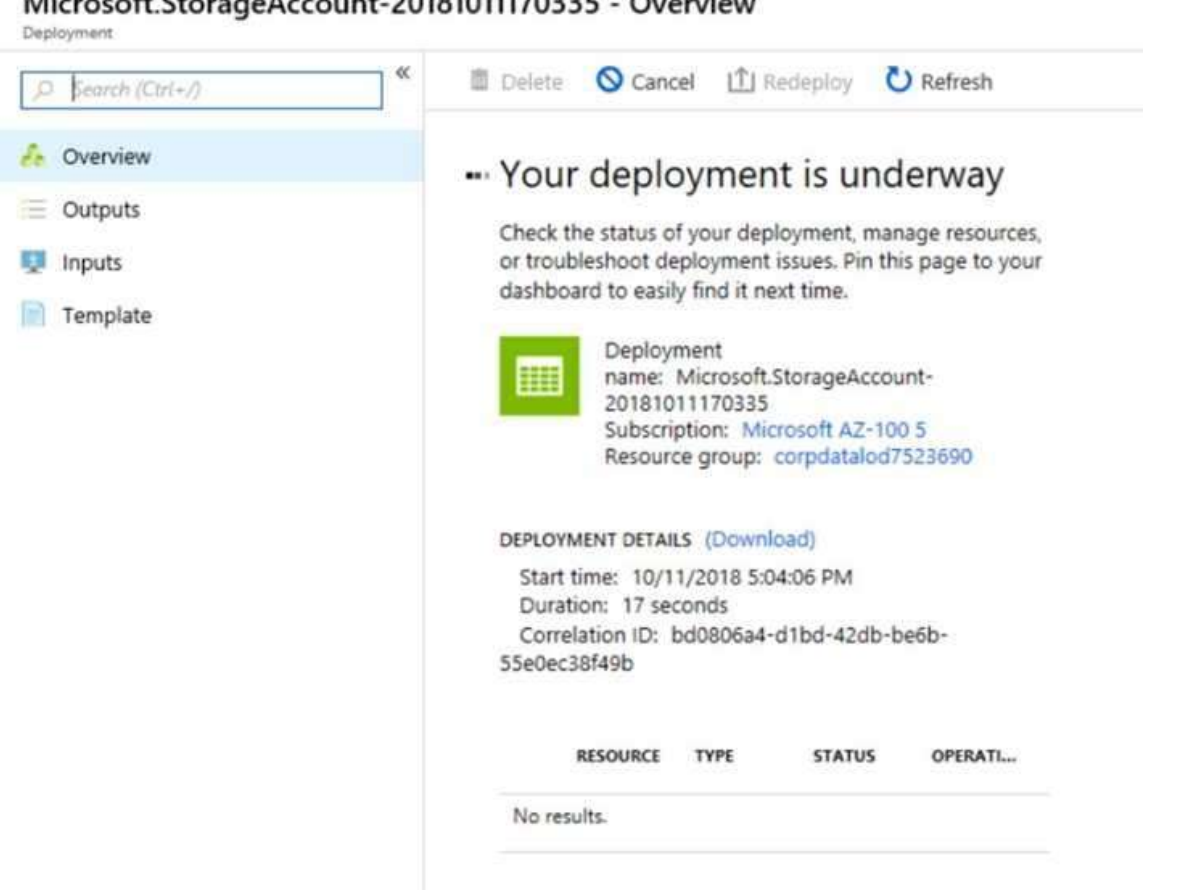

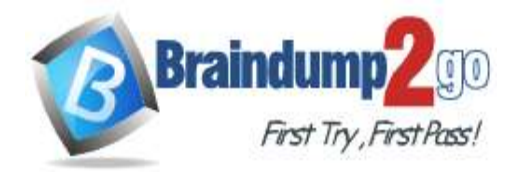

Home > Virtual machines > Create a virtual machine

### Create a virtual machine

Validation failed. Required information is missing or not valid.

Basics Disks Networking Management Guest config Tags

Review + create

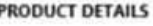

Ubuntu Server 18.04 LTS by Canonical Terms of use | Privacy policy

Standard D2s v3 by Microsoft Terms of use | Privacy policy

Pricing not available for this offering View Pricing details for more information.

Subscription credits apply @

0.0960 USD/hr Pricing for other VM sizes

#### **TERMS**

By clicking "Create", I (a) agree to the legal terms and privacy statement(s) associated with the Marketplace offering(s) listed above; (b) authorize Microsoft to bill my current payment method for the fees associated with the offering(s), with the same billing frequency as my Azure subscription; and (c) agree that Microsoft may share my contact, usage and transactional information with the provider(s) of the offering(s) for support, billing and other transactional activities. Microsoft does not provide rights for third-party offerings. See the Azure Marketplace Terms for additional details.

When you are finished performing all the tasks, click the `Next' button. Note that you cannot return to the lab once you click the `Next' button. Scoring occur in the background while you complete the rest of the exam. **Overview** 

The following section of the exam is a lab. In this section, you will perform a set of tasks in a live environment. While most functionality will be available to you as it would be in a live environment, some functionality (e.g., copy and paste, ability to navigate to external websites) will not be possible by design. Scoring is based on the outcome of performing the tasks stated in the lab. In other words, it doesn't matter how you accomplish the task, if you successfully perform it, you will earn credit for that task.

Labs are not timed separately, and this exam may have more than one lab that you must complete. You can use as much time as you would like to complete each lab. But, you should manage your time appropriately to ensure that you are able to complete the lab(s) and all other sections of the exam in the time provided.

Please note that once you submit your work by clicking the Next button within a lab, you will NOT be able to return to the lab.

To start the lab

You may start the lab by clicking the Next button.

You plan to create several virtual machines in different availability zones, and then to configure the virtual machines for load balanced connections from the Internet. You need to create an IP address resource named ip1006 to support the planned load balancing solution. The solution must minimize costs.

What should you do from the Azure portal?

### A. See solution below explanation

### **Answer:** A

### **Explanation:**

We should create a public IP address.

At the top, left corner of the portal, select + Create a resource. Enter public ip address in the Search the Marketplace box. When Public IP address appears in the search results, select it.

**AZ-100 [Exam Dumps](https://www.braindump2go.com/az-100.html) AZ-100 [Exam Questions](https://www.braindump2go.com/az-100.html) AZ-100 [PDF Dumps](https://www.braindump2go.com/az-100.html) AZ-100 [VCE Dumps](https://www.braindump2go.com/az-100.html)**

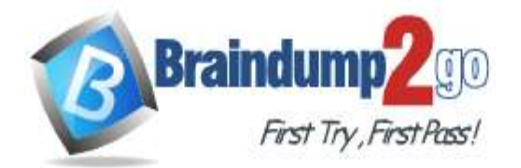

 **Braindump2go [Guarantee All Exams](https://www.braindump2go.com/) 100% Pass** 

Under Public IP address, select Create. Enter, or select values for the following settings, under Create public IP address, then select Create: Name: ip1006 SKU: Basic SKU IP Version: IPv6 IP address assignment: Dynamic Subscription: Select appropriate Resource group: Select appropriate References: https://docs.microsoft.com/en-us/azure/virtual-network/virtual-network-public-ip- address

### **QUESTION 92**

### SIMULATION

Click to expand each objective. To connect to the Azure portal, type https://portal.azure.com in the browser address bar.

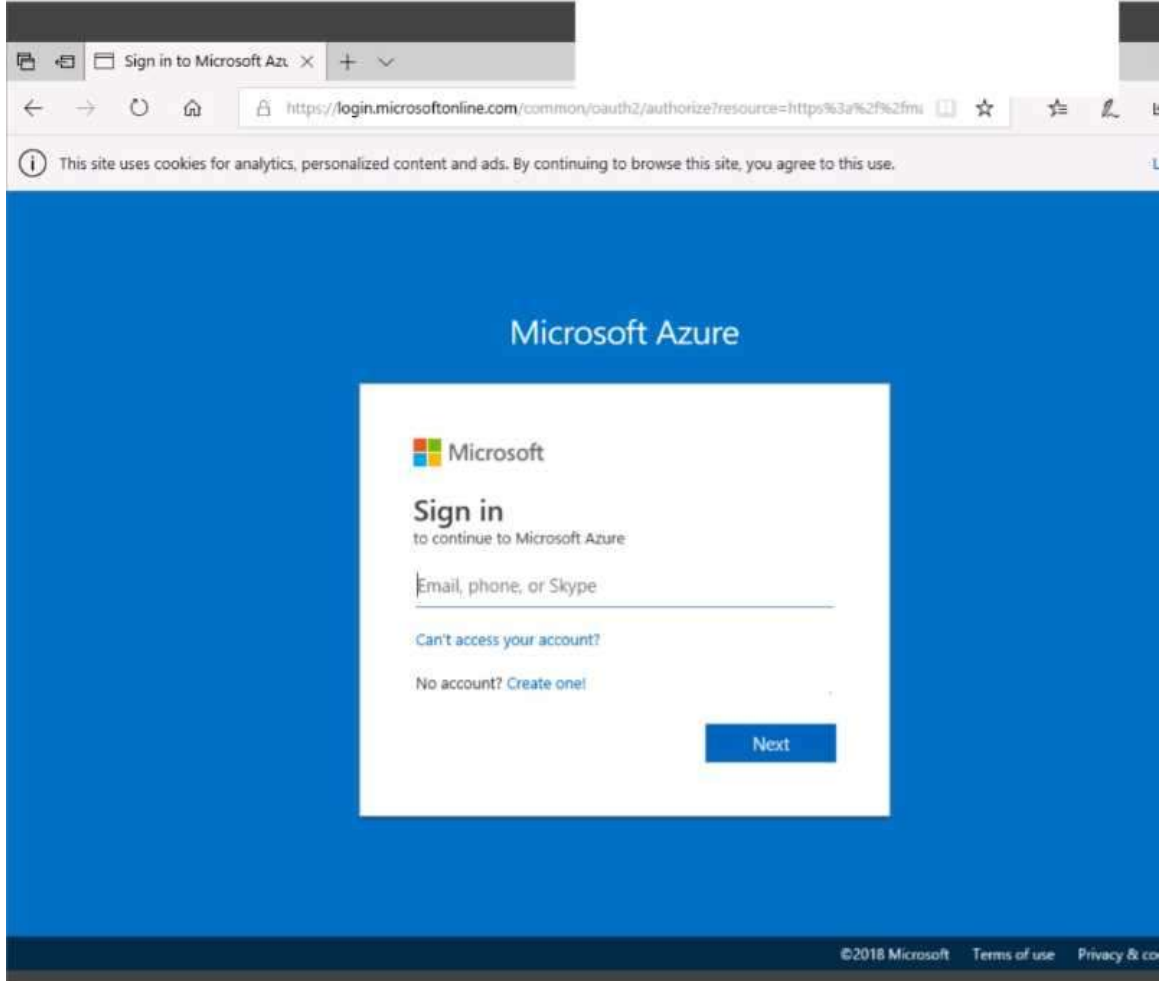

**AZ-100 [Exam Dumps](https://www.braindump2go.com/az-100.html) AZ-100 [Exam Questions](https://www.braindump2go.com/az-100.html) AZ-100 [PDF Dumps](https://www.braindump2go.com/az-100.html) AZ-100 [VCE Dumps](https://www.braindump2go.com/az-100.html)**

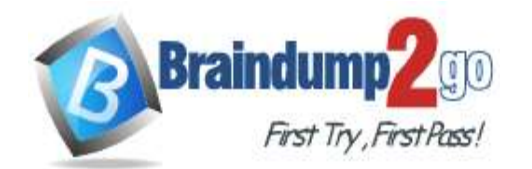

-

**[One Time!](https://www.braindump2go.com/)**

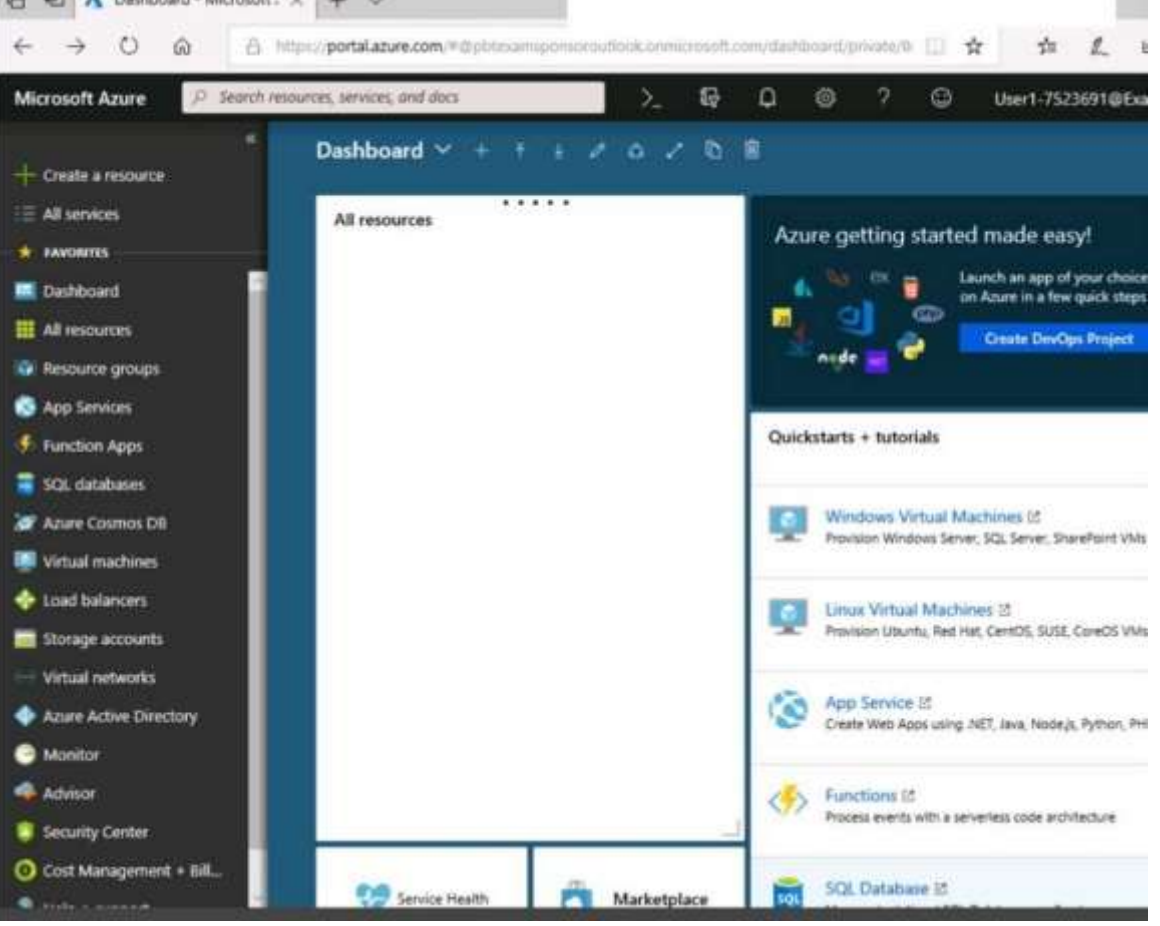

**AZ-100 [Exam Dumps](https://www.braindump2go.com/az-100.html) AZ-100 [Exam Questions](https://www.braindump2go.com/az-100.html) AZ-100 [PDF Dumps](https://www.braindump2go.com/az-100.html) AZ-100 [VCE Dumps](https://www.braindump2go.com/az-100.html)**

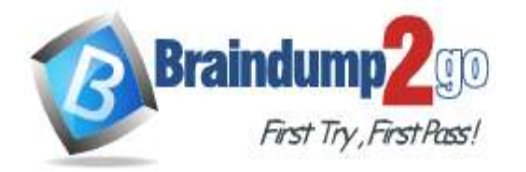

Home > Storage accounts > Create storage account

### Create storage account

Validation passed

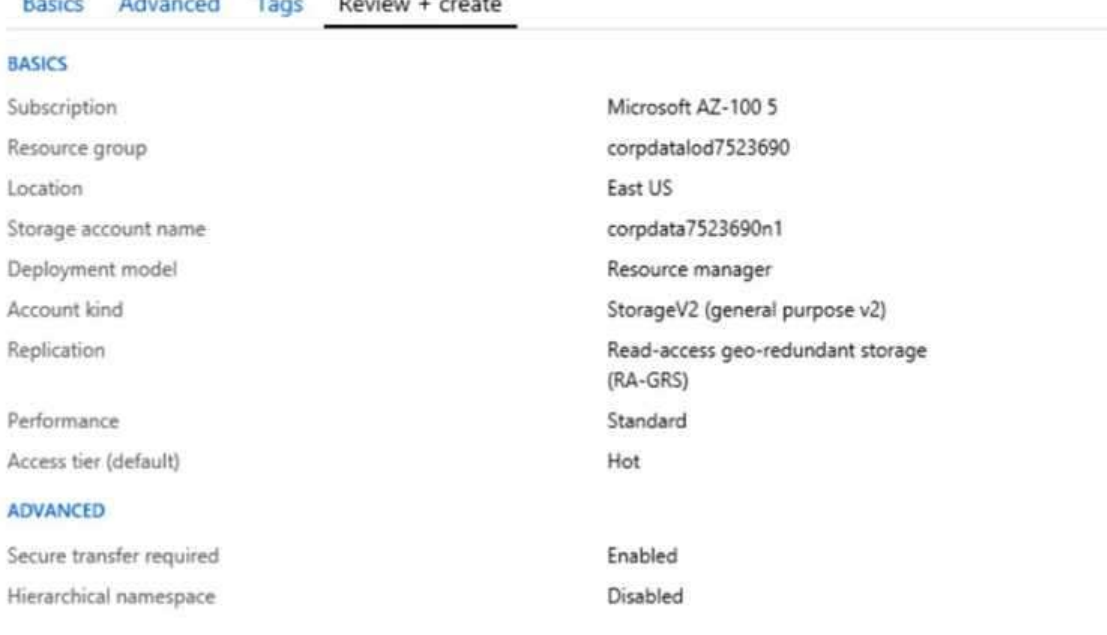

Create

Previous Next Download a template for automation

**AZ-100 [Exam Dumps](https://www.braindump2go.com/az-100.html) AZ-100 [Exam Questions](https://www.braindump2go.com/az-100.html) AZ-100 [PDF Dumps](https://www.braindump2go.com/az-100.html) AZ-100 [VCE Dumps](https://www.braindump2go.com/az-100.html)**

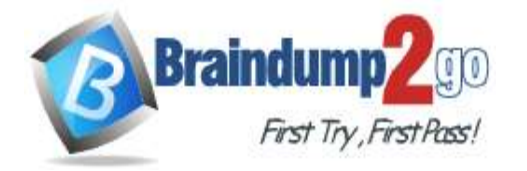

**[One Time!](https://www.braindump2go.com/)**

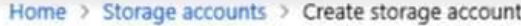

# Create storage account

### \*\*\* Submitting deployment...

Submitting the deployment template for resourc 'corpdatalod7523690'.

## Basics Advanced Tags Review + create

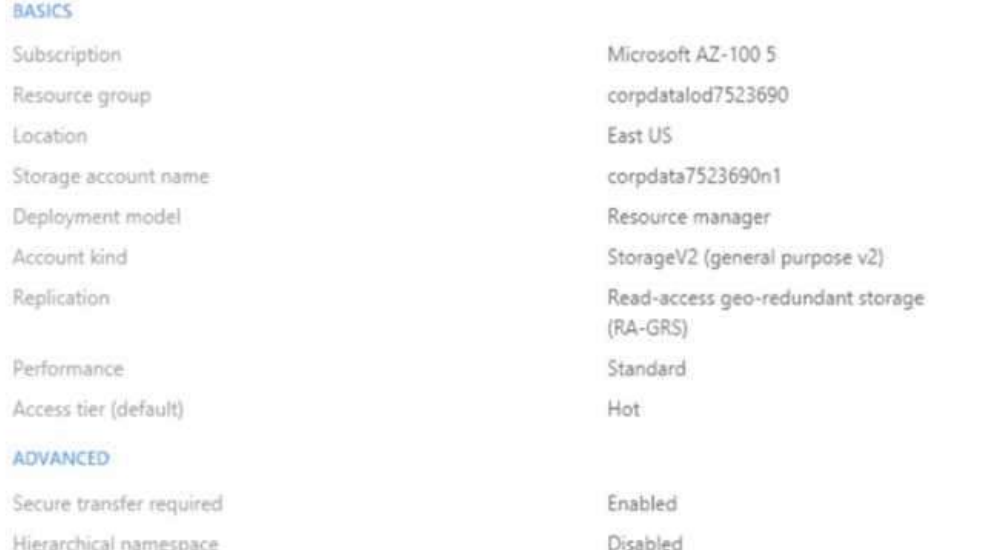

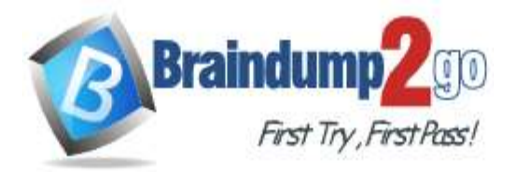

Home > Microsoft.StorageAccount-20181011170335 - Overview Microsoft Storage Account 20191011170225 Ovenious

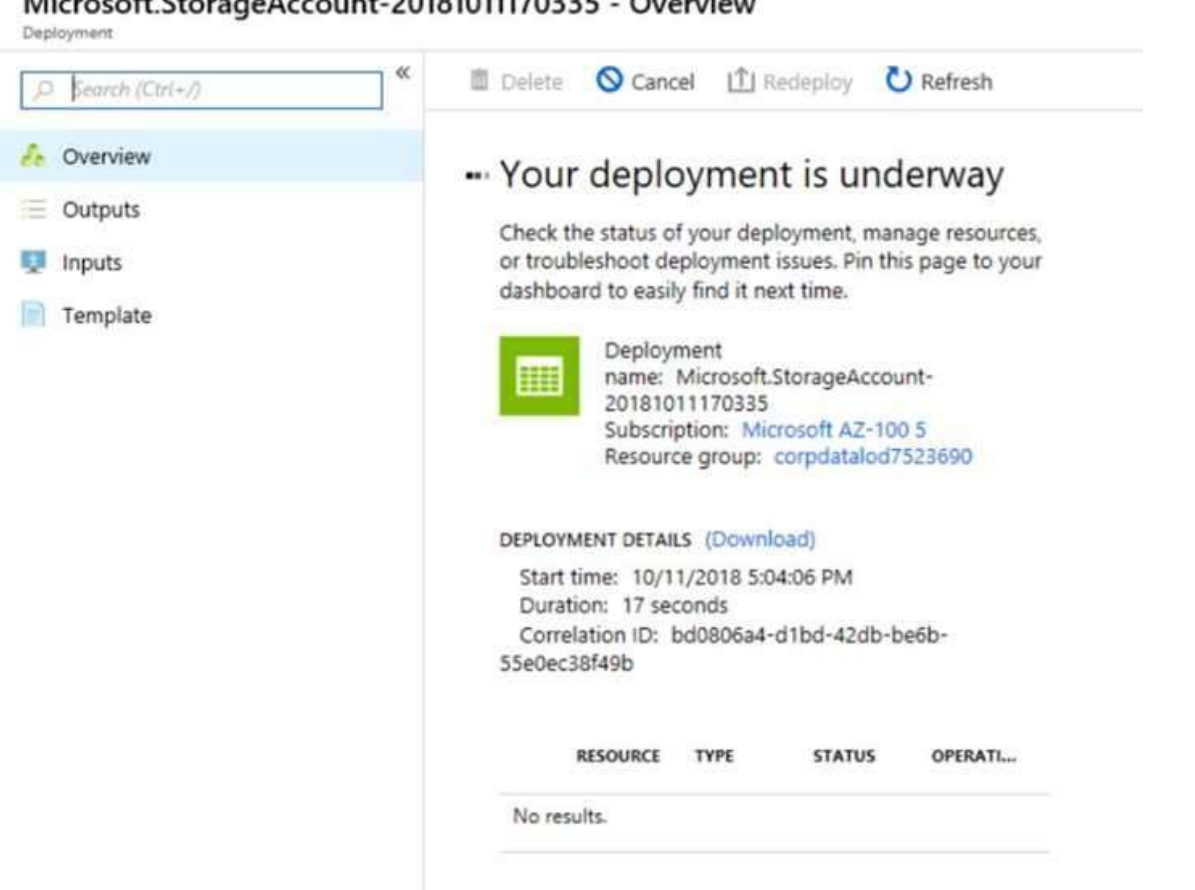

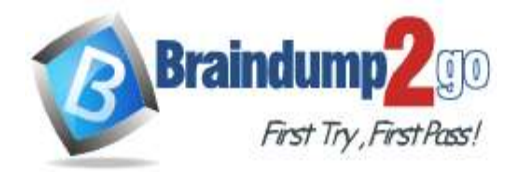

Home > Virtual machines > Create a virtual machine

### Create a virtual machine

Validation failed. Required information is missing or not valid.

Basics Disks Networking Management Guest config Tags

Review + create

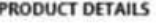

Ubuntu Server 18.04 LTS by Canonical Terms of use | Privacy policy

Standard D2s v3 by Microsoft Terms of use | Privacy policy

Pricing not available for this offering View Pricing details for more information.

Subscription credits apply @

0.0960 USD/hr Pricing for other VM sizes

#### **TERMS**

By clicking "Create", I (a) agree to the legal terms and privacy statement(s) associated with the Marketplace offering(s) listed above; (b) authorize Microsoft to bill my current payment method for the fees associated with the offering(s), with the same billing frequency as my Azure subscription; and (c) agree that Microsoft may share my contact, usage and transactional information with the provider(s) of the offering(s) for support, billing and other transactional activities. Microsoft does not provide rights for third-party offerings. See the Azure Marketplace Terms for additional details.

When you are finished performing all the tasks, click the `Next' button. Note that you cannot return to the lab once you click the `Next' button. Scoring occur in the background while you complete the rest of the exam. **Overview** 

The following section of the exam is a lab. In this section, you will perform a set of tasks in a live environment. While most functionality will be available to you as it would be in a live environment, some functionality (e.g., copy and paste, ability to navigate to external websites) will not be possible by design. Scoring is based on the outcome of performing the tasks stated in the lab. In other words, it doesn't matter how you accomplish the task, if you successfully perform it, you will earn credit for that task.

Labs are not timed separately, and this exam may have more than one lab that you must complete. You can use as much time as you would like to complete each lab. But, you should manage your time appropriately to ensure that you are able to complete the lab(s) and all other sections of the exam in the time provided.

Please note that once you submit your work by clicking the Next button within a lab, you will NOT be able to return to the lab.

To start the lab

You may start the lab by clicking the Next button.

You plan to deploy several Azure virtual machines and to connect them to a virtual network named VNET1007.

You need to ensure that future virtual machines in VNET1007 can register their name in an internal DNS zone named corp7523690.com. The zone must NOT be hosted on a virtual machine.

What should you do from Azure Cloud Shell?

To complete this task, start Azure Cloud Shell and select PowerShell(Linux). Click Show Advanced Settings, and then enter corp7523690n1 in the Storage account text box and File1 in the File share text box. Click Create storage, and then complete the task.

A. See solution below explanation

**Answer:** A **Explanation:**

**AZ-100 [Exam Dumps](https://www.braindump2go.com/az-100.html) AZ-100 [Exam Questions](https://www.braindump2go.com/az-100.html) AZ-100 [PDF Dumps](https://www.braindump2go.com/az-100.html) AZ-100 [VCE Dumps](https://www.braindump2go.com/az-100.html)**

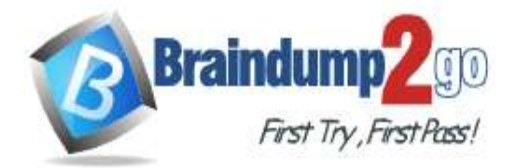

Step 1: New-AzureRMResourceGroup -name MyResourceGroup Before you create the DNS zone, create a resource group to contain the DNS zone.

Step 2: New-AzureRmDnsZone -Name corp7523690.com -ResourceGroupName MyResourceGroup A DNS zone is created by using the New-AzureRmDnsZone cmdlet. This creates a DNS zone called corp7523690.com in the resource group called MyResourceGroup.

References: https://docs.microsoft.com/en-us/azure/dns/dns-getstarted-powershell

**AZ-100 [Exam Dumps](https://www.braindump2go.com/az-100.html) AZ-100 [Exam Questions](https://www.braindump2go.com/az-100.html) AZ-100 [PDF Dumps](https://www.braindump2go.com/az-100.html) AZ-100 [VCE Dumps](https://www.braindump2go.com/az-100.html)**